## **Монитор Dell UltraSharp U4919DW**

## Руководство пользователя

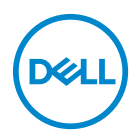

**Модель: U4919DW Зарегистрированная модель: U4919DWb**

## **Примечания, предостережения и предупреждения**

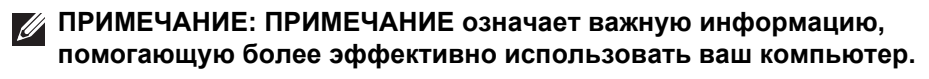

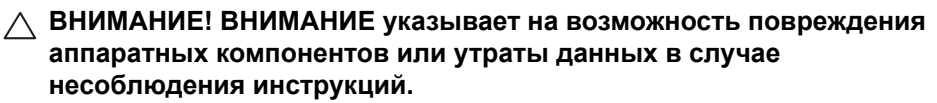

**ПРЕДУПРЕЖДЕНИЕ: Предупреждение с заголовком "ПРЕДУПРЕЖДЕНИЕ" содержит информацию о возможном причинении ущерба имуществу, вреда здоровью людей или летальном исходе.**

**Авторское право © 2018-2020 Dell Inc. Все права защищены.** Этот продукт охраняется законами США и международными договорами об авторских правах и интеллектуальной собственности. Dell™ и логотип Dell являются товарными знаками компании Dell Inc. в Соединенных Штатах Америки и/или в других странах. Все другие упоминаемые здесь знаки и названия являются товарными знаками соответствующих компаний.

2020 - 12

# **Значение**

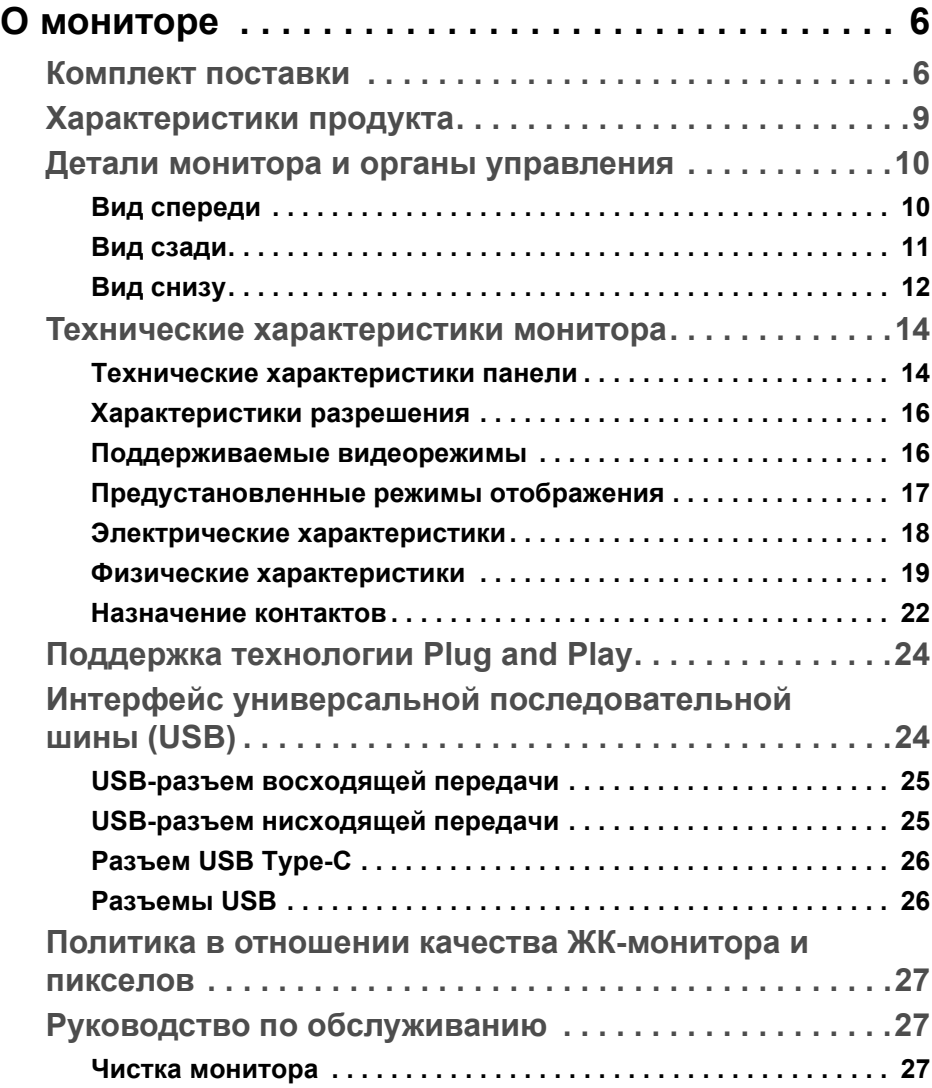

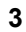

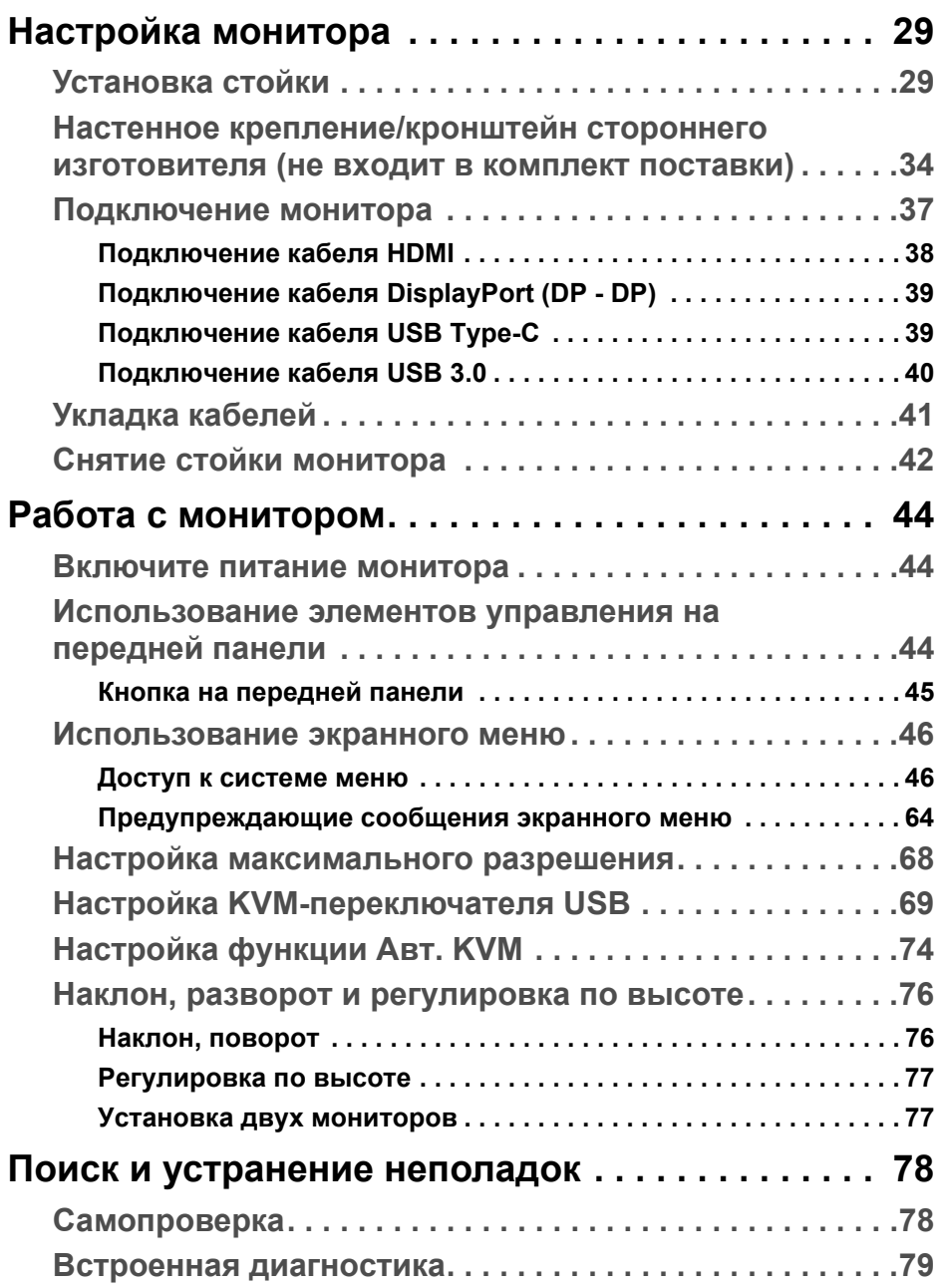

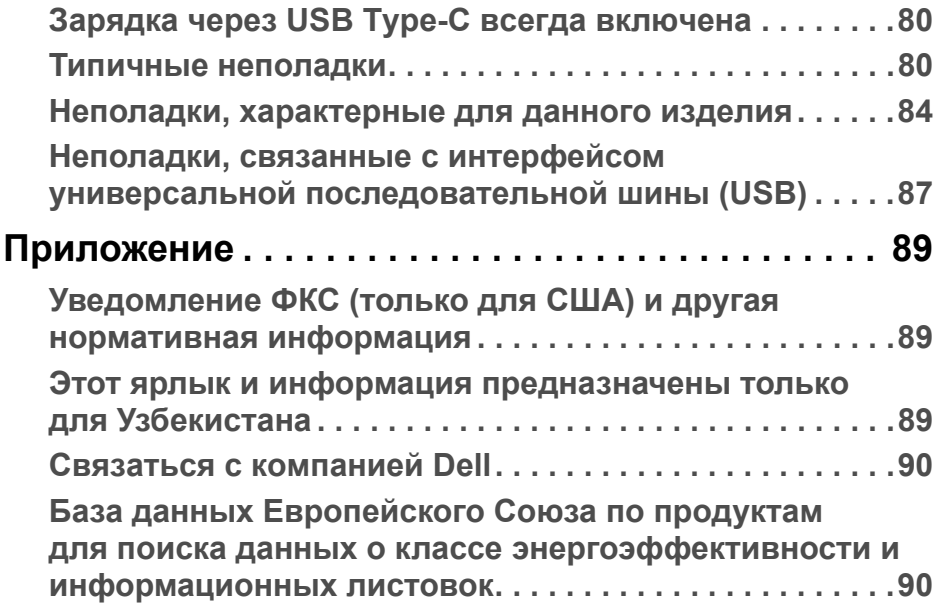

**DELL** 

## <span id="page-5-0"></span>**О мониторе**

## <span id="page-5-1"></span>**Комплект поставки**

В комплект поставки монитора входят показанные ниже компоненты. Проверьте наличие всех этих компонентов и в случае отсутствия любого из них **Связаться с [компанией](#page-89-2) Dell**.

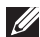

**ПРИМЕЧАНИЕ: Некоторые компоненты могут не поставляться вместе с монитором, а продаваться отдельно. Некоторые функции или носители могут быть недоступны в определенных странах.**

**ПРИМЕЧАНИЕ: Порядок установки с любой другой стойкой см. в руководстве по установке соответствующей стойки.** 

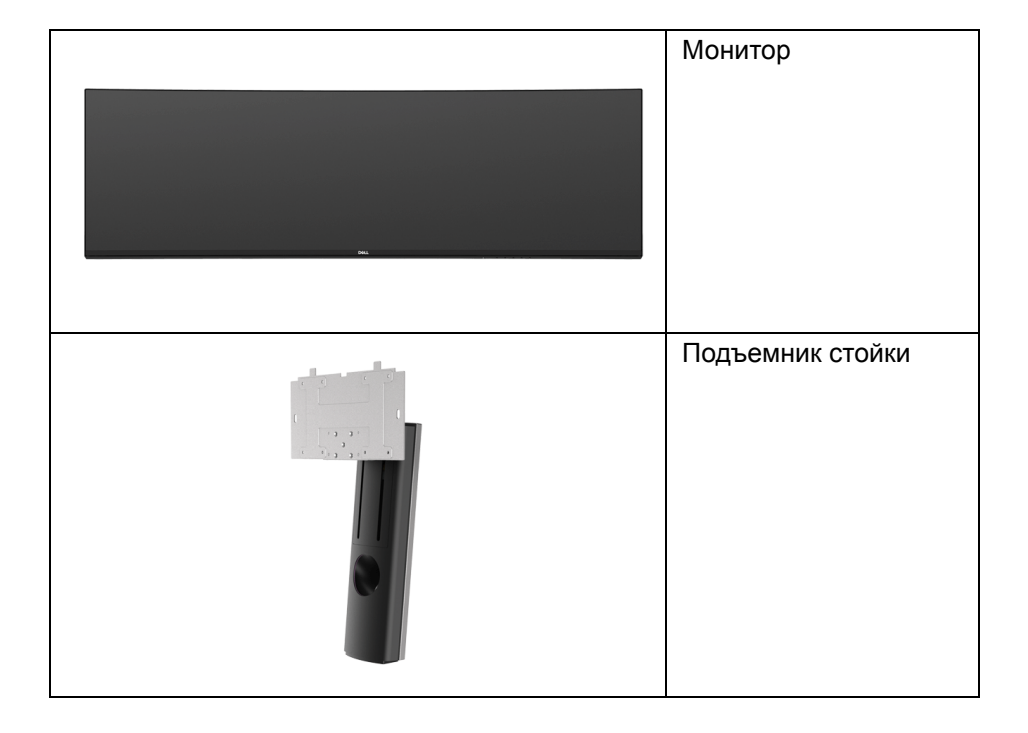

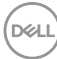

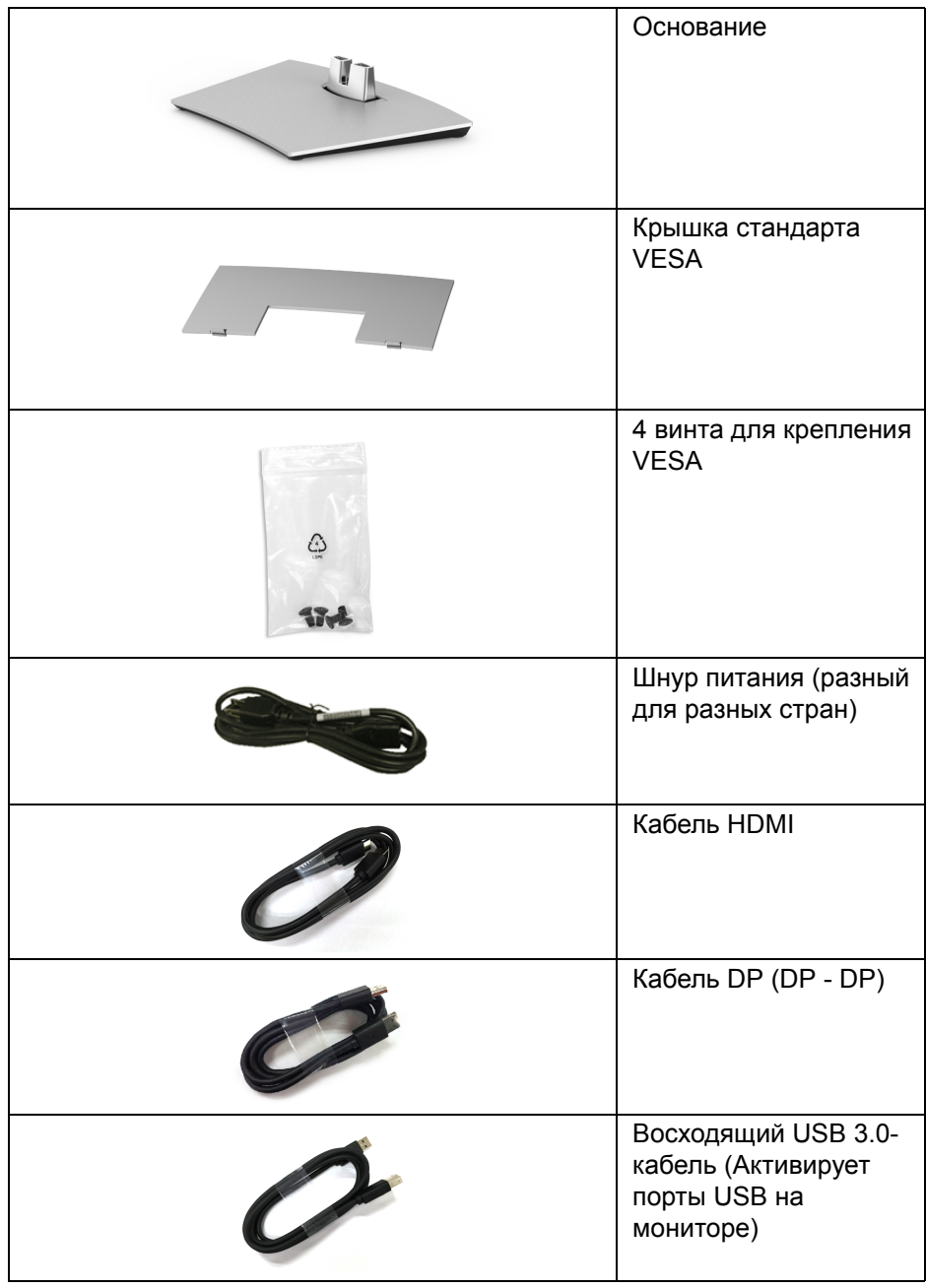

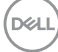

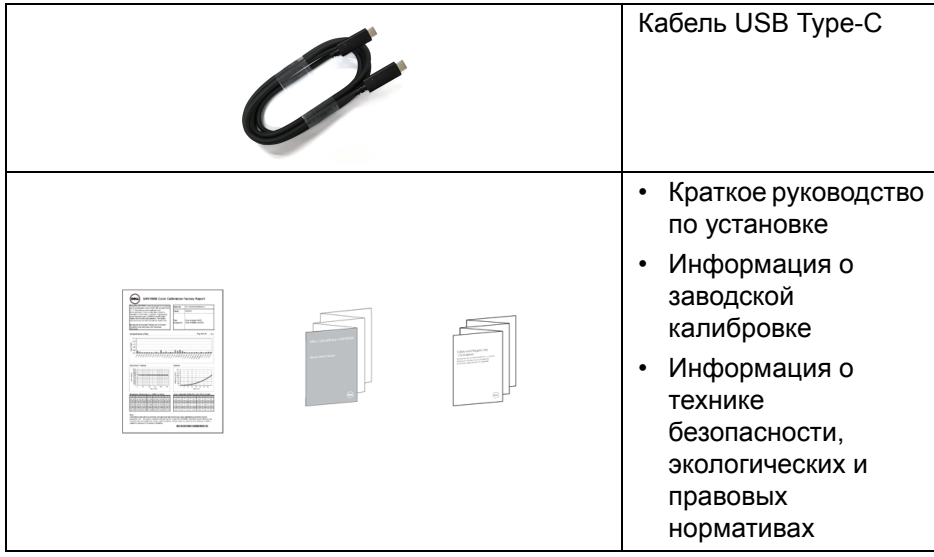

 $($ DELL $)$ 

## <span id="page-8-0"></span>**Характеристики продукта**

Плоскопанельный ЖК-дисплей **Dell U4919DW** на основе активной матрицы тонкопленочных транзисторов (TFT) с диодной подсветкой. Характеристики монитора:

- Видимая область экрана 124,46 см (49 дюймов) по диагонали. Разрешение 5120 x 1440 (32:9), поддержка полноэкранного режима при более низком разрешении.
- Широкий угол обзора для просмотра сидя или стоя.
- Гамма воспроизводимых цветов: 99% sRGB со средним значением Delta  $E < 2$ .
- Поддержка источников HDMI, USB Type-C и DP.
- Поддержка подключения HDMI/DP с 10-битным цветом при 60 Гц. Поддержка подключения USB Type-C с 8-битным цветом при 60 Гц.
- Один разъем USB Type-C для подачи питания (до 90 Вт) на совместимый ноутбук и приема видеосигнала и данных.
- Возможности настройки путем наклона, разворота и регулировки по высоте.
- Сверхтонкая рамка позволяет свести к минимуму зазор между экранами нескольких установленных рядом мониторов и за счет этого улучшить визуальное восприятие выводимого на них изображения.
- Съемная стойка и крепежные отверстия с шагом 100 мм для крепления на стене, соответствующие стандарту VESA™.
- Поддержка технологии Plug and Play (если ее поддерживает ваш компьютер).
- Настройка и установка оптимальных значений параметров экрана при помощи экранного меню.
- Блокировка кнопки Питание и кнопок Меню.
- Гнездо для замка безопасности.
- $\cdot$  < 0,5 Вт в режиме ожидания.
- Выбор режима "Картинка рядом с картинкой" (PBP).
- Позволяют пользователю включать функцию USB KVM в режиме PBP.
- Поддерживает Авт. KVM для настройки нескольких входов.
- Экран с функцией устранения мерцания оптимален и удобен для глаз.

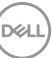

**ПРИМЕЧАНИЕ: Возможное излучение синего света от монитора в течение долгого времени может причинить вред глазам, вызвать зрительное утомление или напряжение глаз. Функция ComfortView призвана уменьшить количество синего света, излучаемого монитором, и обеспечить оптимальное и комфортное использование.**

### <span id="page-9-0"></span>**Детали монитора и органы управления**

<span id="page-9-1"></span>**Вид спереди**

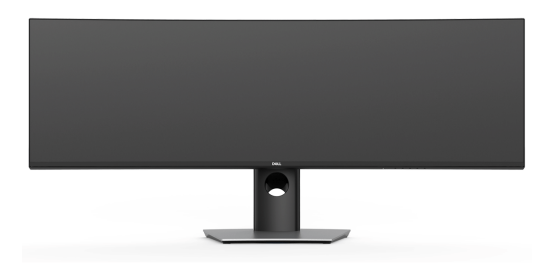

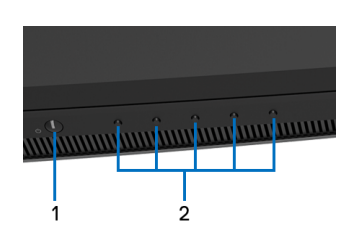

#### **Элементы управления на передней панели**

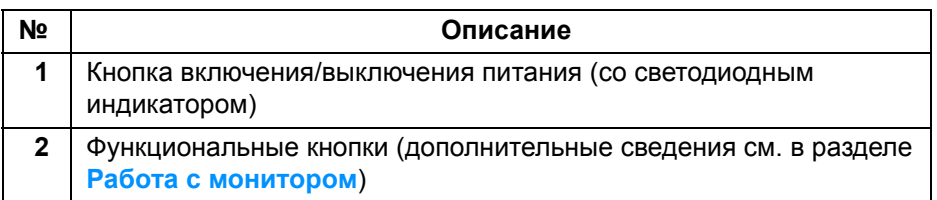

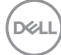

<span id="page-10-0"></span>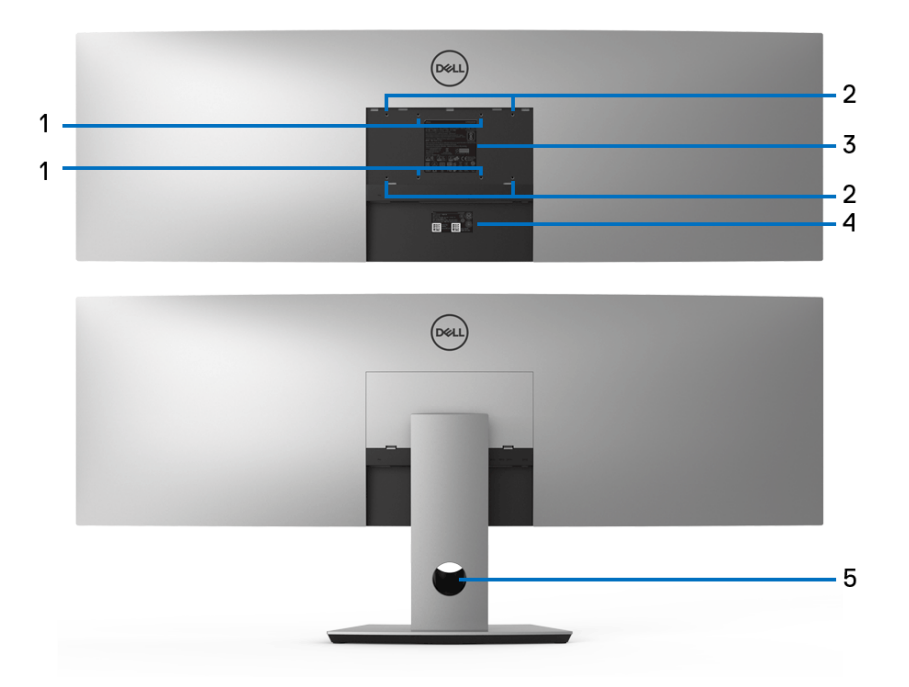

**Вид сзади с установленной стойкой и без нее**

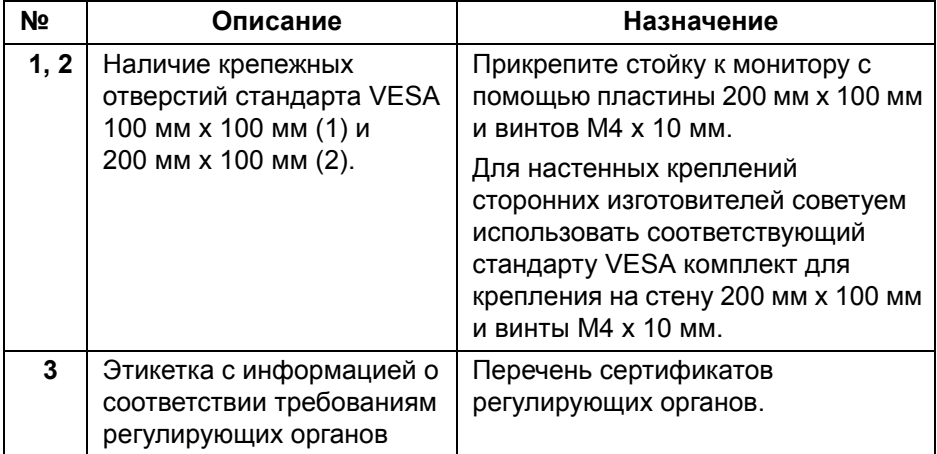

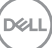

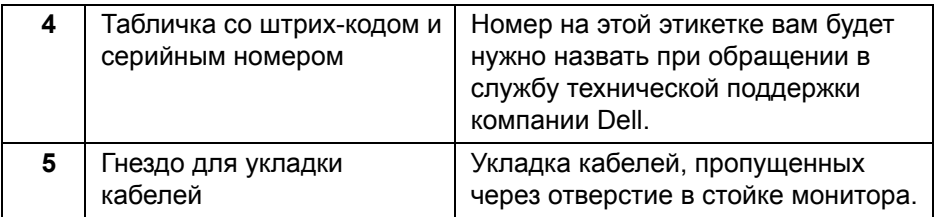

### <span id="page-11-0"></span>**Вид снизу**

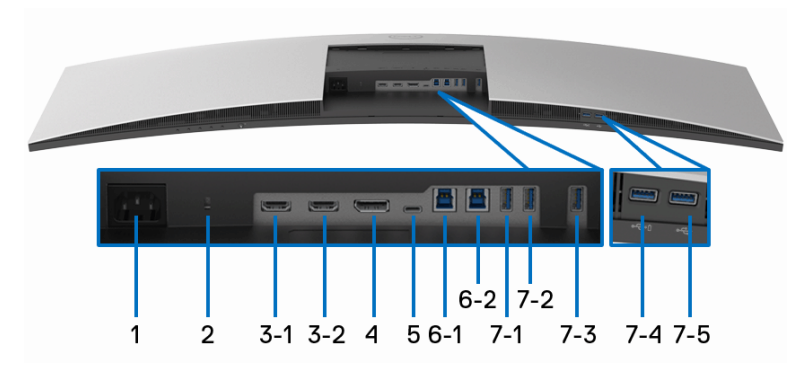

## **Вид снизу без стойки монитора**

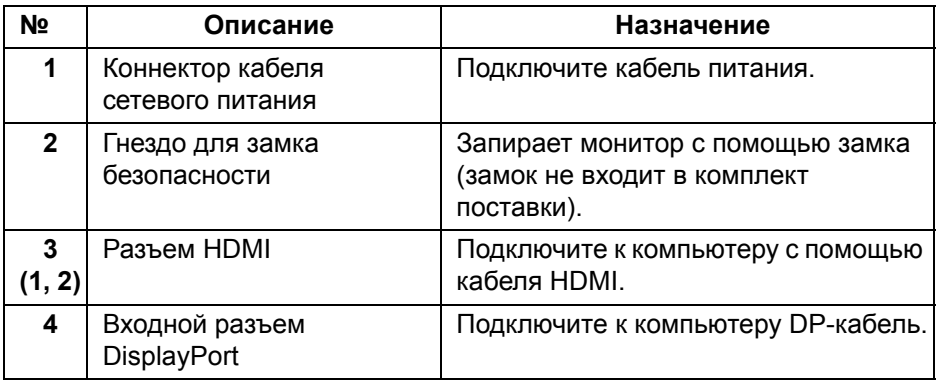

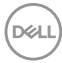

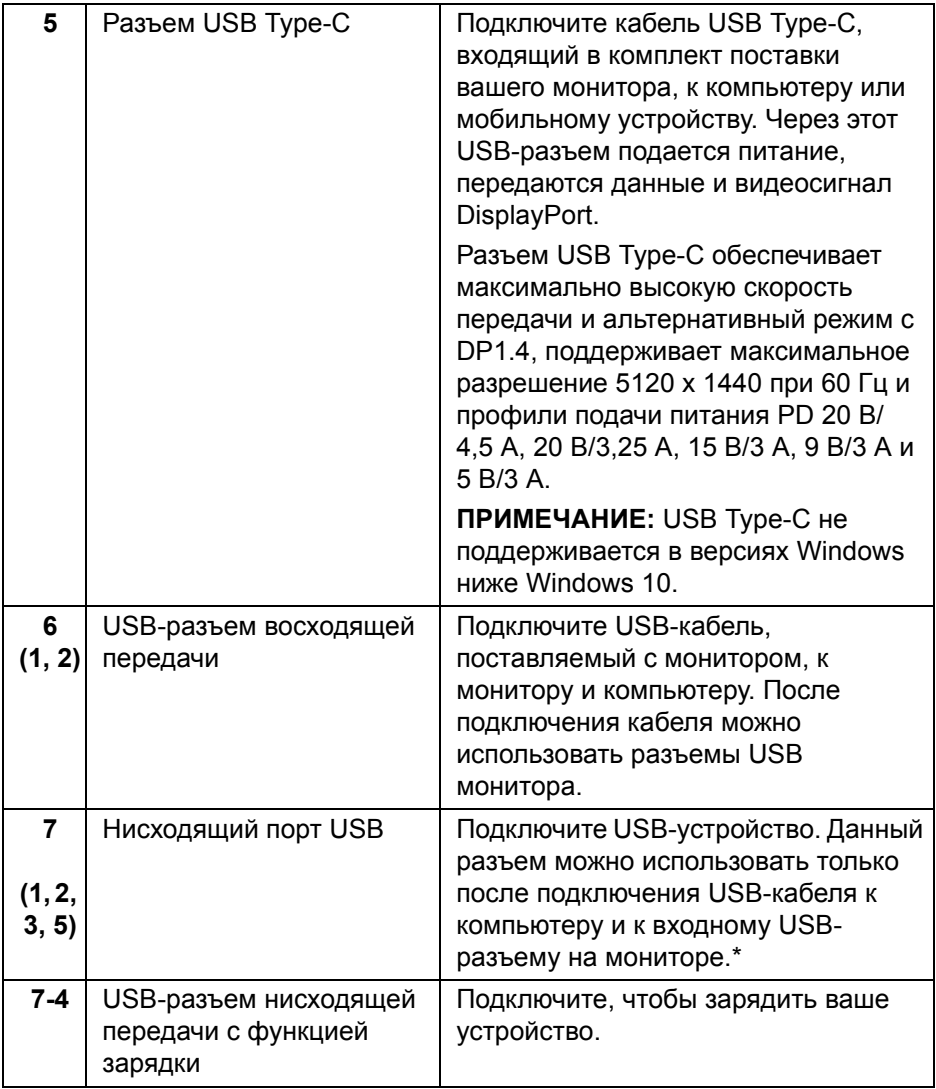

\* Когда беспроводное USB-устройство подключено к USB-разъему нисходящей передачи, советуем НЕ подключать никакие другие USBустройства к соседним разъемам во избежание интерференции сигналов.

## <span id="page-13-0"></span>**Технические характеристики монитора**

#### <span id="page-13-1"></span>**Технические характеристики панели**

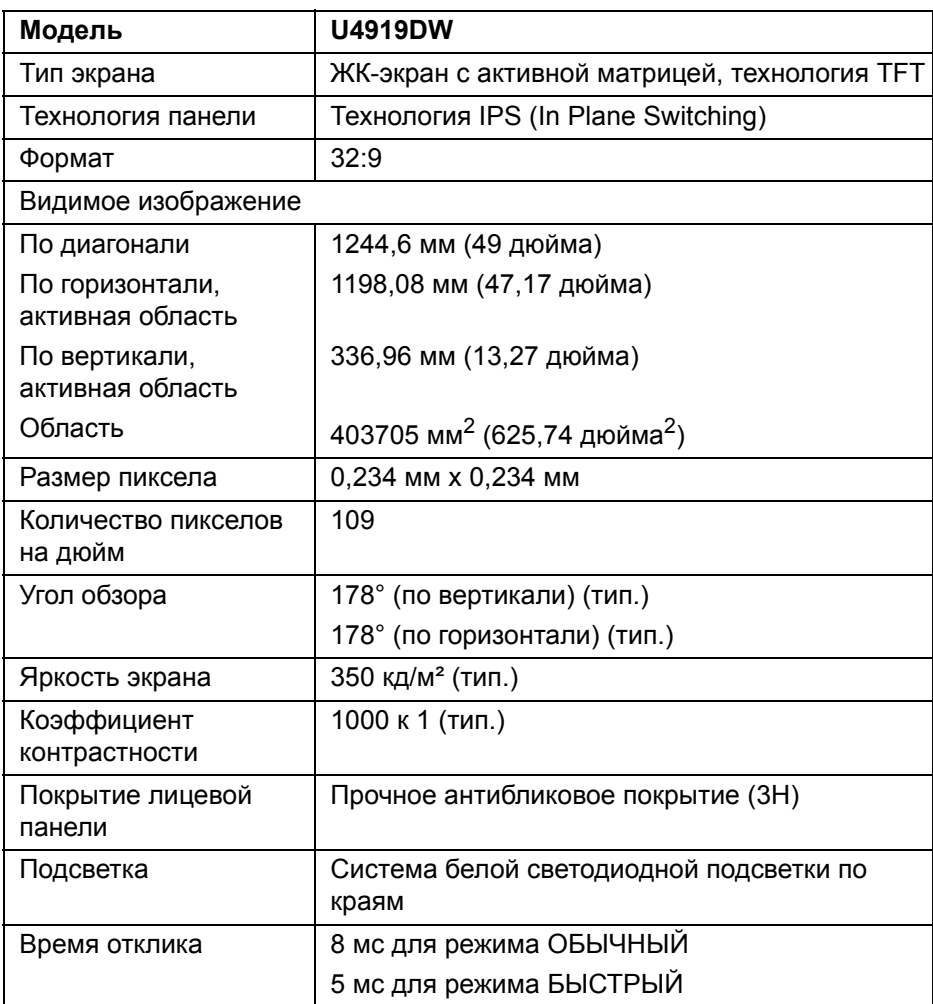

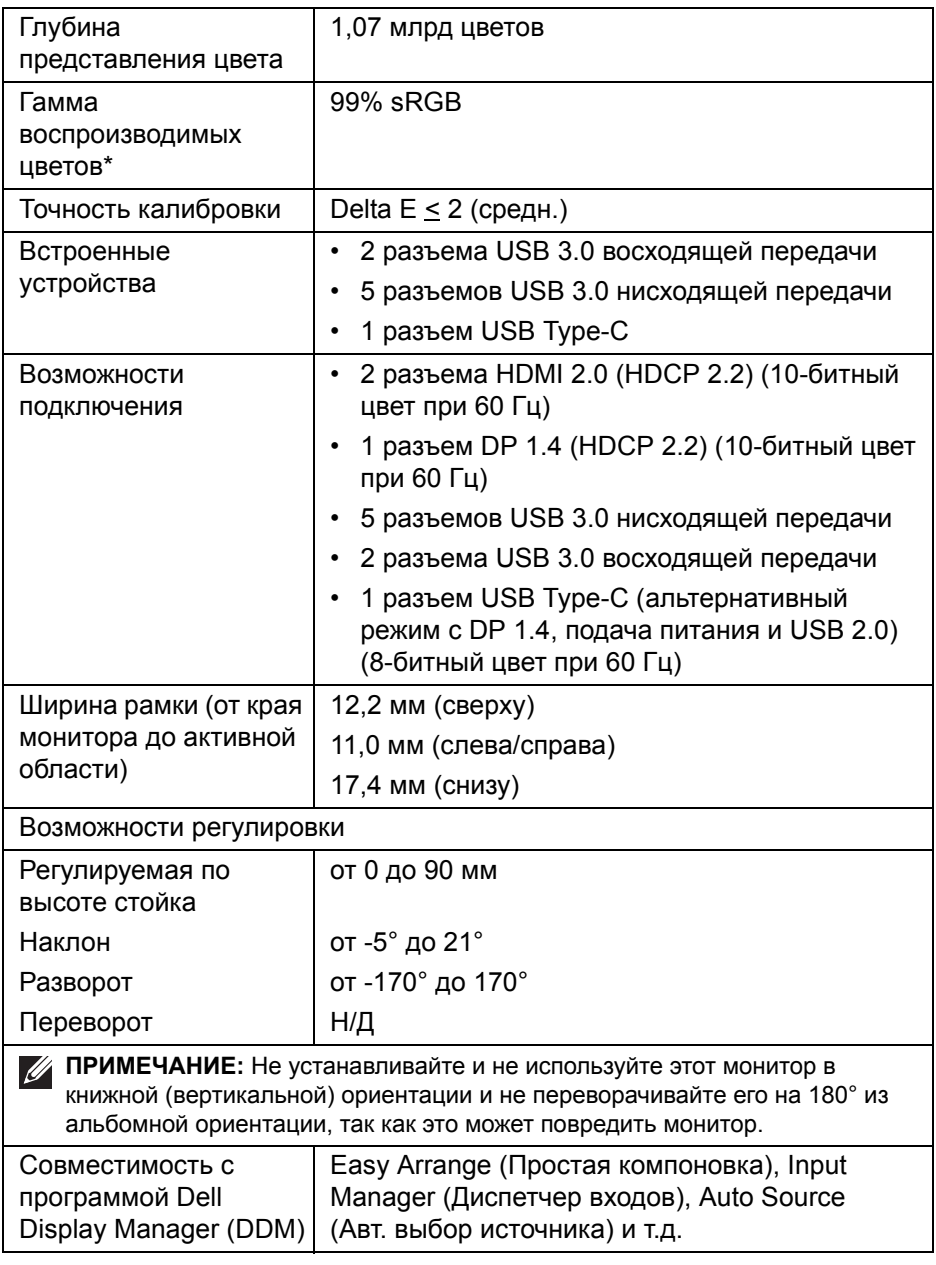

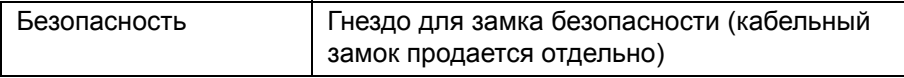

\* Цветовая гамма (тип.) разработана в соответствии со стандартами проведения испытаний CIE1976 (90%) и CIE1931 (75%).

#### <span id="page-15-0"></span>**Характеристики разрешения**

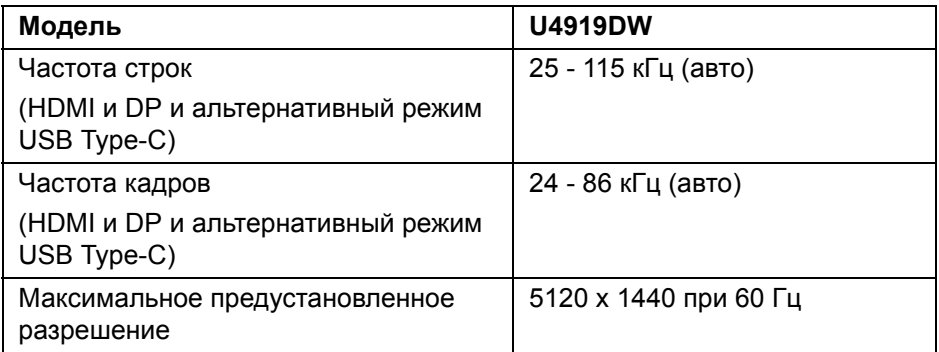

#### <span id="page-15-1"></span>**Поддерживаемые видеорежимы**

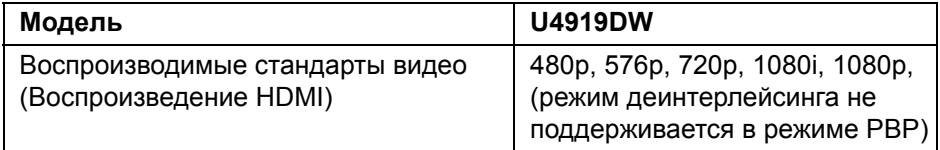

DELI

#### <span id="page-16-0"></span>**Предустановленные режимы отображения**

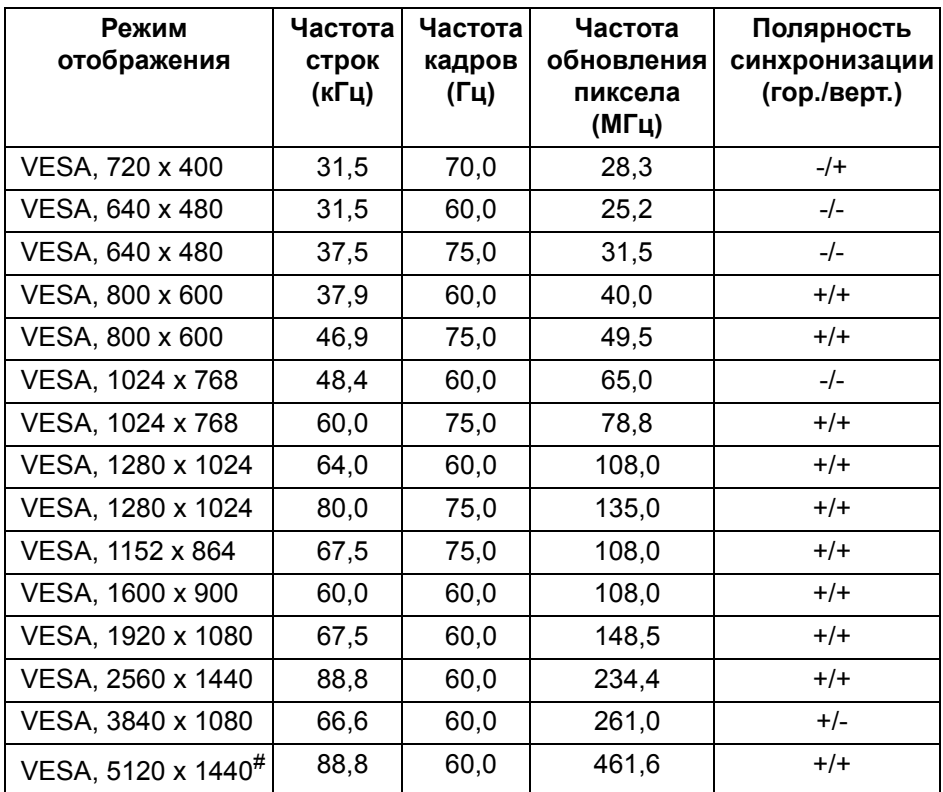

# Требуется видеокарта, поддерживающая HDMI 2.0.

# Требуется видеокарта, поддерживающая DP 1.2 или выше.

\* Советуем пользователю отключить цветовое пространство YPbPr.

DELI

#### <span id="page-17-0"></span>**Электрические характеристики**

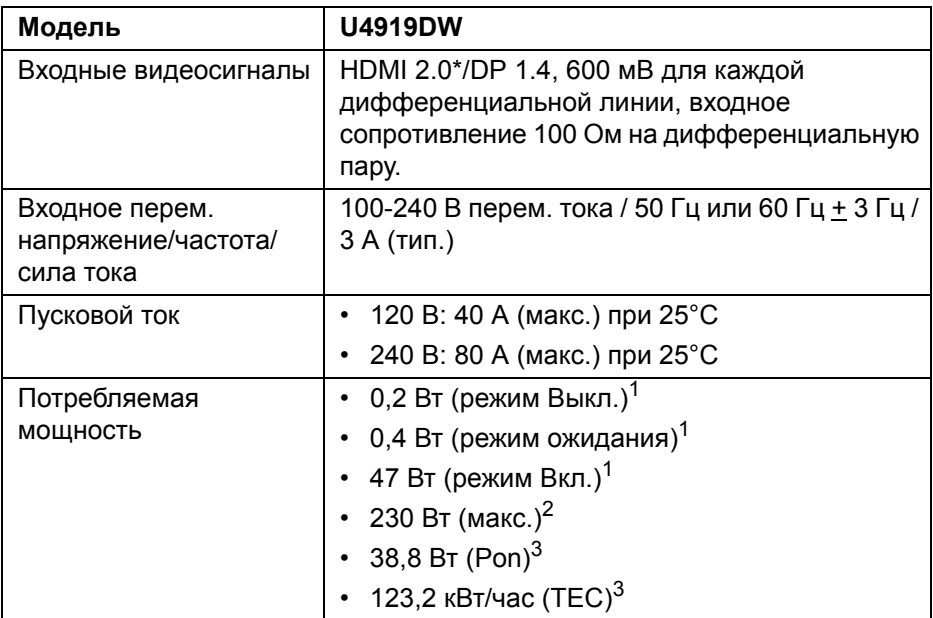

\* Не поддерживается дополнительная спецификация HDMI 2.0, поддерживается канал HDMI Ethernet (HEC), реверсивный звуковой канал (Audio Return Channel, ARC), стандарт для формата и разрешений 3D и стандарт для разрешения 4K цифрового кино.

 $1$  Как определено в EU 2019/2021 EU 2019/2013.

- <sup>2</sup> Настройки макс. яркости и контрастности с макс. нагрузкой по мощности на всех разъемах USB.
- 3 Pon: Энергопотребление в режиме Вкл. согласно определению в версии Energy Star 8.0.

TEC: Общее энергопотребление в кВт/час - согласно определению в версии Energy Star 8.0.

Этот документ предназначен только для информирования и содержит данные, полученные в лабораторных условиях. Ваше изделие может иметь другие рабочие показатели в зависимости от программного обеспечения, компонентов и заказанных вами периферийных устройств. Мы не берем на себя обязательства по обновлению данной информации.

DELI

Таким образом, потребителю не следует опираться на данную информацию при принятии решений касательно допустимых параметров электросети или иных параметров. Мы не даем никаких гарантий, явно выраженных или подразумеваемых, относительно точности и полноты данной информации.

**ПРИМЕЧАНИЕ: Этот монитор сертифицирован на соответствие стандарту ENERGY STAR. Это устройство отвечает требованиям стандарта ENERGY STAR при использовании стандартных заводских настроек, которые можно восстановить, выбрав функцию "Заводские настройки" в экранном меню. Изменение стандартных заводских настроек или включение других функций может увеличить энергопотребление сверх предельных значений, установленных стандартом ENERGY STAR.**

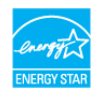

#### <span id="page-18-0"></span>**Физические характеристики**

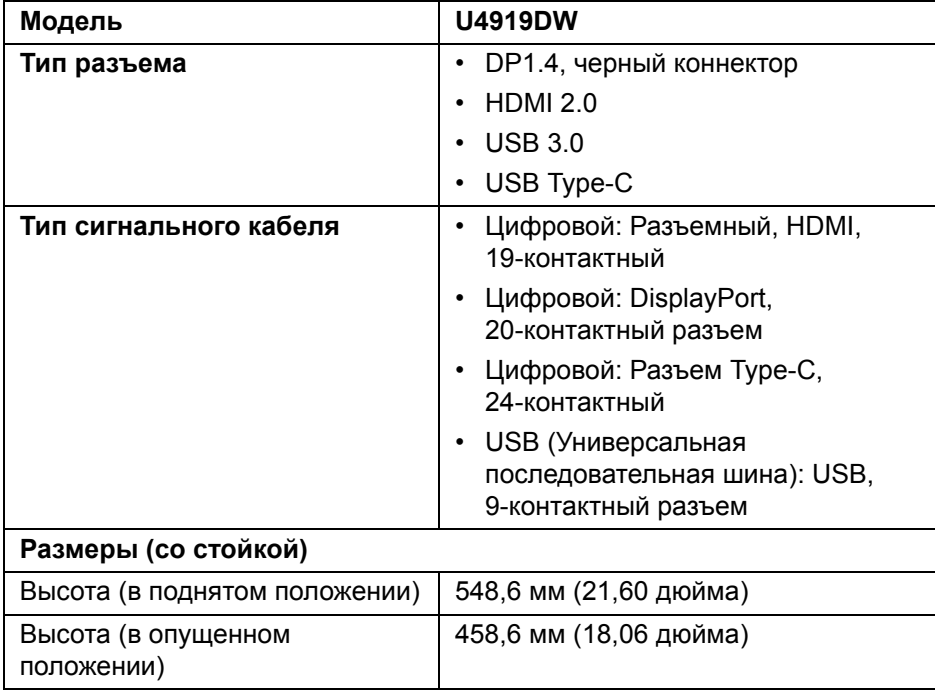

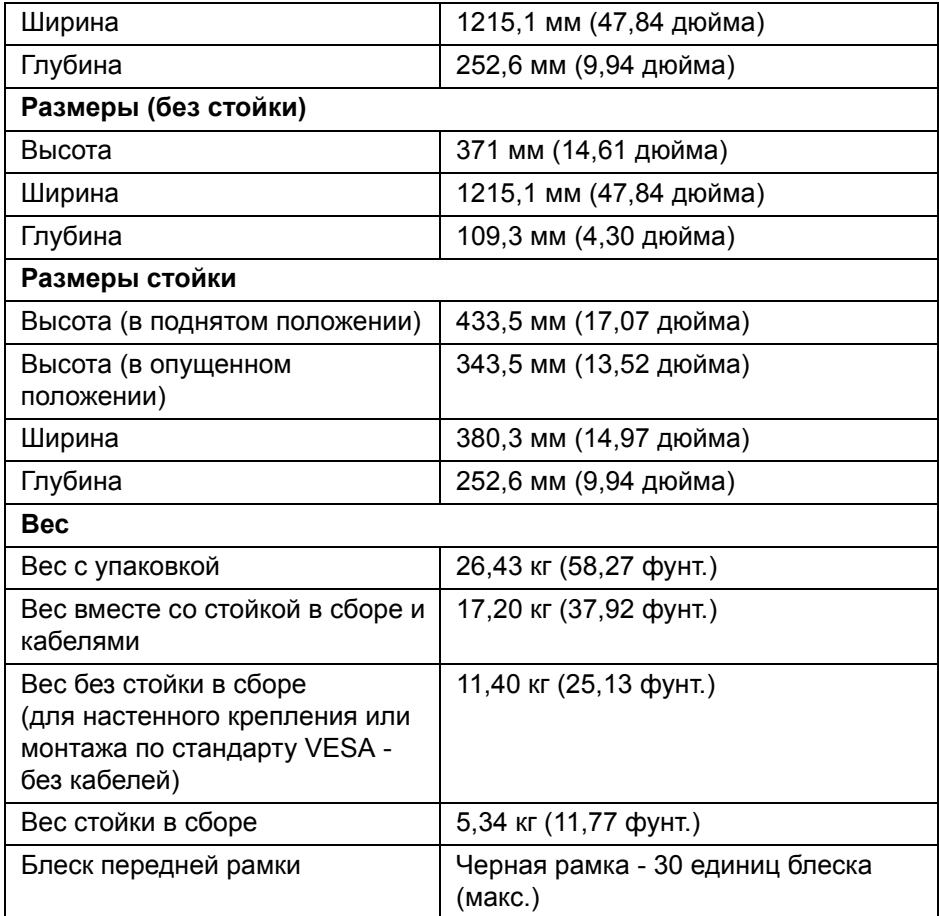

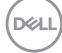

## **Характеристики окружающей среды**

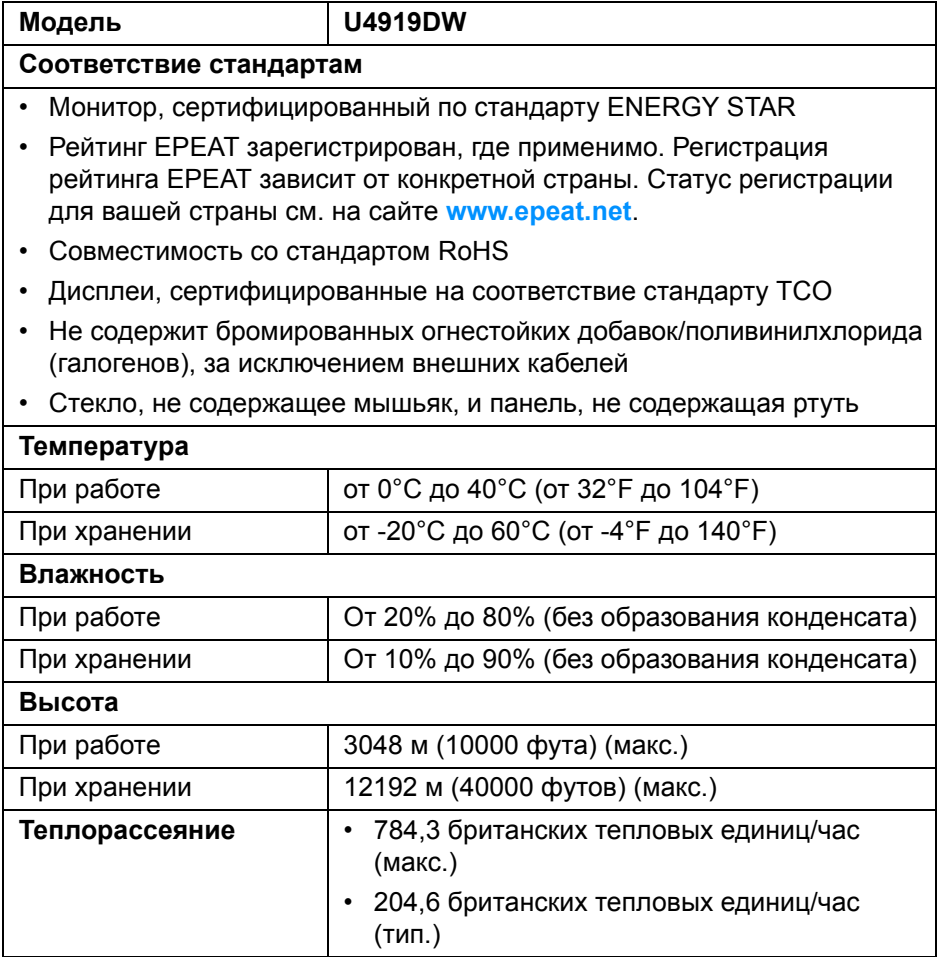

#### <span id="page-21-0"></span>**Назначение контактов**

### **Разъем DisplayPort**

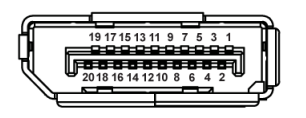

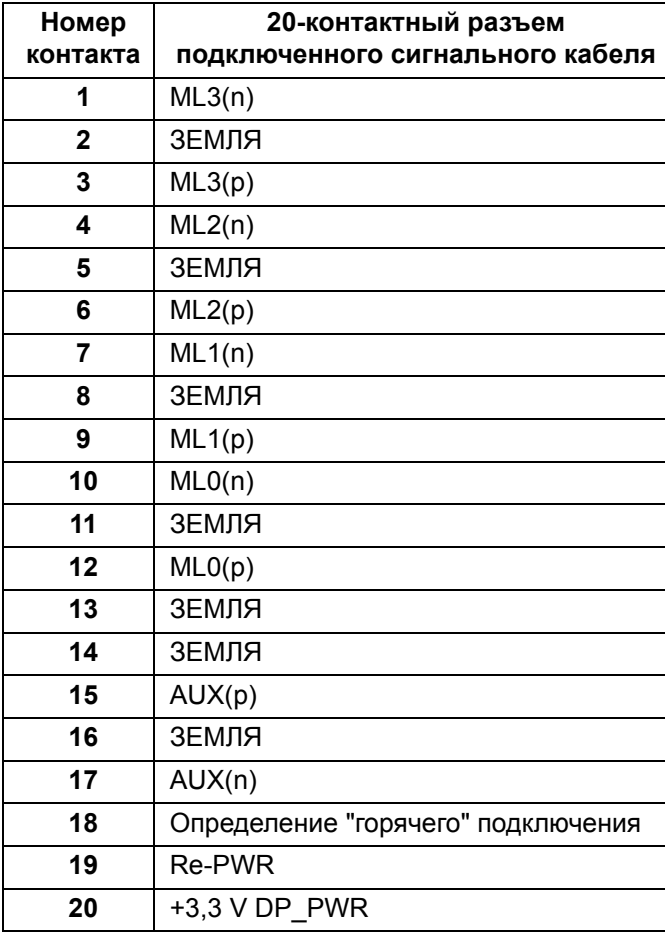

### **Разъем HDMI**

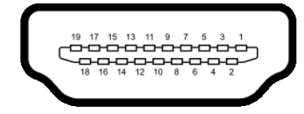

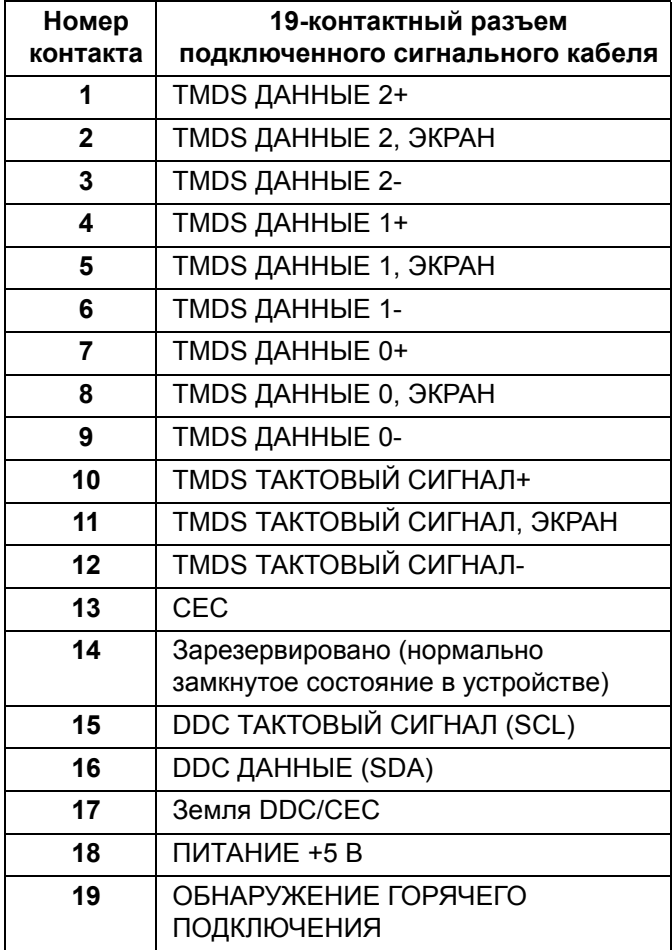

## <span id="page-23-0"></span>**Поддержка технологии Plug and Play**

Этот монитор можно подключать к любой системе, поддерживающей технологию Plug and Play. На компьютерную систему автоматически передаются расширенные данные идентификации дисплея (EDID) с помощью протоколов DDC (канал отображения данных) для выполнения системой автоматической конфигурации и оптимизации настроек монитора. Большая часть параметров монитора настраиваются автоматически; при желании вы можете выбрать другие настройки. Дополнительные сведения об изменении настроек монитора см. в разделе **Работа с [монитором](#page-43-3)**.

## <span id="page-23-1"></span>**Интерфейс универсальной последовательной шины (USB)**

В этом разделе содержится информация о разъемах USB монитора.

**ПРИМЕЧАНИЕ: Этот монитор поддерживает сверхвысокоскоростной интерфейс USB 3.0.**

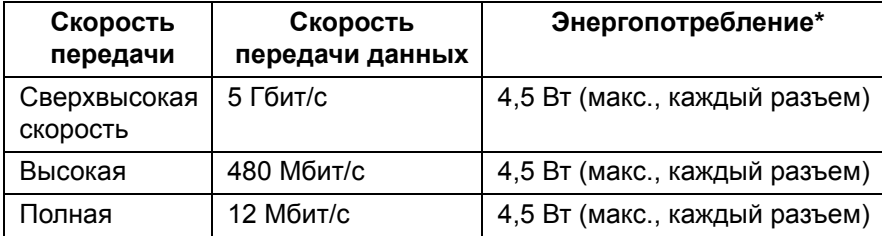

\* До 2 А на разъеме USB нисходящей передачи (разъем со значком батарейки ) с совместимыми устройствами BC 1.2 или обычными USB-устройствами.

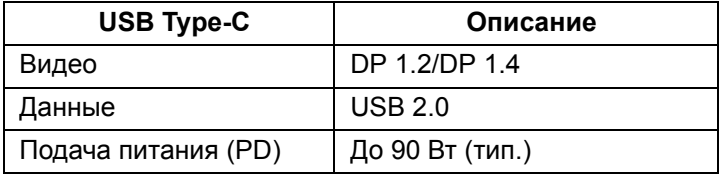

**ПРИМЕЧАНИЕ: Для видео через разъем USB Type-C требуется компьютер, поддерживающий альтернативный режим Type-C.** 

DEL

- **ПРИМЕЧАНИЕ: Для поддержки альтернативного режима USB Type-C DP 1.4 убедитесь, что компьютер-источник поддерживает альтернативный режим DP 1.4.**
- **[ПРИМЕЧАНИЕ](http://www.dell.com): Для просмотра информации об адаптере USB Type-C/DP зайдите на сайт<http://www.dell.com>и введите P/N: H21XJ.**

<span id="page-24-0"></span>**USB-разъем восходящей передачи**

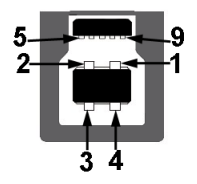

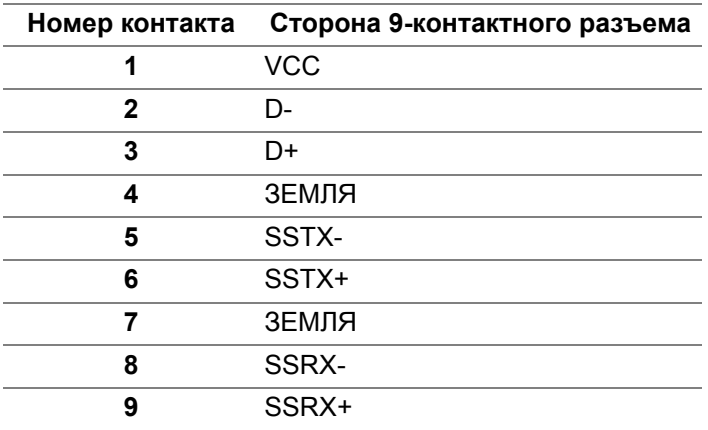

#### <span id="page-24-1"></span>**USB-разъем нисходящей передачи**

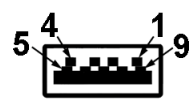

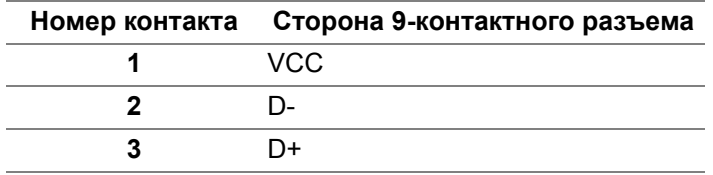

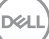

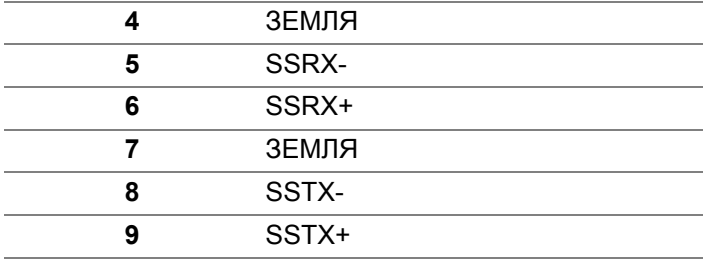

#### <span id="page-25-0"></span>**Разъем USB Type-C**

A12 A11 A10 A9 A8 A7 A6 A5 A4 A3 A2 A1 B1 B2 B3 B4 B5 B6 B7 B8 B9 B10 B11 B12

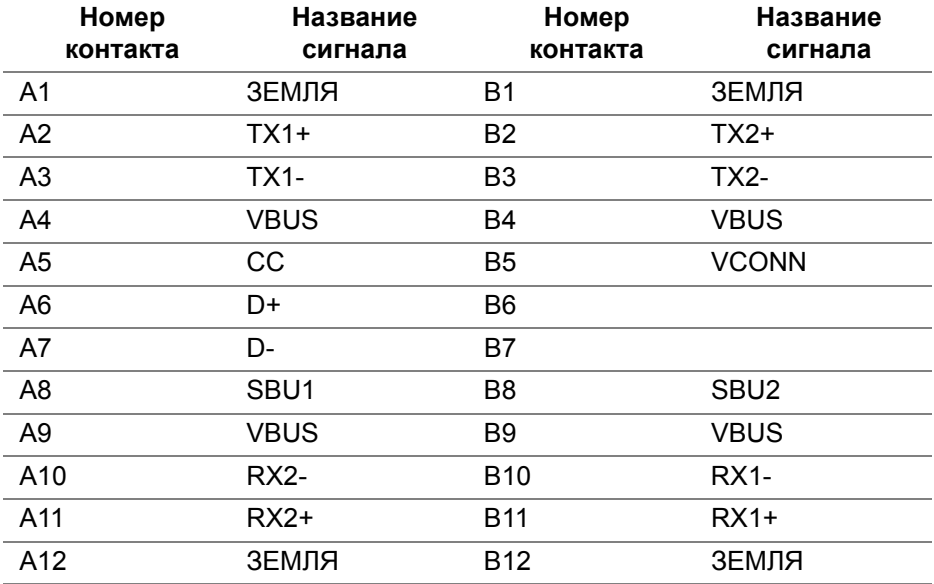

#### <span id="page-25-1"></span>**Разъемы USB**

- 1 разъем USB Type-C снизу
- 2 разъема USB 3.0 восходящей передачи снизу
- 5 разъемов USB 3.0 нисходящей передачи снизу
- Разъем питания и зарядки разъем со значком батарейки  $\left| \cdot \right|$ ;

обеспечивает быструю зарядку устройств, совместимых с BC 1.2. DELL

- **ПРИМЕЧАНИЕ: Для использования всего функционала USB 3.0 требуется компьютер, совместимый с USB 3.0.**
- **ПРИМЕЧАНИЕ: Разъемы USB монитора работают только тогда, когда монитор включен или находится в режиме ожидания. Если монитор выключить и затем снова включить, то на возобновление нормальной работы подключенных периферийных устройств может уйти несколько секунд.**

## <span id="page-26-0"></span>**Политика в отношении качества ЖК-монитора и пикселов**

В процессе производства ЖК мониторов допускается фиксация одного или нескольких пикселей в неизменяемом состоянии. Эти пиксели малозаметны, и они не влияют на качество отображения или эксплуатационные характеристики монитора. Дополнительные сведения о Правилах компании Dell в отношении качества мониторов и пикселей см. на веб-сайте поддержки компании Dell: **<http://www.dell.com/support/monitors>**.

## <span id="page-26-1"></span>**Руководство по обслуживанию**

#### <span id="page-26-2"></span>**Чистка монитора**

- **ВНИМАНИЕ! Перед чисткой монитора прочитайте раздел Инструкции по технике [безопасности](#page-88-3) и следуйте указаниям.**
- **ПРЕДУПРЕЖДЕНИЕ: Перед чисткой монитора отключите его шнур питания монитора от розетки.**

Для получения наилучших результатов выполняйте инструкции по распаковке, чистке или эксплуатации монитора, приведенные в списке ниже.

- Для чистки антистатического экрана осторожно протирайте его мягкой чистой тканью, смоченной в воде. По возможности применяйте специальную ткань для чистки экранов или растворы для чистки антистатических поверхностей. Не используйте бензол, разбавители, нашатырный спирт, абразивные чистящие средства или сжатый воздух.
- Для чистки монитора используйте слегка увлажненную ткань. Не применяйте никакие моющие средства, так как от них на мониторе остается молочно-матовая пленка.
- Если после распаковки монитора заметите на нем белый порошок, то очистите его тканью.

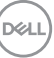

- Обращаться с монитором нужно бережно, чтобы не поцарапать темный корпус монитора, так как на нем царапины более заметны, чем на светлых корпусах.
- Для сохранения высокого качества изображения на мониторе используйте динамические экранные заставки и выключайте питание монитора, если он не используется.

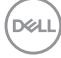

## <span id="page-28-0"></span>**Настройка монитора**

## <span id="page-28-1"></span>**Установка стойки**

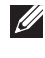

**ПРИМЕЧАНИЕ: Монитор поставляется с завода с отсоединенной стойкой.**

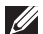

**ПРИМЕЧАНИЕ: Это применимо к монитору со стойкой. Для установки с любого другого стенда, пожалуйста, обратитесь к соответствующей руководство по установке стенда для инструкции по установке.**

### **ВНИМАНИЕ! Не извлекайте монитор из упаковочной коробки, пока не прикрепите стойку.**

Порядок прикрепления стойки к монитору:

- **1.** Выполните инструкции, указанные на упаковочной коробке, чтобы извлечь стойку из верхней защитной прокладки.
- **2.** Вставьте до упора блоки на основании подставки в гнездо на стойке.
- **3.** Поднимите винтовую рукоятку и поверните винт по часовой стрелке.
- **4.** Плотно затянув винт, опустите винтовую рукоятку, утопив ее в углублении.

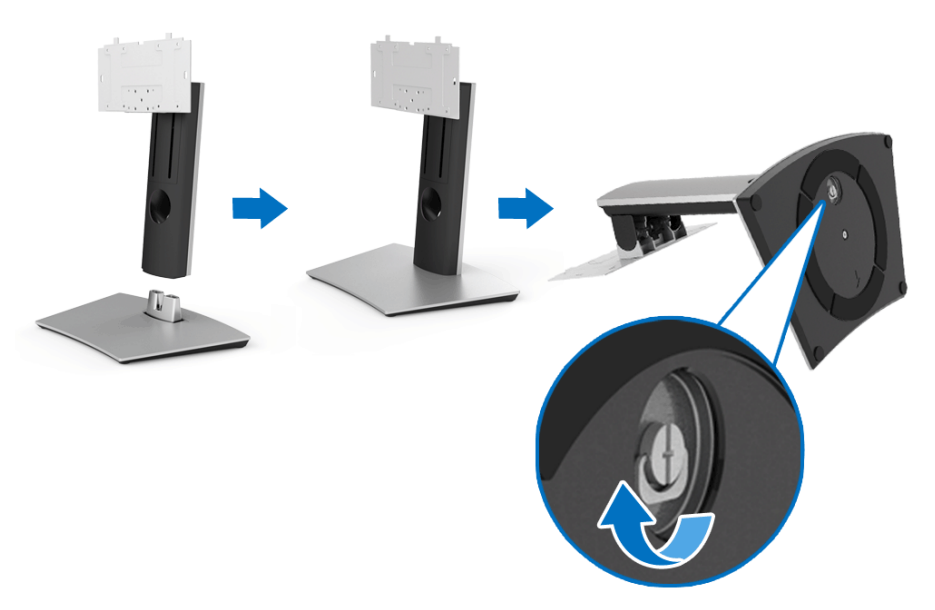

**D**<sup></sup>

- **5.** Поднимите крышку, как показано, чтобы открыть область VESA для сборки стойки.
- **6.** Прикрепите стойку в сборе к монитору.
	- **a.** Вставьте два выступа сверху стойки в пазы на задней стенке монитора.
	- **b.** С помощью крестовой отвертки Phillips заверните четыре винта для надежного крепления стойки в сборе к монитору.

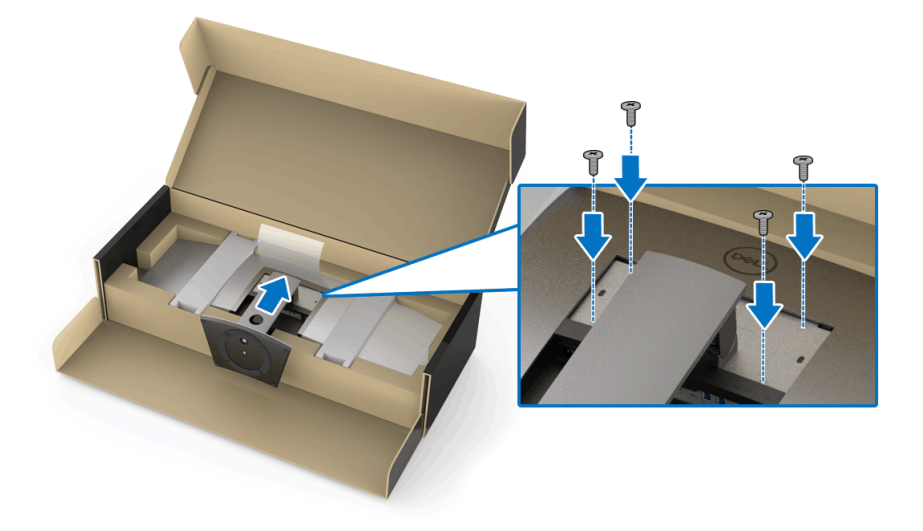

**ПРИМЕЧАНИЕ: Во время крепления стойки в сборе приподнимите основание стойки, чтобы оно не касалось поверхности.**

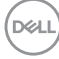

- **7.** Прикрепите крышку VESA к монитору.
	- **a.** Вставьте крышку нижней частью вниз. НЕ прикрепляйте защелку на этом шаге.
	- **b.** Наклоните, чтобы три выступа в верхней части крышки вошли в пазы на задней стенке монитора.
	- **c.** Нажмите крышку, чтобы она со щелчком встала на место.

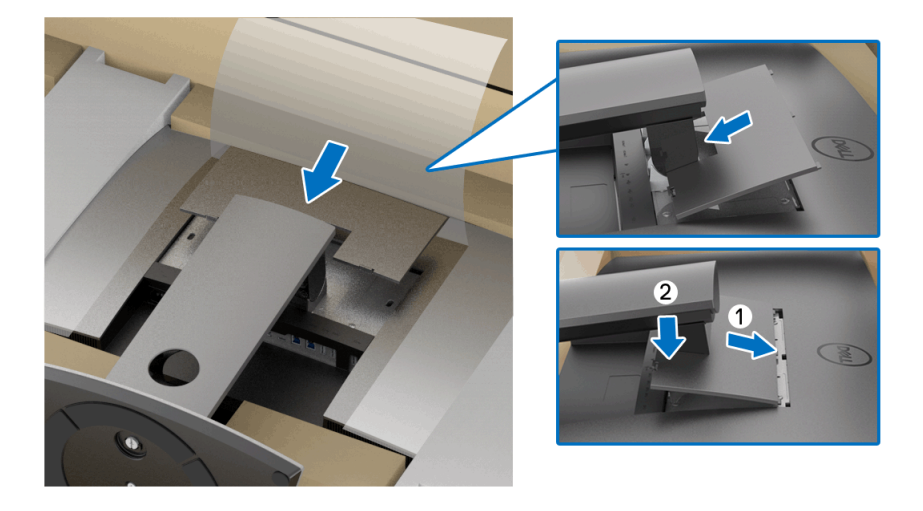

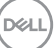

**8.** Прочно взявшись за держатели монитора, осторожно поднимите его, следя за тем, чтобы он не выскользнул из рук и на упал.

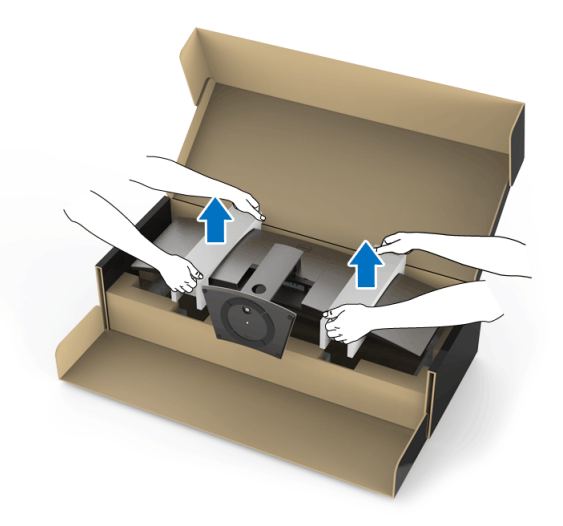

**ПРИМЕЧАНИЕ: Проявляйте максимальную осторожность, так как монитор очень тяжелый. Советуем поднимать и переносить монитор вдвоем.**

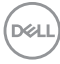

**9.** Установите монитор на место и снимите держатели с монитора.

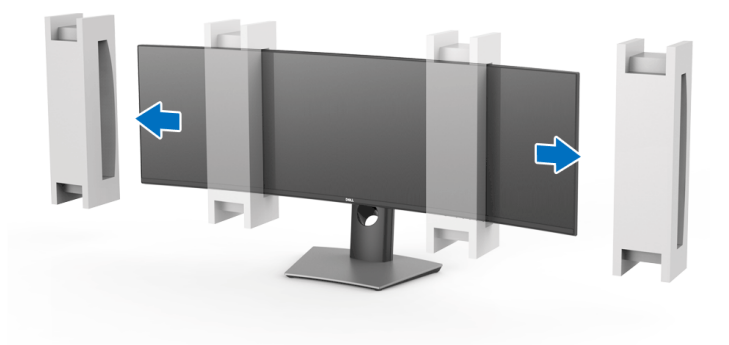

**ПРИМЕЧАНИЕ: Проявляйте максимальную осторожность, так как монитор очень тяжелый. Советуем поднимать и переносить монитор вдвоем.**

**ВНИМАНИЕ! Поднимая монитор, не нажимайте экран.**

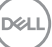

## <span id="page-33-0"></span>**Настенное крепление/кронштейн стороннего изготовителя (не входит в комплект поставки)**

**ПРИМЕЧАНИЕ: Комплект настенного крепления/комплект кронштейна стороннего изготовителя НЕ входит в комплект поставки монитора.**

**ВНИМАНИЕ! Не вынимайте монитор из упаковочной коробки, пока не прикрепите монтажную скобу из комплекта настенного крепления/комплекта кронштейна стороннего изготовителя.**

См. инструкции, прилагаемые к крепежному кронштейну стандарта VESA.

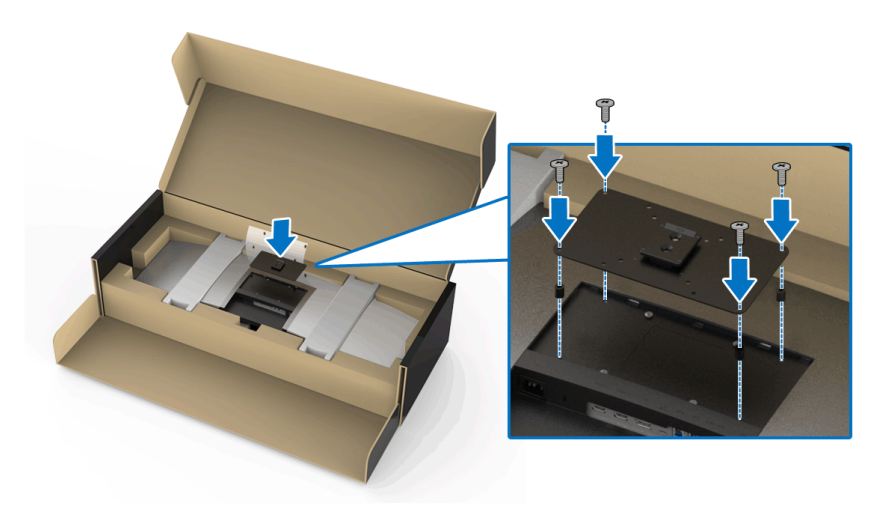

**1.** Прикрепите крепежный кронштейн к монитору.

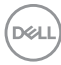

**2.** Прочно взявшись за держатели монитора, осторожно поднимите его, следя за тем, чтобы он не выскользнул из рук и на упал. Прикрепите к монитору настенное крепление/кронштейн стороннего изготовителя, следуя соответствующим инструкциям на комплект настенного крепления.

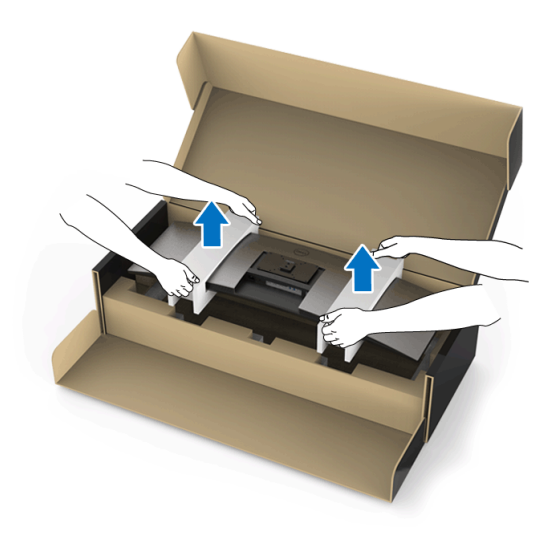

**ПРИМЕЧАНИЕ: Проявляйте максимальную осторожность, так как монитор очень тяжелый. Советуем поднимать и переносить монитор вдвоем.**

**DEL** 

**3.** После того, как прикрепите к монитору настенное крепление/ кронштейн стороннего изготовителя, снимите держатель монитора с монитора.

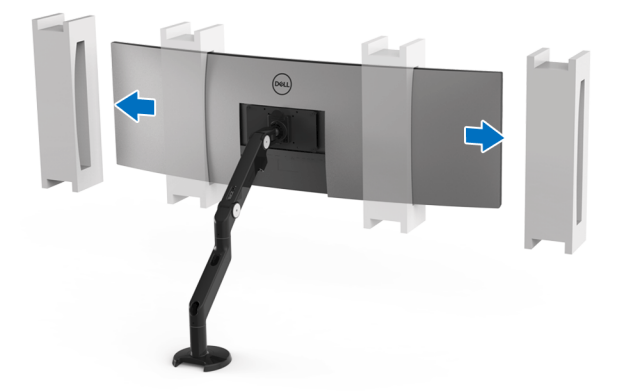

**4.** При использовании двух мониторов, установленных один над другим, обязательно соблюдайте показанный на рисунке рекомендованный вариант ориентации панелей и рабочий угол.

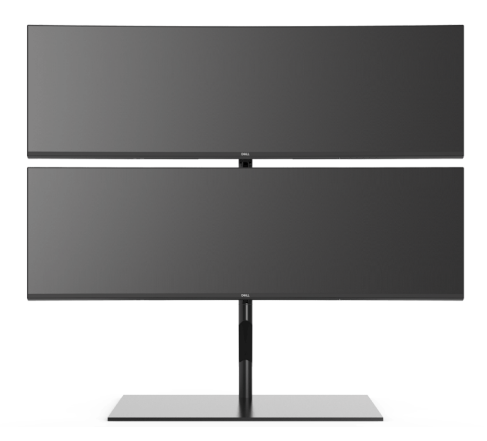

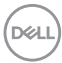
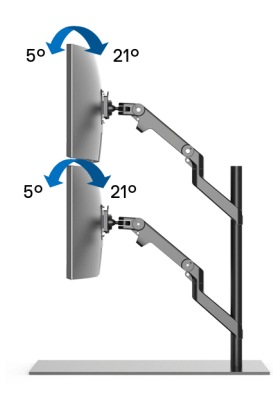

**ПРИМЕЧАНИЕ: При установке двух мониторов один над другим и использовании кронштейна стороннего изготовителя верхний монитор нельзя поворачивать на 180° (альбомная ориентация). Монитор нельзя поворачивать на 90° и устанавливать в книжную ориентацию.**

## <span id="page-36-0"></span>**Подключение монитора**

- **ПРЕДУПРЕЖДЕНИЕ: Следуйте [Инструкции](#page-88-0) по технике [безопасности](#page-88-0) при выполнении любых процедур, приведенных в этом разделе.**
- **ПРИМЕЧАНИЕ: Не подключайте к компьютеру одновременно все**  $\mathscr{U}$ **кабели.**

Порядок подключения монитора к компьютеру:

- **1.** Выключите компьютер и отключите кабель питания от сети.
- **2.** Подключите кабель HDMI/DP/USB Type-C от монитора к компьютеру или устройству с разъемом USB Type-C.

#### **Подключение кабеля HDMI**

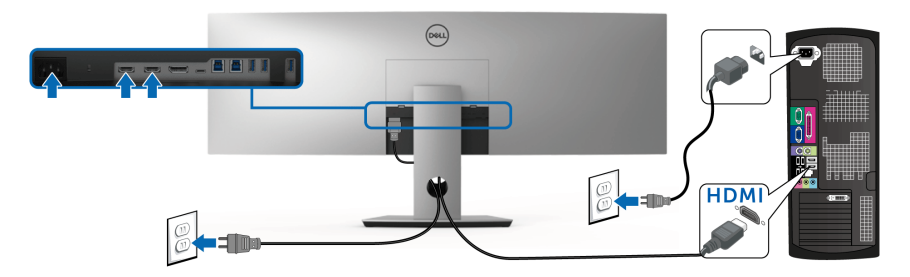

**ПРИМЕЧАНИЕ: По умолчанию для U4919DW в качестве выхода задан HDMI 2.0. Если после подключения кабеля HDMI на мониторе нет никакого изображения, то, следуя приведенным ниже процедурам, в настройках измените HDMI 2.0 на HDMI 1.4:**

- Для активации экранного меню нажмите вторую кнопку рядом с кнопкой  $\bullet$ .
- Нажатием кнопок и выделите пункт **Источник сигнала**,

затем нажмите кнопку для входа в подменю.

- Нажатием кнопок  $\Diamond$  и  $\Diamond$  выделите пункт **HDMI**.
- Нажмите и удерживайте кнопку и примерно 10 секунд; появится сообщение о настройке HDMI.
- Нажатием кнопки выделите пункт **Откл.** и измените настройки.

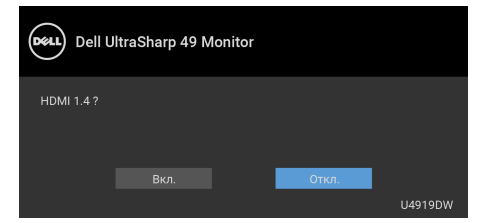

При необходимости для изменения настроек формата HDMI повторите описанные выше действия.

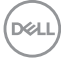

## **Подключение кабеля DisplayPort (DP - DP)**

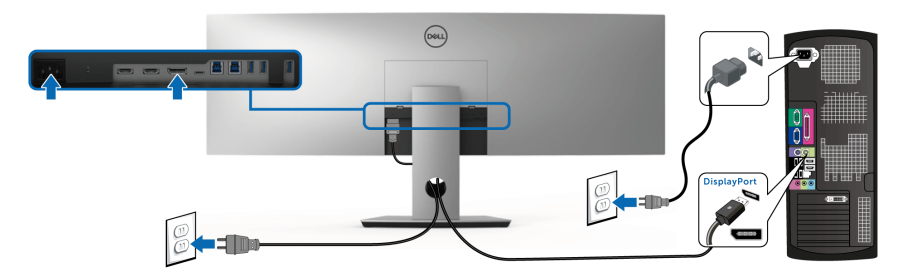

**ПРИМЕЧАНИЕ: По умолчанию для U4919DW задан DP1.4.** 

**Подключение кабеля USB Type-C**

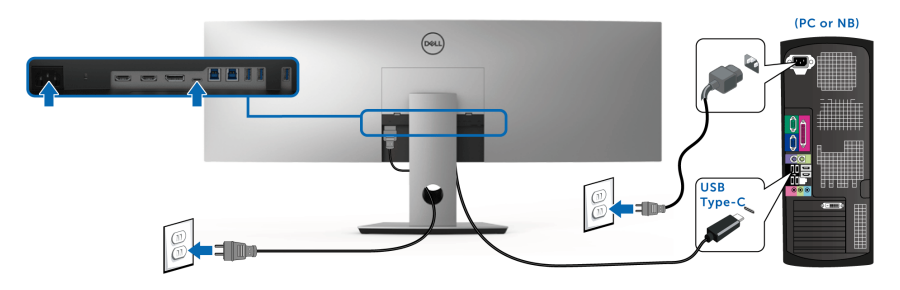

**ПРИМЕЧАНИЕ: Используйте с монитором только прилагаемый кабель USB Type-C.** 

- Этот разъем поддерживает альтернативный режим DisplayPort DP 1.4.
- Через разъем USB Type-C, поддерживающий подачу питания (версия PD 2.0), подается питание мощностью до 90 Вт.
- Если для работы вашего ноутбука требуется более 90 Вт, а аккумулятор разряжен, то возможно, его нельзя будет запитать или зарядить через разъем USB PD монитора U4919DW.

**ВНИМАНИЕ! Рисунки приведены только для иллюстрации. Внешний вид компьютера может отличаться от показанного.**

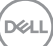

**Подключение кабеля USB 3.0**

**ПРИМЕЧАНИЕ: Для предотвращения повреждения или утраты данных перед сменой USB-разъемов восходящей передачи убедитесь в том, что к ним НЕ подключены USB-накопители, используемые компьютером.**

После того, как подключите кабель HDMI/DP/USB Type-C, выполните приведенные ниже инструкции, чтобы подключить кабель USB 3.0 к компьютеру и завершить настройку монитора:

**1. a. Подключите один компьютер:** подключите разъем USB 3.0 восходящей передачи (кабель прилагается) к соответствующему разъему USB 3.0 на компьютере.

**b. Подключите два компьютера\*:** подключите разъемы USB 3.0 восходящей передачи к соответствующим разъемам USB 3.0 на двух компьютерах. Затем в экранном меню выберите нужный источник входного сигнала из двух, подключенных к восходящим разъемам USB. См. раздел **[Переключатель](#page-55-0) выбора USB**.

- **2.** Подключите периферийные устройства USB 3.0 к разъемам USB 3.0 нисходящей передачи на мониторе.
- **3.** Подключите шнуры питания ПК и монитора к расположенным поблизости сетевым розеткам.

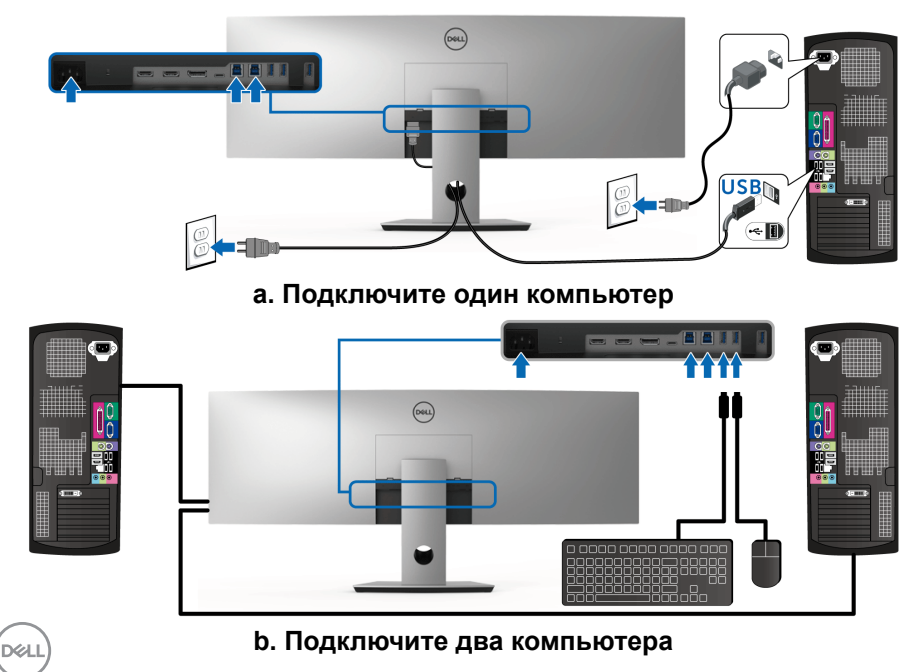

\* При подключении двух компьютеров к монитору нисходящие разъемы USB монитора для клавиатуры и мыши можно назначить для двух разных входных сигналов от двух компьютеров, изменив настройки **Выбор USB** в экранном меню. (Подробнее см. в разделе **[Выбор](#page-57-0) USB**).

- **4.** Включите монитор и компьютер(ы). Если на мониторе появится изображение, значит, установка завершена. Если изображение отсутствует, то см. раздел **[Типичные](#page-79-0) [неполадки](#page-79-0)**.
- **5.** Пропустите кабели через специальное отверстие на стойке монитора.

# **Укладка кабелей**

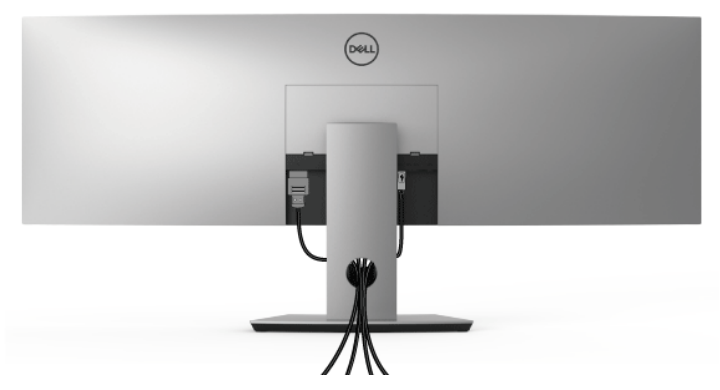

После подключения всех необходимых кабелей к монитору и ПК (см. **[Подключение](#page-36-0) монитора** для подключения кабелей) воспользуйтесь отверстием для прокладки кабелей, как показано выше.

## **Снятие стойки монитора**

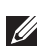

**ПРИМЕЧАНИЕ: Чтобы при снятии стойки не поцарапать и не повредить изогнутый ЖК-экран, положите монитор на мягкий чистый пеноматериал. Непосредственный контакт с твердыми предметами может повредить изогнутый монитор.**

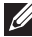

**ПРИМЕЧАНИЕ: Проявляйте максимальную осторожность, так как монитор очень тяжелый. Советуем поднимать и переносить монитор вдвоем.**

**ПРИМЕЧАНИЕ: Это применимо к монитору со стойкой. Для установки с любого другого стенда, пожалуйста, обратитесь к соответствующей руководство по установке стенда для инструкции по установке.**

Чтобы снять стойку, выполните следующие действия:

- **1.** Положите монитор на мягкую ткань или подстилку.
- **2.** Нажмите и поднимите защелку крышки, чтобы отсоединить и снять крышку.

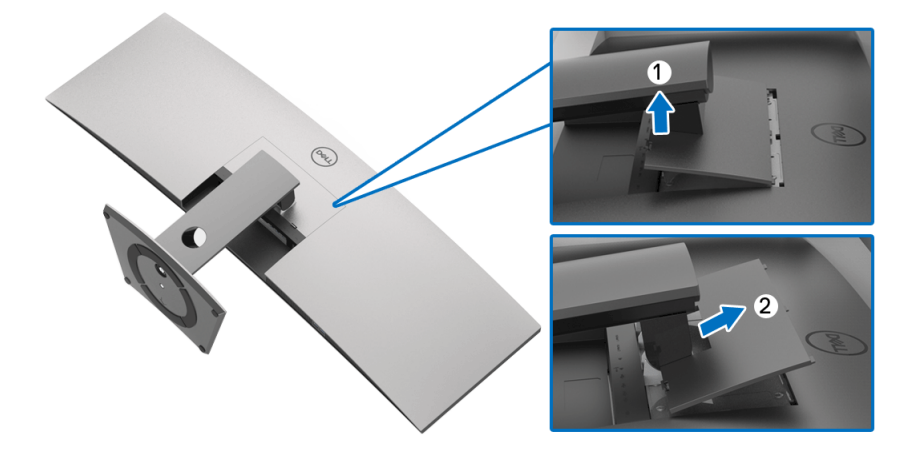

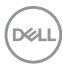

**3.** С помощью крестовой отвертки Phillips выверните четыре винта, крепящие стойку.

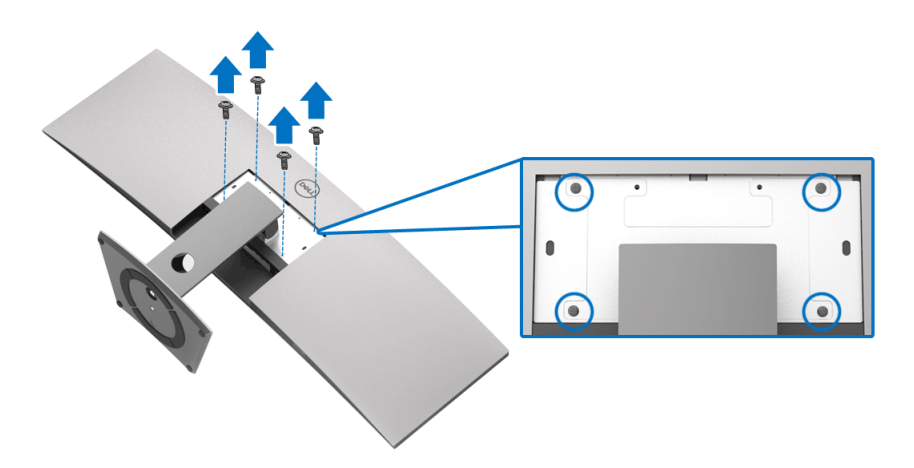

**4.** Потяните стойку вверх и снимите ее с монитора.

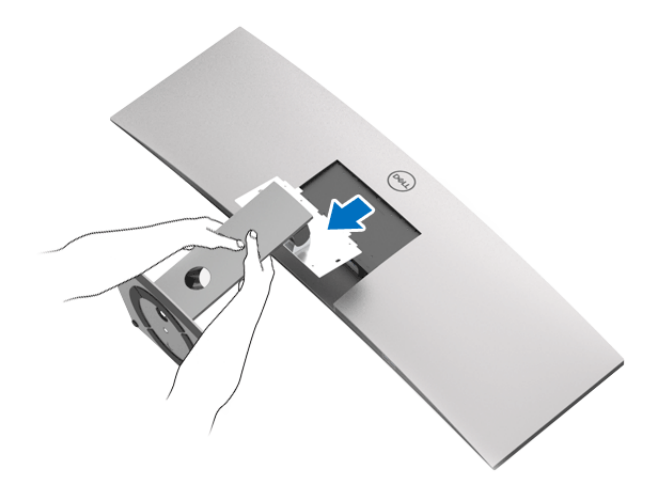

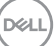

# **Работа с монитором**

## **Включите питание монитора**

Чтобы включить монитор, нажмите кнопку  $\bullet$ .

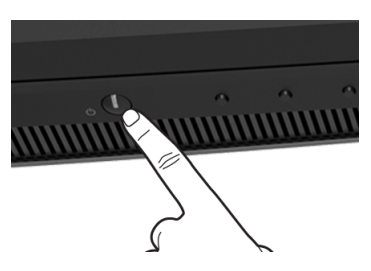

## **Использование элементов управления на передней панели**

Для настройки параметров нажимайте кнопки на передней панели монитора.

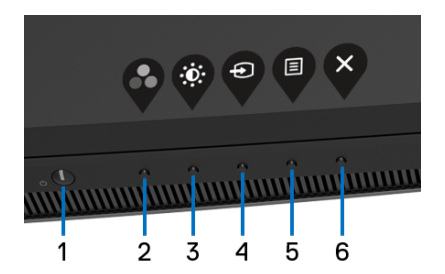

В следующей таблице описываются кнопки на передней панели:

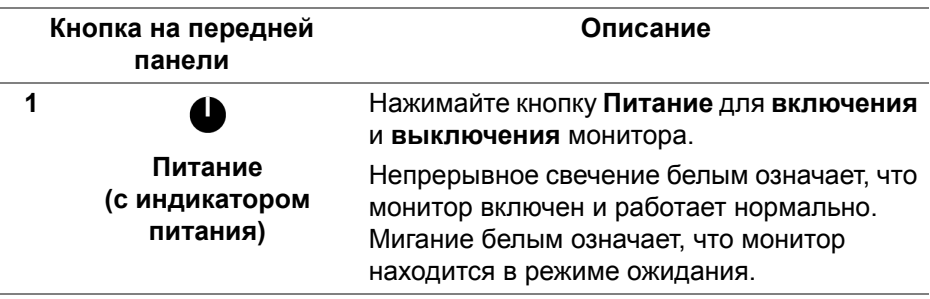

DØLI

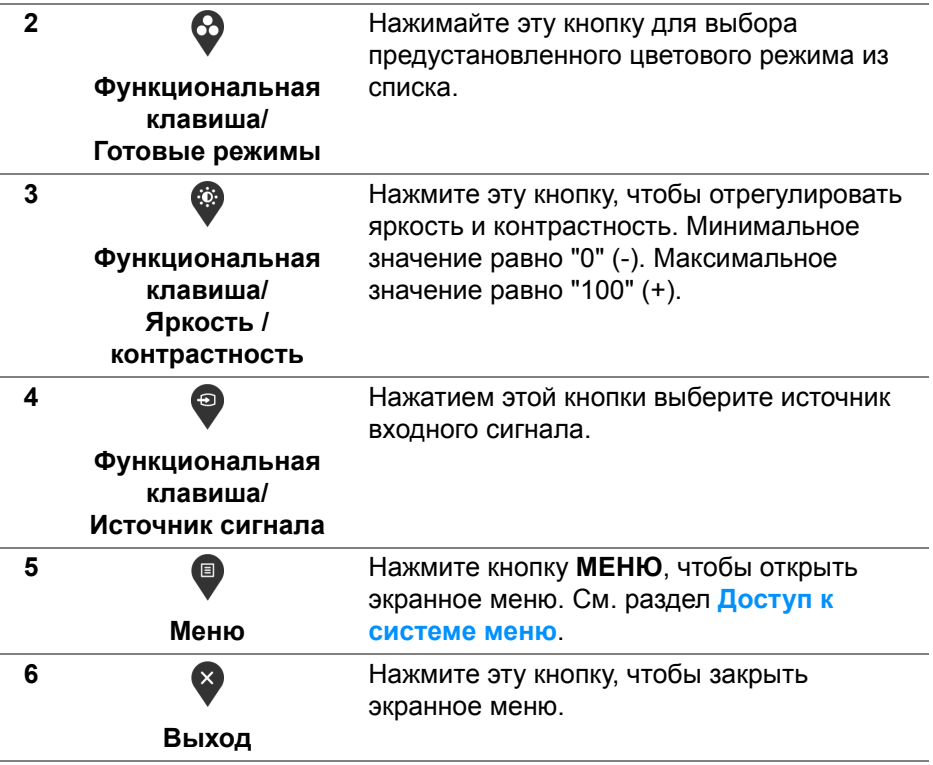

## **Кнопка на передней панели**

Для настройки параметров изображения нажимайте кнопки на передней панели монитора.

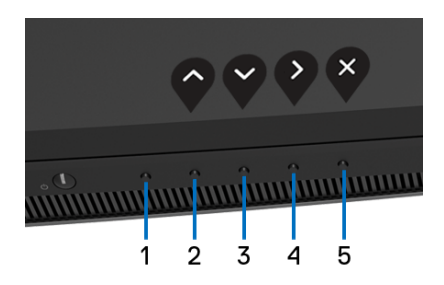

DEL

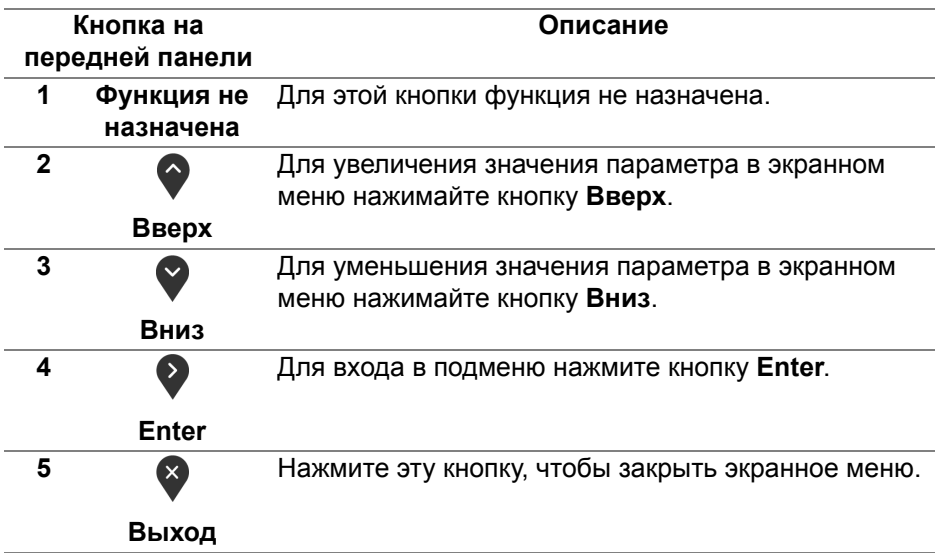

#### <span id="page-45-1"></span>**Использование экранного меню**

#### <span id="page-45-0"></span>**Доступ к системе меню**

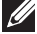

DØLI

**ПРИМЕЧАНИЕ: При изменении настроек и последующем переходе к другому меню или выходе из экранного меню монитор автоматически сохраняет внесенные изменения. Изменения также сохраняются, если изменить настройки и дождаться закрытия экранного меню.**

1. Нажмите кнопку **•** для открытия экранного меню и отображения главного меню.

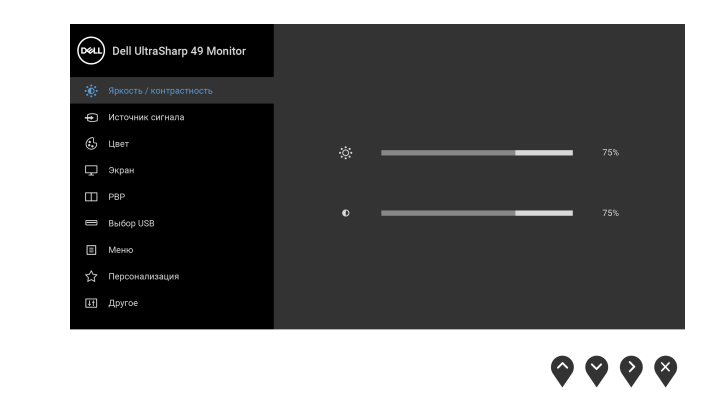

- **2.** Нажимайте кнопки  $\bullet$  и  $\bullet$  для перемещения между параметрами настройки. При переходе от одного значка к другому название параметра выделяется подсветкой. В следующей таблице приведен полный перечень всех параметров, доступных для этого монитора.
- **3.** Нажмите кнопку <sup>2</sup> один раз, чтобы активировать выделенный пункт.
- 4. Нажимайте кнопки  $\bigcirc u$  и  $\bigcirc$  для выбора нужного параметра.
- **5.** Нажмите кнопку  $\bullet$  для входа в подменю, а затем нажатием кнопок со стрелками изменяйте значение параметра в соответствии с индикаторами в меню.
- **6.** Выберите пункт Э для возвращения к главному меню.

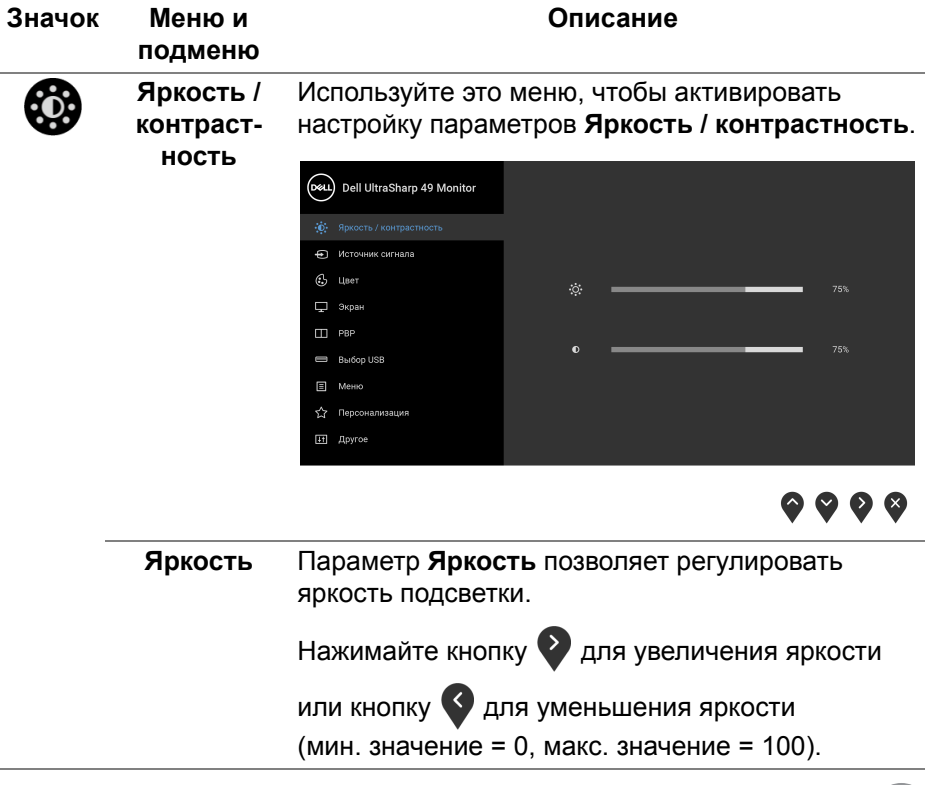

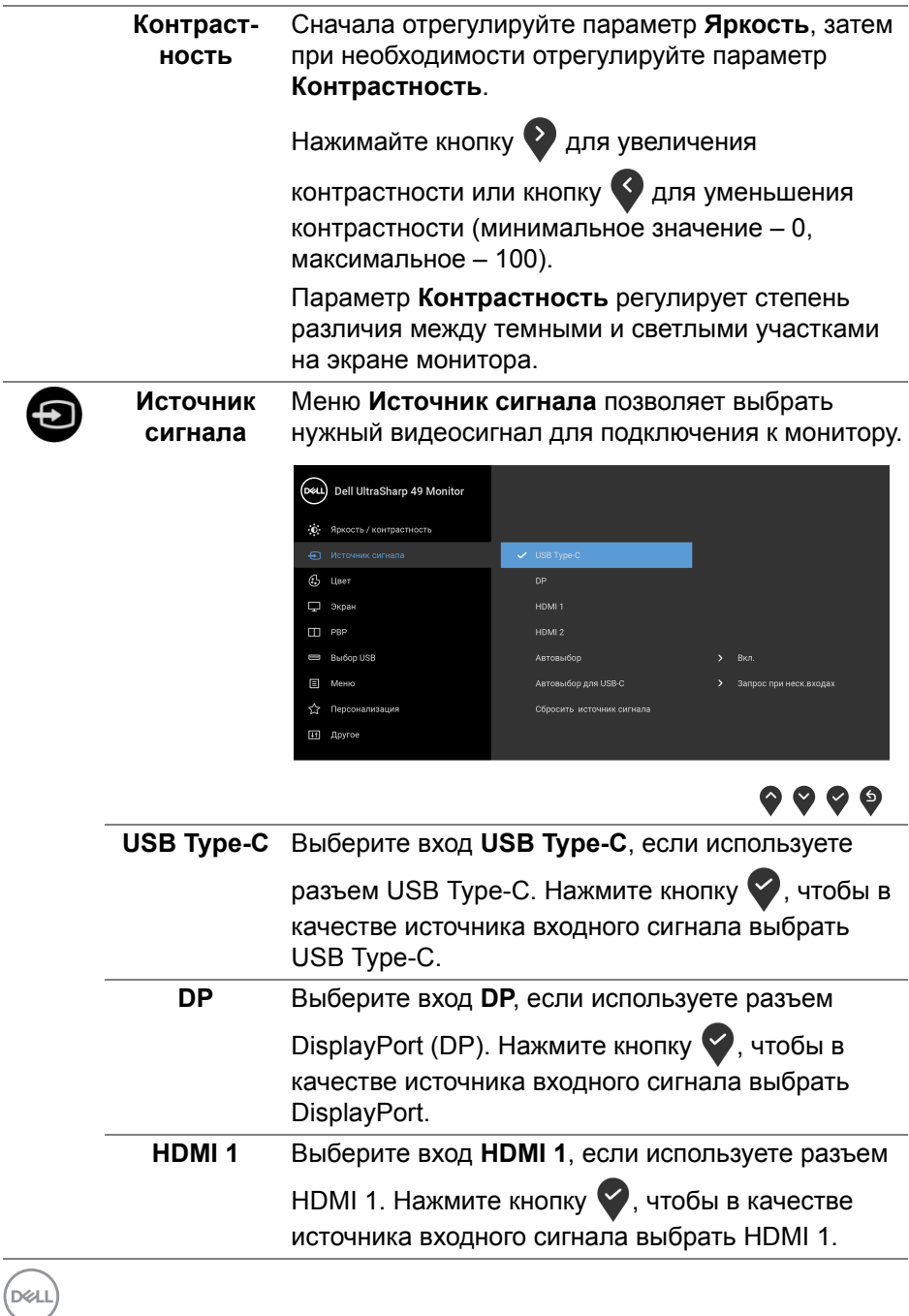

<span id="page-48-0"></span>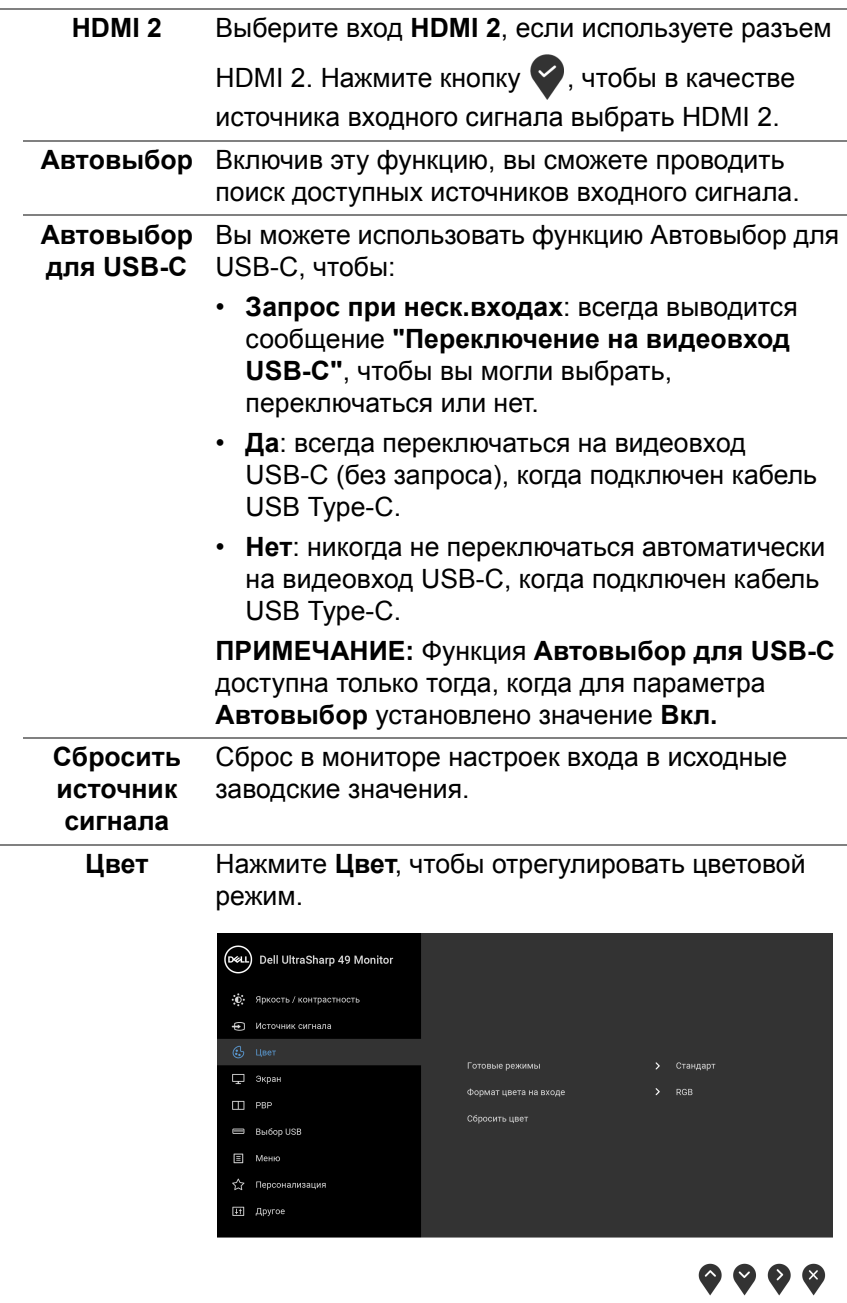

6

(dell

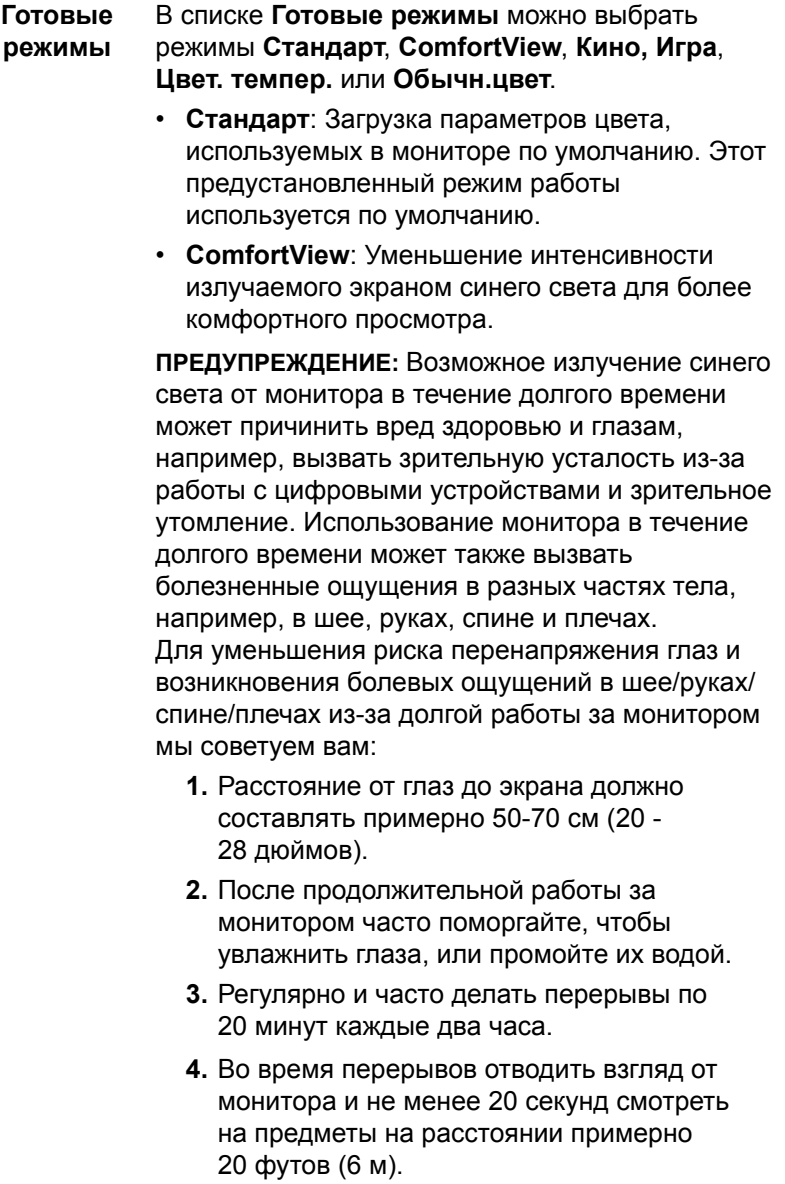

**5.** Во время перерывов потягиваться, чтобы снять напряжение в шее/руках/спине/плечах.

(dell

- **Кино**: Загрузка параметров цвета, оптимальных для просмотра фильмов.
- **Игра**: Загрузка параметров цвета, оптимальных для большинства игровых приложений.
- **Цвет. темпер.**: Пользователь может выбрать цветовую температуру: 5000K, 5700K, 6500K,

7500K, 9300K и 10000K. Нажатием кнопки выберите предпочтительную цветовую температуру.

• **Обычн.цвет**: Ручная настройка параметров

цвета. Нажатием кнопок  $\bullet$  и  $\bullet$  отрегулируйте значения параметров **Усиление**, **Смещение**, **Оттенок** и **Насыщенность** и создайте свой собственный готовый цветовой режим.

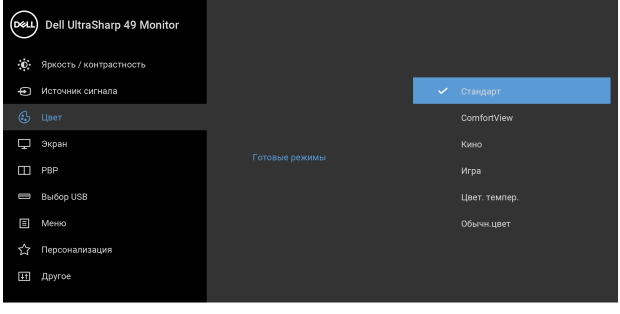

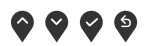

DØL

**Формат цвета на входе** Служит для установки режима видеовхода: **RGB**: Выберите этот вариант, если ваш монитор подключен к компьютеру (или DVD-плееру) при помощи кабеля DP, HDMI или USB Type-C.

Нажатием кнопки **У** выберите режим RGB.

**YPbPr**: Выберите этот вариант, если ваш DVDпроигрыватель поддерживает только выход

YPbPr. Нажатием кнопки **Выберите режим** YPbPr.

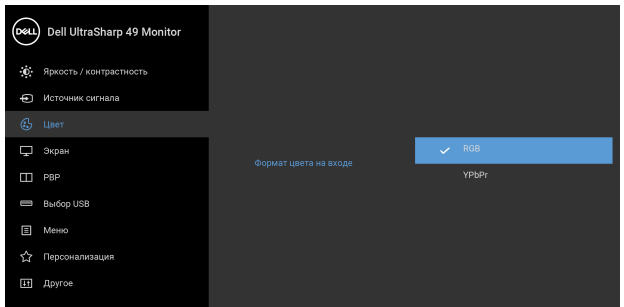

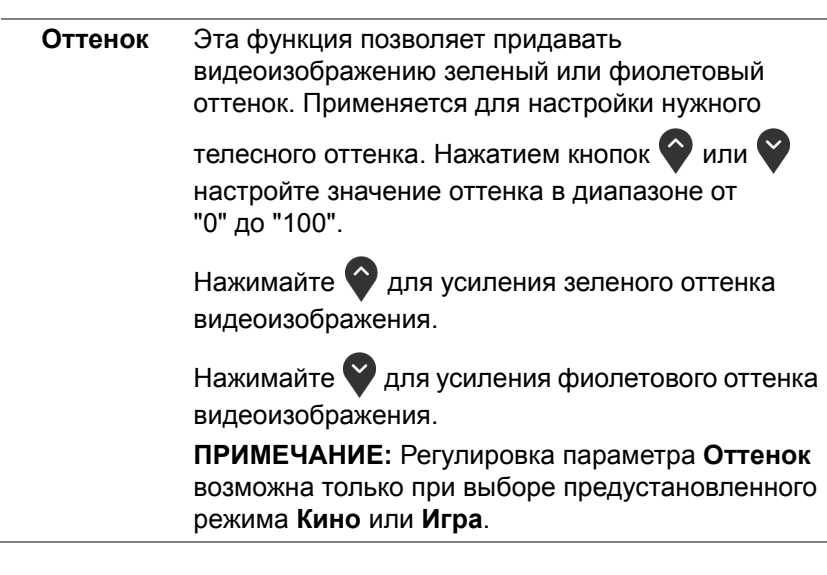

DØLI

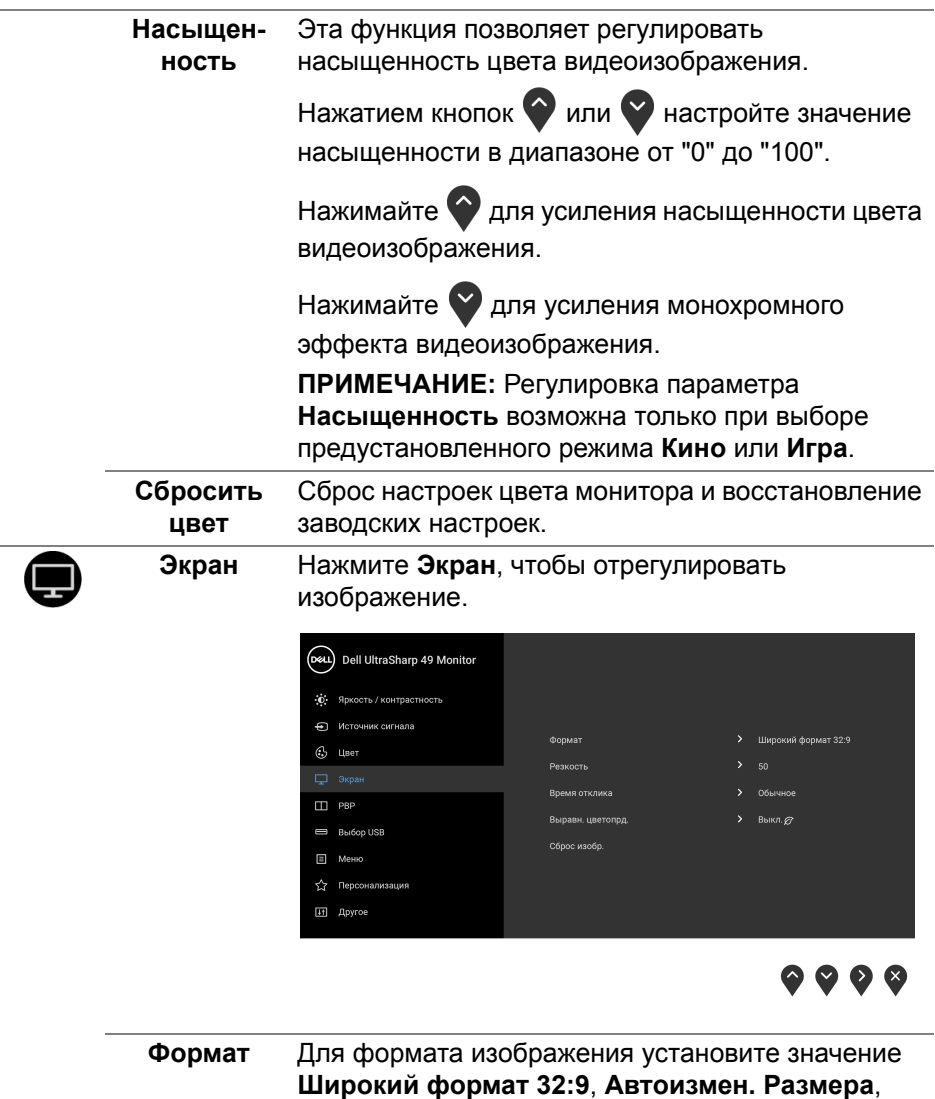

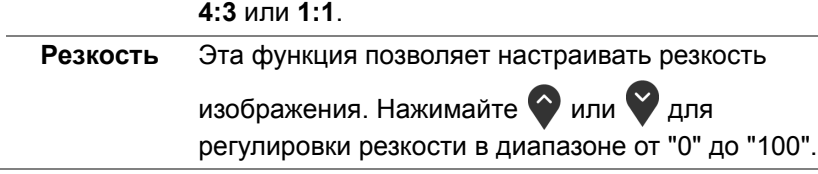

 $\left(\widehat{\text{DGLI}}\right)$ 

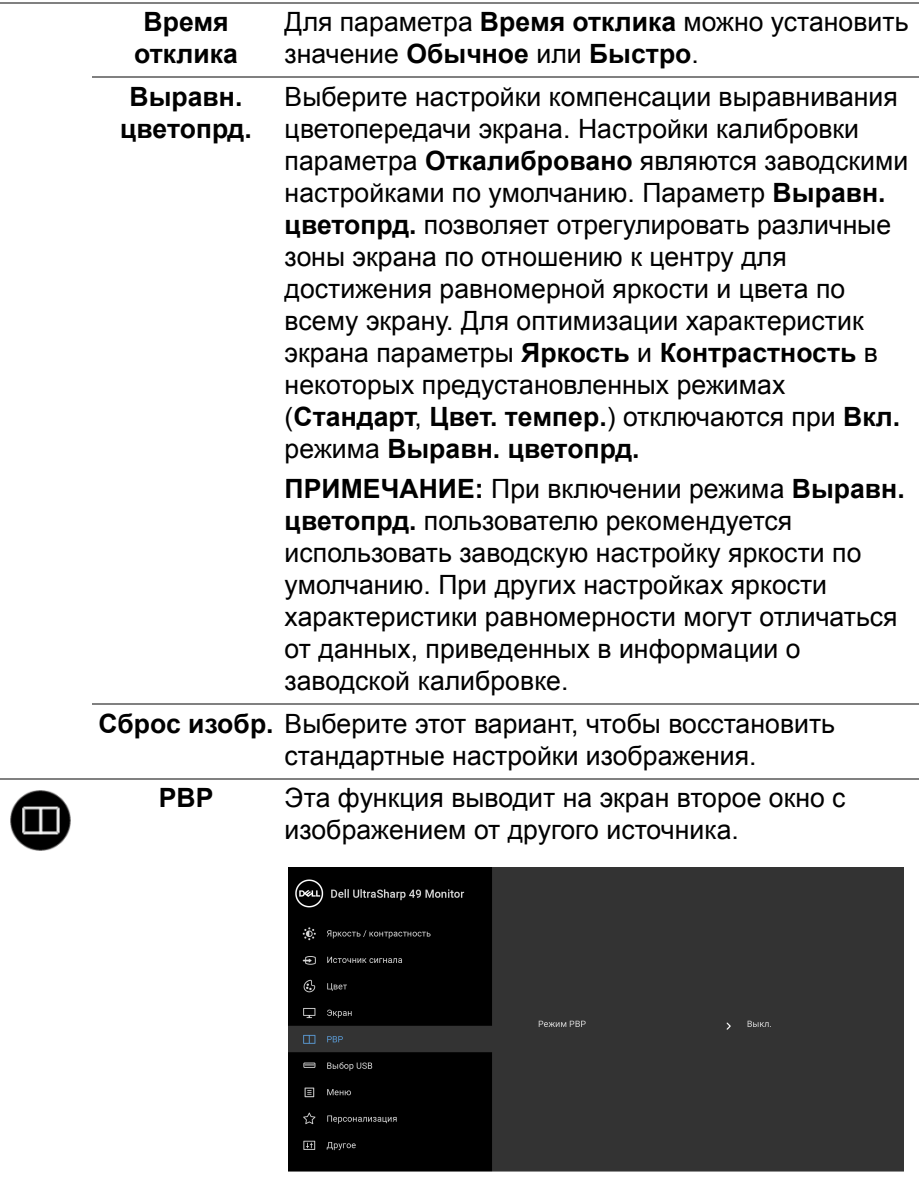

 $\bullet \bullet \bullet \bullet$ 

 $\overline{\phantom{0}}$ 

 $\overline{\phantom{0}}$ 

 $($ DELL

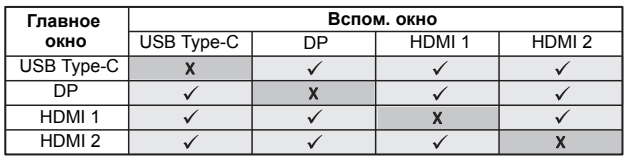

**ПРИМЕЧАНИЕ:** В режиме PBP (две картинки рядом) изображения будут отображаться в центре экрана, а не во весь экран.

**Режим PBP** Для настройки режима **PBP** (Picture by Picture две картинки рядом) есть два варианта: **PBP** или **Выкл.**

Для включения режима PBP нажмите кнопку  $\blacktriangledown$ .

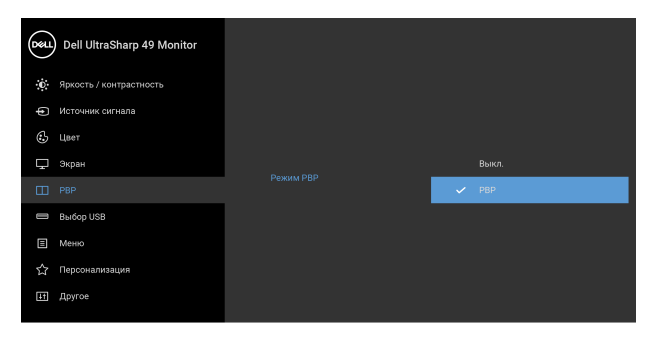

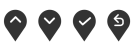

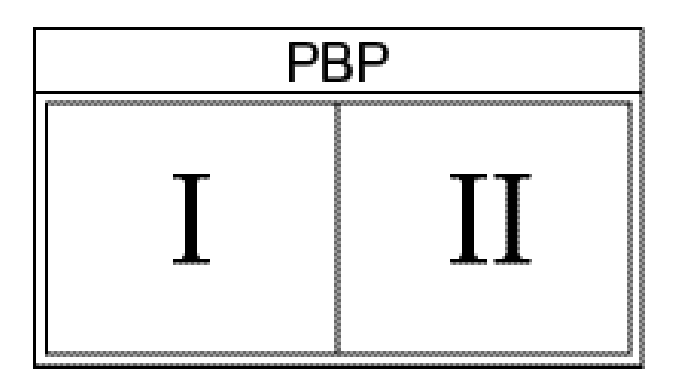

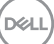

**PBP (под)** Из разных видеосигналов, которые можно подключить к монитору, выберите нужный для отображения во вспомогательном окне PBP.

> Нажатием кнопки  $\blacktriangledown$  выберите источник входного сигнала для PBP.

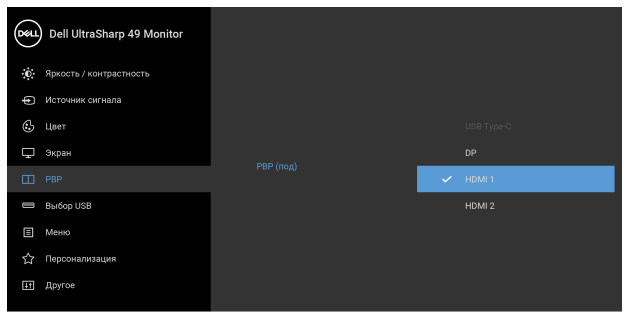

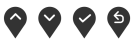

<span id="page-55-0"></span>**Переключа-**Нажмите для переключения источников, **тель выбора** подключенных к восходящим разъемам USB, в **USB** режиме PBP. Нажимайте кнопку для

> переключения источников, подключенных к USBразъемам восходящей передачи, в режиме PBP.

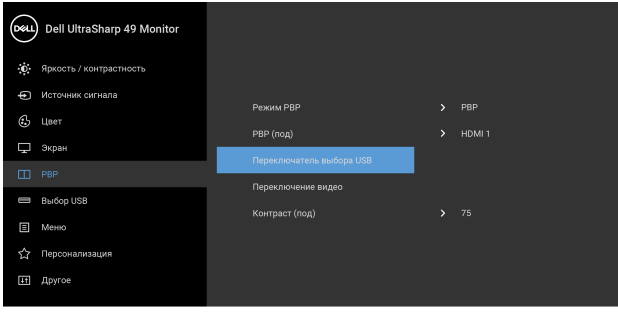

 $\bullet$   $\bullet$   $\bullet$ 

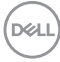

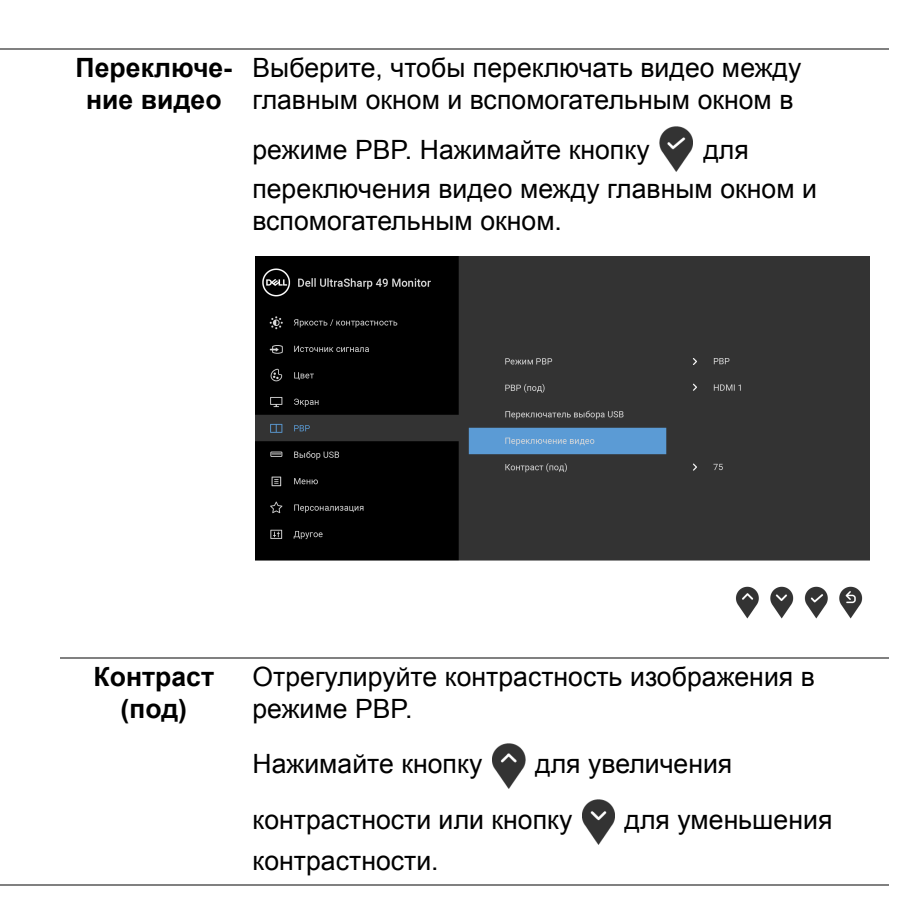

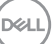

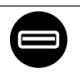

<span id="page-57-0"></span>**Выбор USB** Вы можете задать USB-разъем восходящей передачи для входных сигналов (DP, HDMI 1 и HDMI 2), а USB-разъем нисходящей передачи монитора (например, клавиатуры и мыши) использовать для текущих входных сигналов при подключении компьютера к любому одному из разъемов восходящей передачи.

> При использовании только одного разъема восходящей передачи будет активен подключенный разъем восходящей передачи.

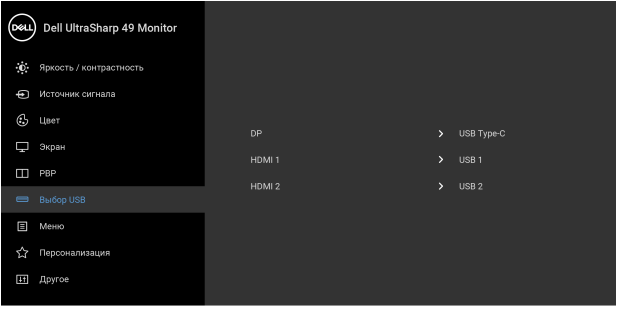

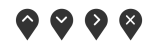

#### **ПРИМЕЧАНИЕ:** Для предотвращения

повреждения или утраты данных перед сменой USB-разъемов восходящей передачи убедитесь в том, что к ним НЕ подключены USB-накопители, используемые компьютером.

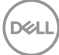

**Меню** Выберите этот параметр для настройки параметров экранного меню, например, языка экранного меню, времени отображения экранного меню на экране и т.д.

目

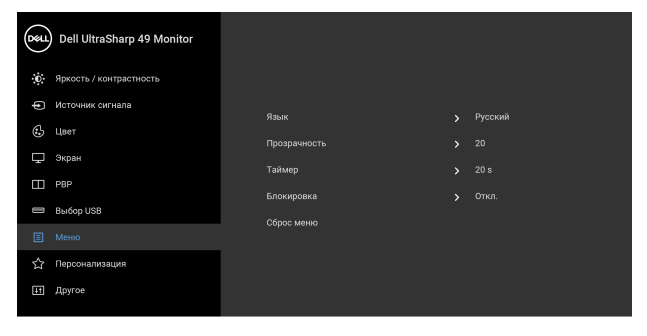

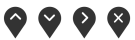

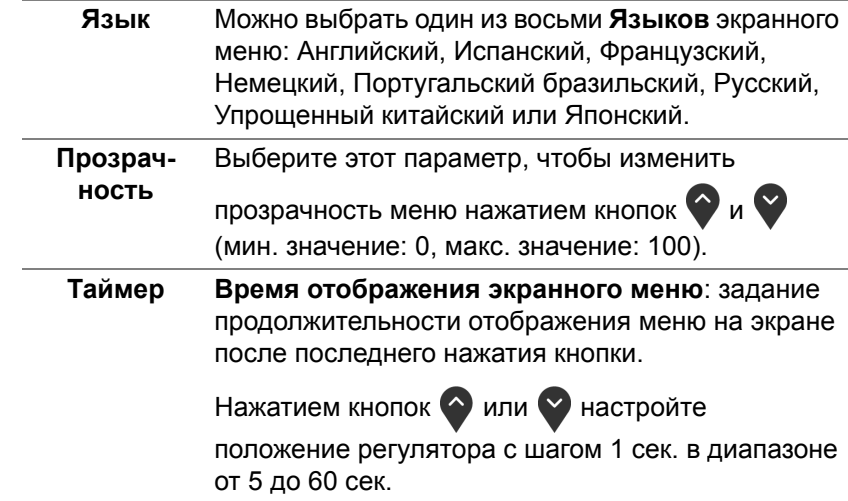

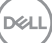

#### **Блокировка** Блокировка кнопок управления на мониторе позволяет предотвратить доступ посторонних людей к органам управления. Кроме того, она позволяет предотвратить случайную активацию, когда несколько мониторов установлены рядом друг с другом.

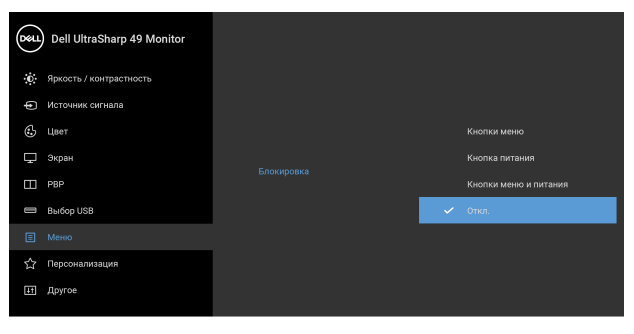

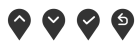

- **Кнопки меню**: блокируются все кнопки Меню/ функций (кроме кнопки Питание), доступ пользователя к ним становится невозможен.
- **Кнопка питания**: блокируется только кнопка питание, доступ пользователя к ней становится невозможен.
- **Кнопки меню и питания**: блокируются кнопки Меню/функций и кнопка Питание, доступ пользователя к ним становится невозможен.

Настройка по умолчанию: **Откл.**

Альтернативный способ блокировки [для кнопок Меню/функций]: Для настройки параметров блокировки вы можете также нажать и 4 секунды удерживать кнопку Меню/функций рядом с кнопкой Питание.

**ПРИМЕЧАНИЕ:** Для разблокировки кнопки (кнопок) нажмите и 4 секунды удерживайте кнопку Меню/функций рядом с кнопкой Питание.

**Сброс меню** Восстановление заводских значений всех настроек экранного меню.

DØLI

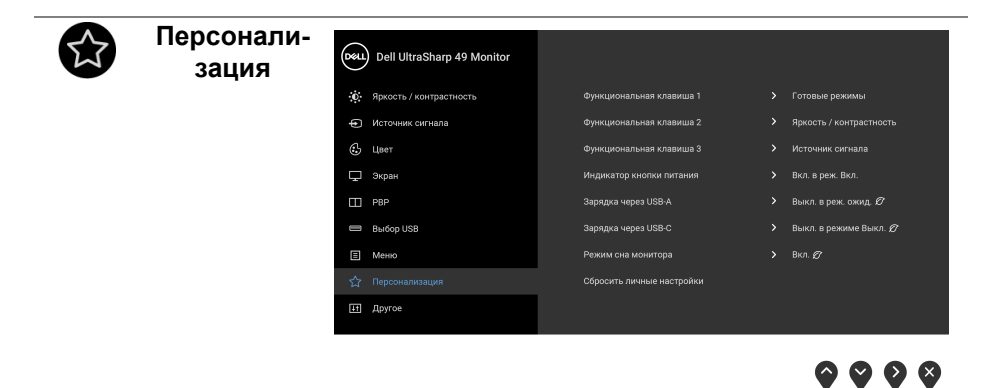

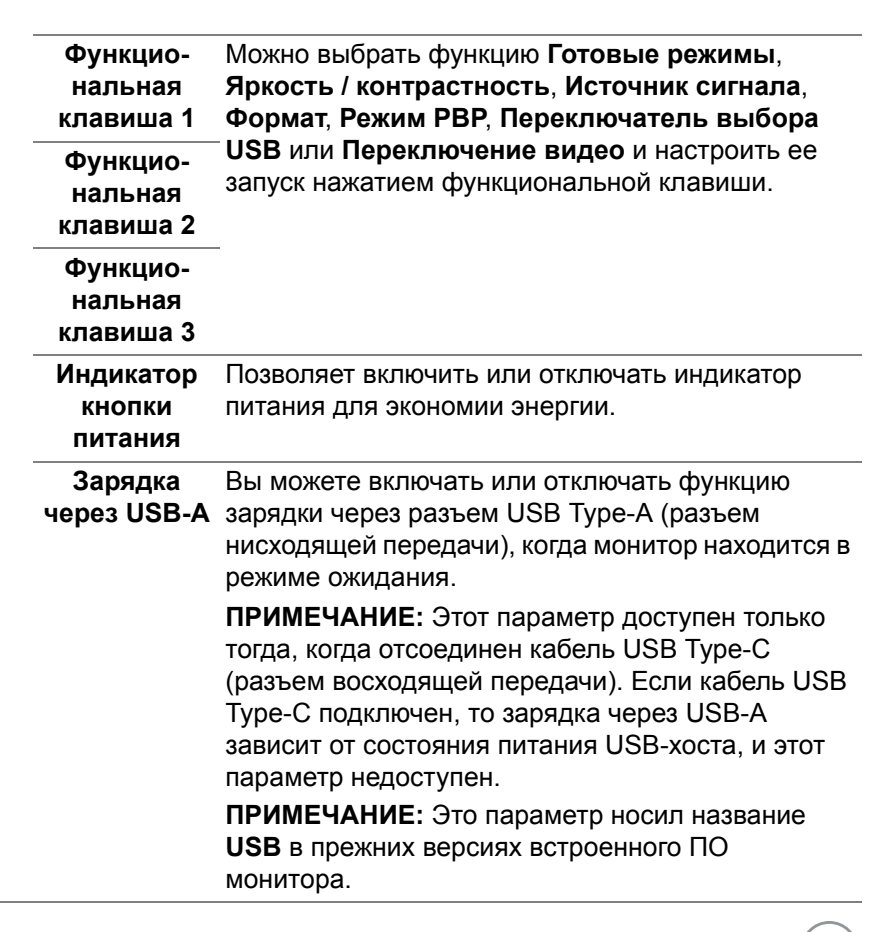

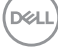

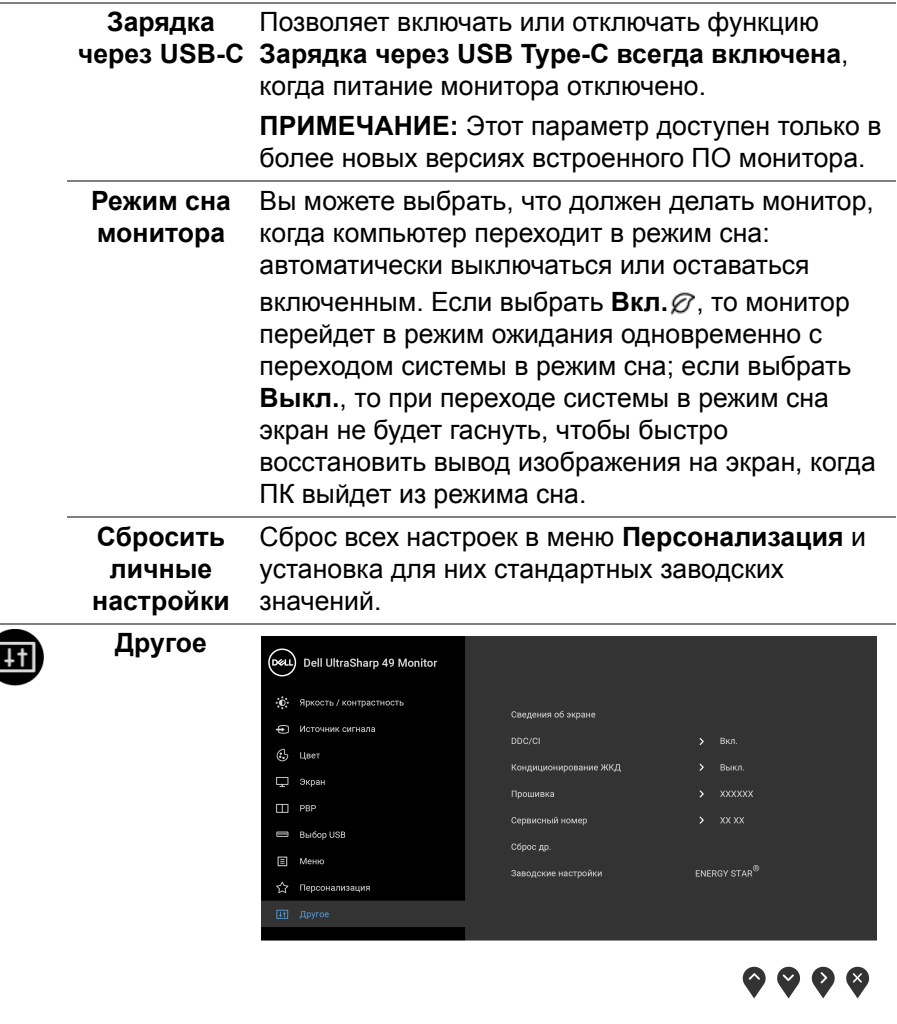

**Сведения об** Отображение текущих настроек монитора.**экране**

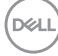

**DDC/CI** Функция **DDC/CI** (канал данных дисплея/ командный интерфейс) позволяет настраивать параметры монитора (яркость, цветовой баланс и т.д.) с помощью программного обеспечения, установленного на компьютере. Эту функцию можно отключить, выбрав **Выкл.** Включите эту функцию для расширения возможностей использования и оптимальной работы монитора.

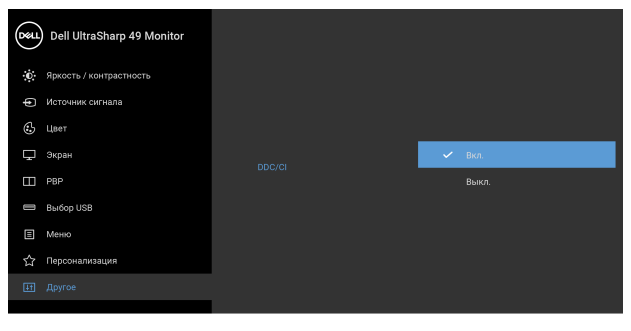

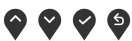

**Кондициони-**Эта функция позволяет устранить незначительные **рование ЖКД** остаточные изображения на экране. Длительность выполнения программы зависит от интенсивности остаточного изображения. Эту функцию можно включить, выбрав **Вкл.**

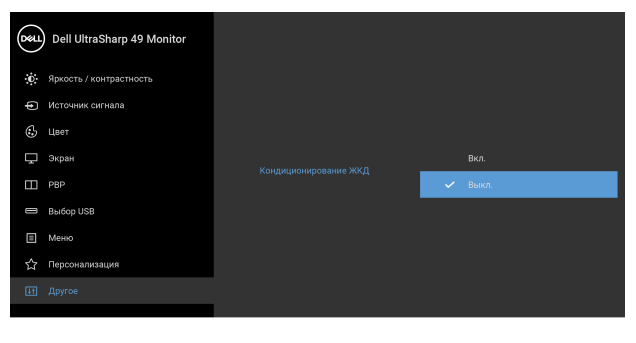

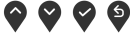

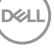

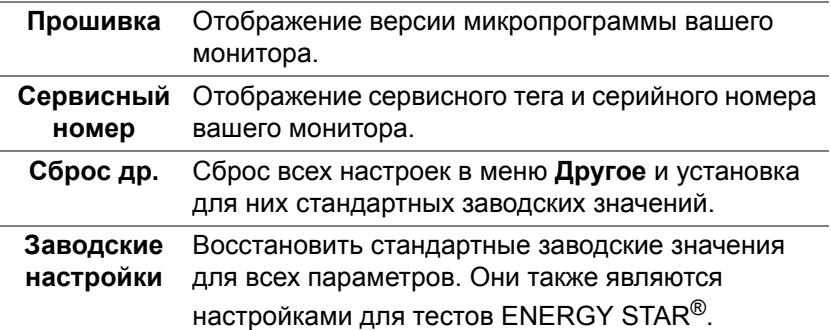

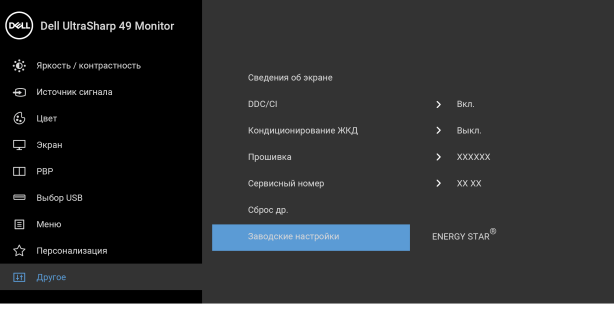

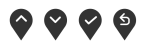

#### **Предупреждающие сообщения экранного меню**

Если некоторые режимы разрешения не поддерживаются, на экране появляются следующее сообщение:

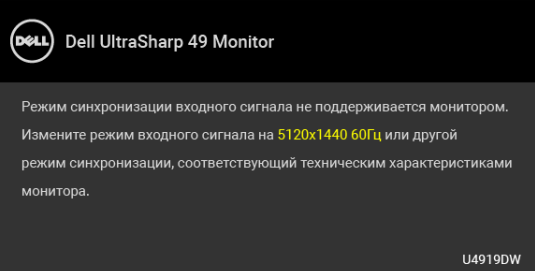

**ПРИМЕЧАНИЕ: Сообщение может незначительно отличаться в зависимости от подключенного источника входного сигнала.**

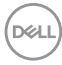

Сообщение означает, что невозможна синхронизация видеосигнала, принятого с компьютера. Допустимые диапазоны частот строчной и кадровой разверток, поддерживаемых этим монитором, см. в разделе **Технические [характеристики](#page-13-0) монитора**. Рекомендуется использовать разрешение 5120 x 1440.

Перед отключением функции DDC/CI на экране появится следующее сообщение.

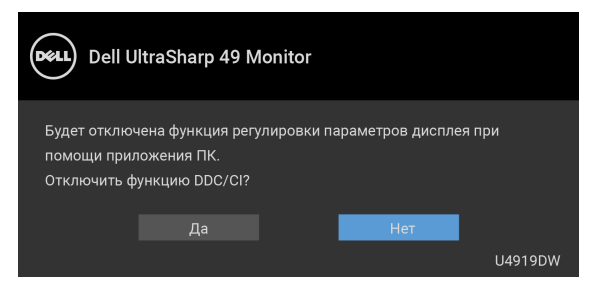

При первой регулировке параметра **Яркость** появится следующее сообщение:

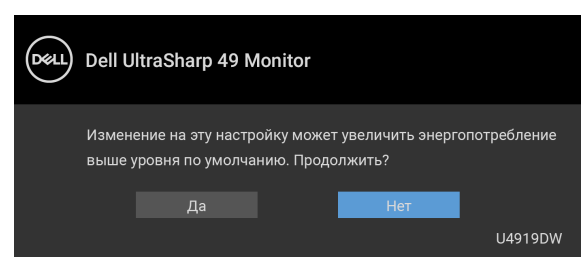

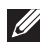

**ПРИМЕЧАНИЕ: Если выбрать Да, то это сообщение не появится в следующий раз при изменении значения параметра Яркость.**

Когда вы в первый раз будете менять значение по умолчанию для функций энергосбережения, таких как **Выравн. цветопрд.**, **Зарядка через USB-C**, **Зарядка через USB-A** или **Режим сна монитора**, появится следующее сообщение:

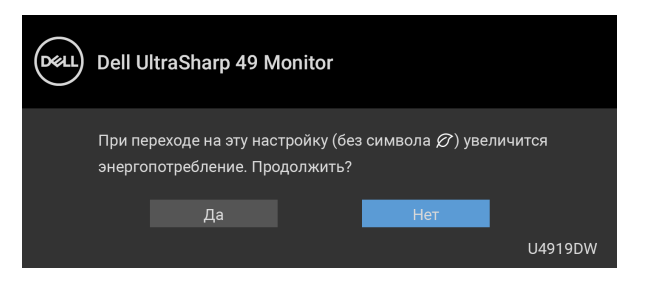

**ПРИМЕЧАНИЕ: Если выбрать Да для любой из перечисленных выше функций, то это сообщение не появится в следующий раз при изменении параметров этих функций. При выполнении сброса до исходных заводских значений это сообщение появится снова.**

Перед активацией функции **Блокировка** вы увидите следующее сообщение:

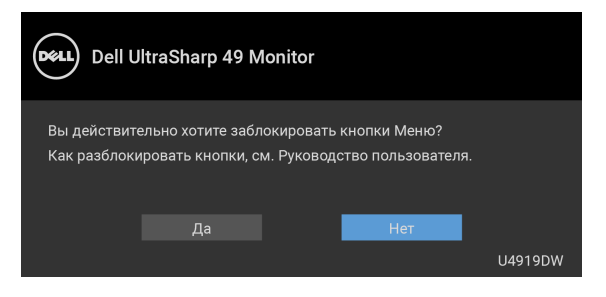

**ПРИМЕЧАНИЕ: Сообщение может незначительно отличаться в зависимости от выбранных настроек.**

Когда монитор переходит в Режим **ожидания**, показывается следующее сообщение:

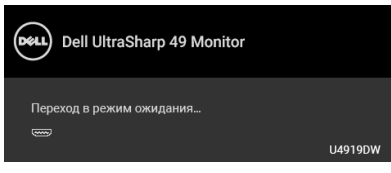

Активируйте компьютер и выведите монитор из режима сна, чтобы открыть **[OSD](#page-45-1)**.

#### **ПРИМЕЧАНИЕ: Сообщение может незначительно отличаться в зависимости от подключенного источника входного сигнала.**

При нажатии любой кнопки, кроме кнопки питания, появится следующее сообщение в зависимости от выбранного входа:

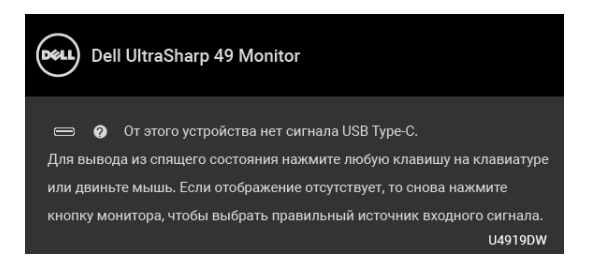

DØ

#### **ПРИМЕЧАНИЕ: Сообщение может незначительно отличаться в зависимости от подключенного источника входного сигнала.**

Если выбрать входной сигнал USB Type-C, HDMI или DP, когда соответствующий кабель не подключен, то откроется следующее плавающее диалоговое окно.

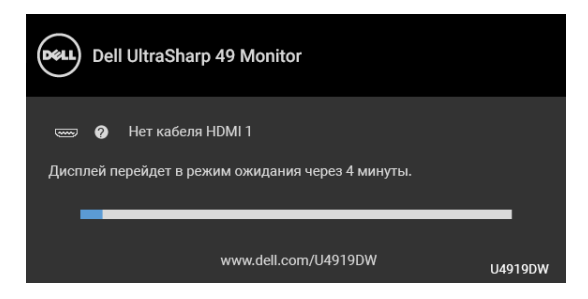

#### **ПРИМЕЧАНИЕ: Сообщение может незначительно отличаться в зависимости от подключенного источника входного сигнала.**

Когда на мониторе в качестве входа выбран DP/HDMI и кабель USB Type-C подключен к ноутбуку, поддерживающему альтернативный режим DP, при включенном параметре **[Автовыбор](#page-48-0) для USB-C** появится следующее сообщение.

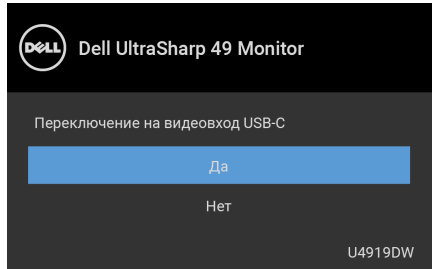

При выборе **Заводские настройки** появится следующее сообщение:

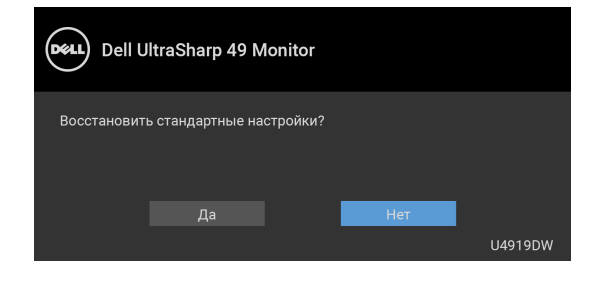

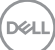

При выборе **Да** появится следующее сообщение:

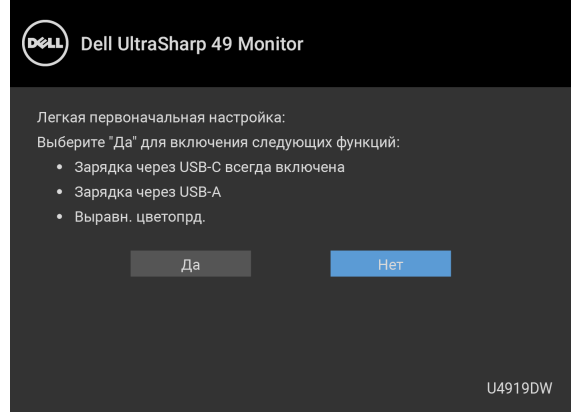

Дополнительные сведения см. в разделе **Поиск и [устранение](#page-77-0) [неполадок](#page-77-0)**.

## **Настройка максимального разрешения**

Порядок установки максимального разрешения монитора:

В Windows® 7, Windows® 8, Windows® 8.1:

- **1.** Только для Windows® 8 и Windows® 8.1: нажмите плитку Рабочий стол, чтобы переключиться на классический рабочий стол.
- **2.** Щелкните правой кнопкой мыши на рабочем столе и выберите пункт **Разрешение экрана**.
- **3.** Щелкните раскрывающийся список Разрешение экрана и выберите **5120 x 1440**.
- **4.** Нажмите **ОК**.
- B Windows<sup>®</sup> 10:
	- **1.** Правой кнопкой нажмите рабочий стол и выберите **Параметры экрана**.
	- **2.** Нажмите **Дополнительные параметры экрана**.
	- **3.** Нажмите раскрывающийся список **Разрешение** и выберите **5120 x 1440**.
	- **4.** Нажмите **Применить**.

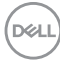

Если не увидите вариант 5120 x 1440, то проверьте, поддерживает ли ваша видеокарта разрешение 4K при 60 Гц. Если она поддерживает разрешение 4K при 60 Гц, то обновите драйвер вашей видеокарты. Если она не поддерживает разрешение 4K при 60 Гц, то, в зависимости от вашего компьютера, выполните одну из следующих процедур:

Если у вас ПК или портативный компьютер Dell:

• Откройте веб-страницу **<http://www.dell.com/support>**, введите ваш сервисный тег и загрузите новейший драйвер для видеокарты.

Если у вас компьютер или ноутбук другого производителя (не Dell):

- Зайдите на веб-сайт службы поддержки своего компьютера и загрузите новейший драйвер для видеокарты.
- Зайдите на веб-сайт производителя видеокарты и загрузите новейший драйвер для видеокарты.

# **Настройка KVM-переключателя USB**

Для настройки KVM-переключателя USB в качестве функциональной клавиши для быстрого вызова параметров монитора:

1. Нажмите кнопку **•** для открытия экранного меню и отображения главного меню.

**2.** Нажатием кнопок  $\bullet$  и  $\bullet$  выберите "Персонализировать".

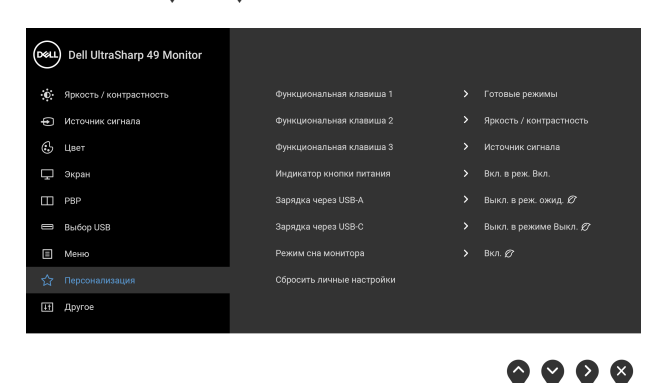

**3.** Нажмите кнопку  $\bullet$ , чтобы активировать выделенный пункт.

- 4. Нажмите кнопку <sup>1</sup> и выберите Функциональную клавишу 1, чтобы активировать выделенный пункт.
- **5.** Нажатием кнопок  $\bullet$  и  $\bullet$  выберите "Переключатель выбора USB".

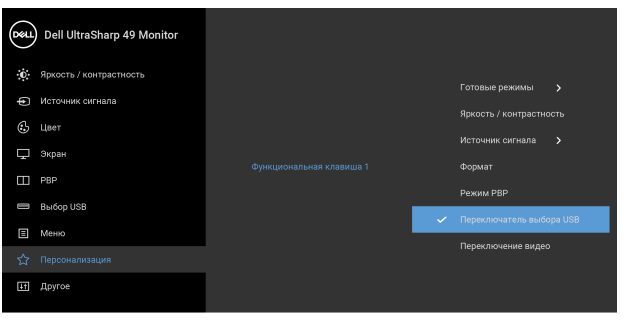

 $\bullet\bullet\bullet\bullet$ 

- **6.** Для подтверждения выбора нажмите кнопку  $\blacktriangledown$ .
- **7.** Для возврата в главное меню нажмите кнопку <sup>6</sup>.

#### **ПРИМЕЧАНИЕ: Функция "KVM-переключатель USB" работает только в режиме PBP.**

На следующих рисунках показаны несколько сценариев подключения и соответствующие настройки меню **Выбор USB**, выделенные цветными рамками.

**1.** При подключении **HDMI 1** + **USB 1** к компьютеру 1 и **DP** + **USB Type-C** к компьютеру 2:

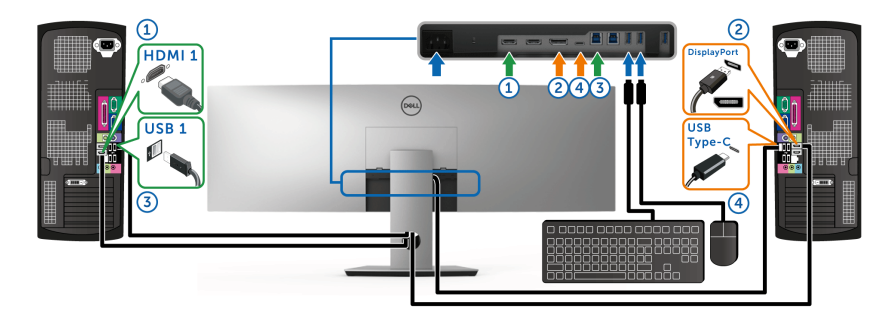

DØLI

# **ПРИМЕЧАНИЕ: В настоящее время подключение через USB Type-C поддерживает только передачу данных.**

В разделе **Выбор USB** для **HDMI 1** задайте **USB 1**, а для **DP** задайте **USB Type-C**.

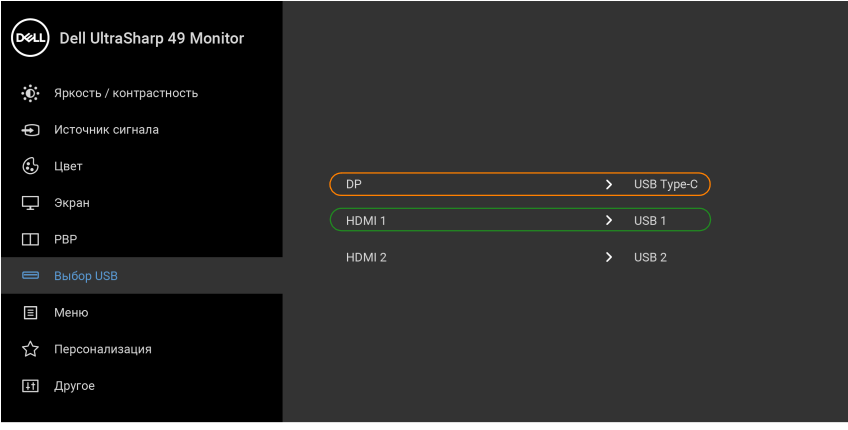

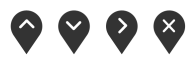

**2.** При подключении **HDMI 1** + **USB 1** к компьютеру 1 и **HDMI 2** + **USB 2** к компьютеру 2:

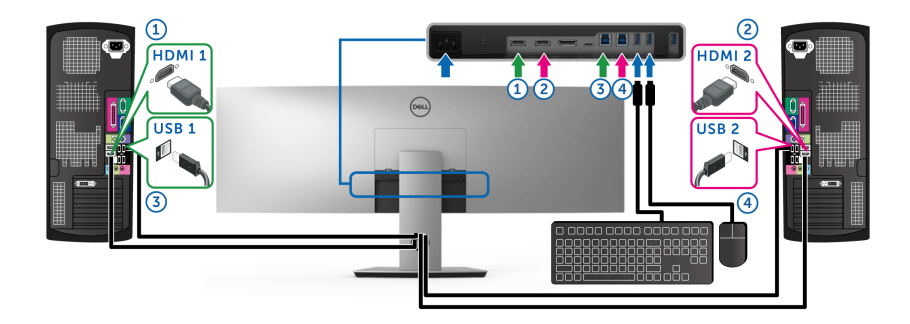

В разделе **Выбор USB** для **HDMI 1** задайте **USB 1**, а для **HDMI 2** задайте **USB 2**.

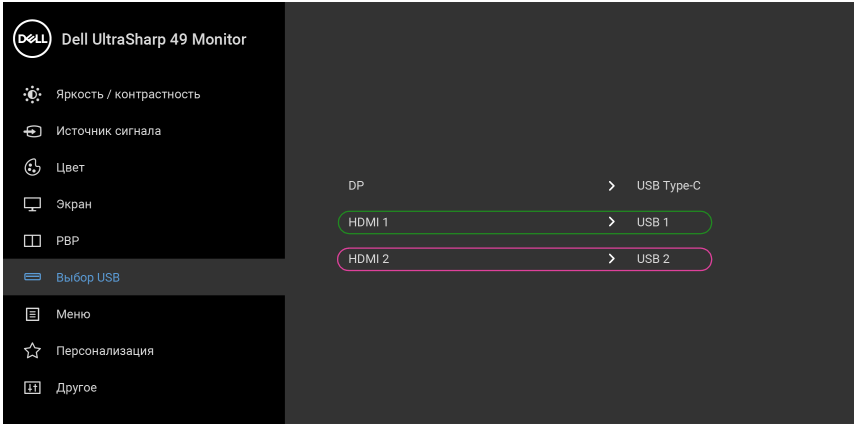

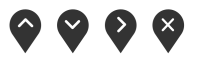

**3.** При подключении **HDMI 1** + **USB 1** к компьютеру 1 и **USB Type-C** к компьютеру 2:

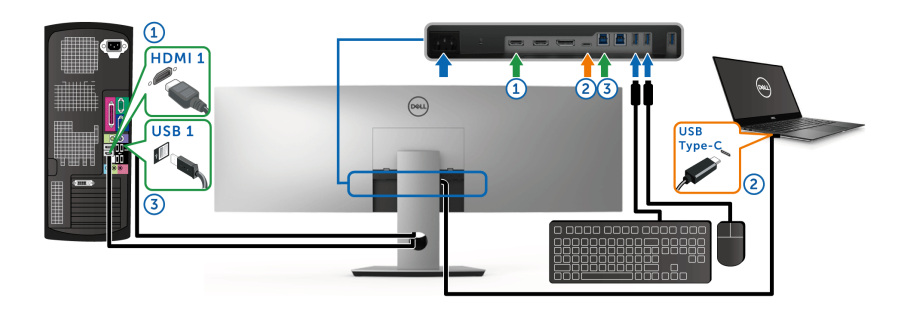

**ПРИМЕЧАНИЕ: В настоящее время подключение через USB Type-C поддерживает передачу видео и данных.**

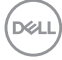
В разделе **Выбор USB** для **HDMI 1** задайте **USB 1**.

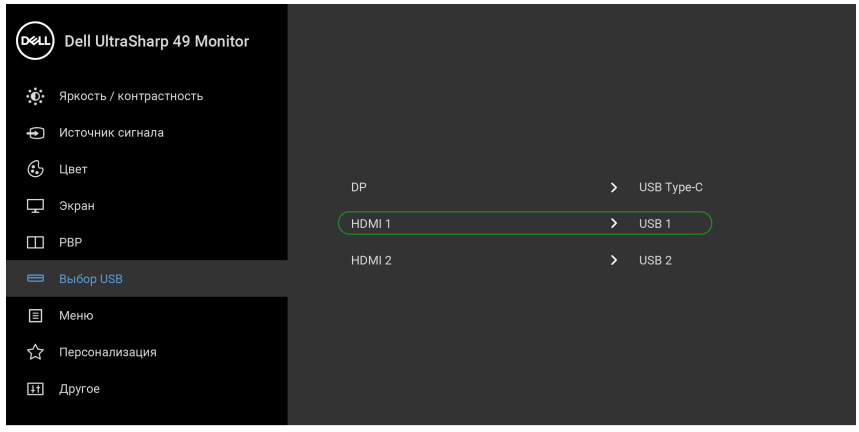

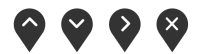

- **ПРИМЕЧАНИЕ: Поскольку разъем USB Type-C поддерживает альтернативный режим DisplayPort, в разделе Выбор USB не нужно задавать USB Type-C.**
- **ПРИМЕЧАНИЕ: При подключении к разным источникам входного видеосигнала, которые не показаны выше, для сопряжения разъемов используйте такой же метод для задания правильных значений параметров в разделе Выбор USB.**

DEL

## **Настройка функции Авт. KVM**

Для настройки функции Авт. KVM для вашего монитора выполните следующие инструкции:

**1.** Для параметра **Режим PBP** выберите **Выкл.**

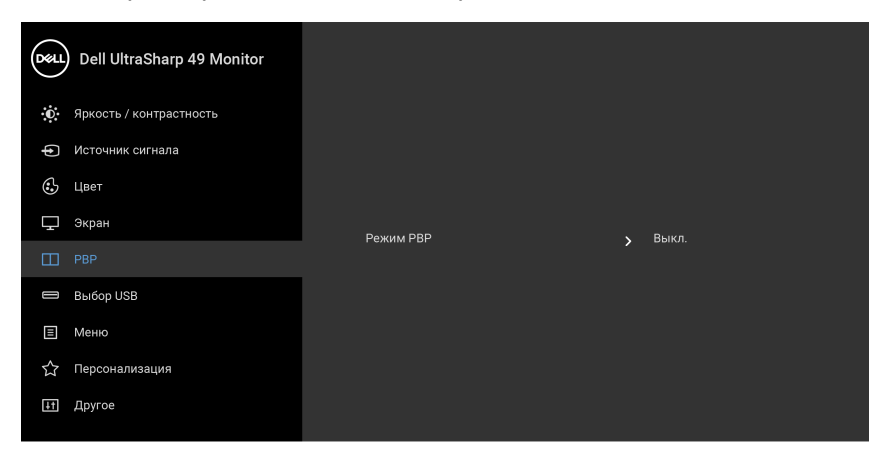

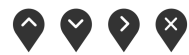

**2.** Для параметра **Автовыбор** выберите **Вкл.**, а для параметра **Автовыбор для USB-C** выберите **Да**.

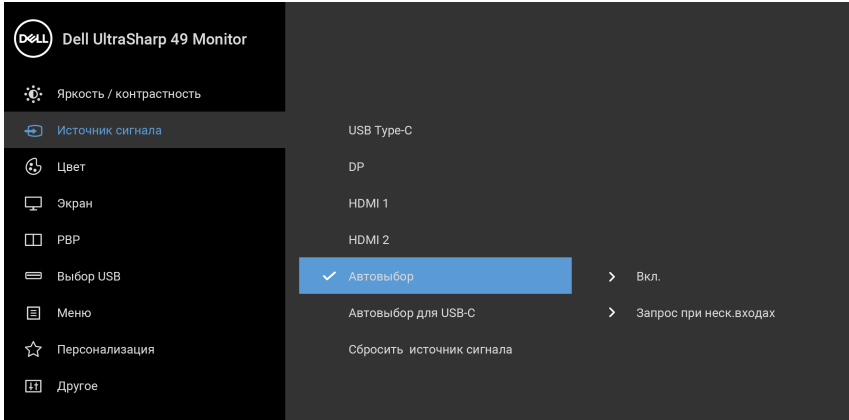

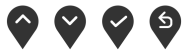

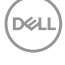

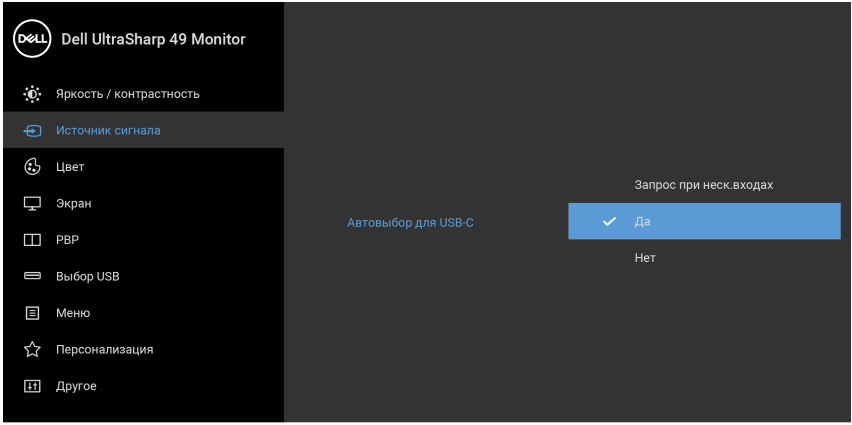

- $\bullet$   $\bullet$   $\bullet$
- **3.** Проверьте правильность сопряжения разъемов USB и видеовходов.

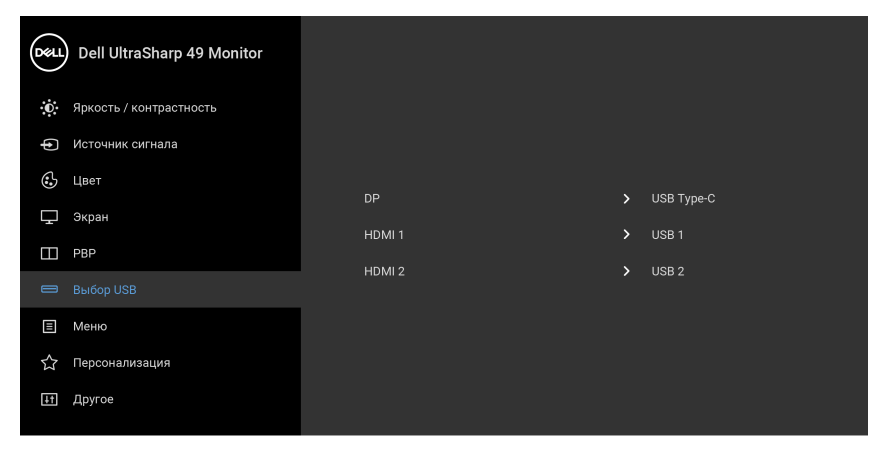

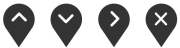

**ПРИМЕЧАНИЕ: Для подключения через USB Type-C дополнительная настройка не требуется.**

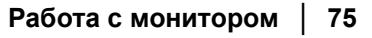

DELL

#### **Наклон, разворот и регулировка по высоте**

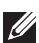

**ПРИМЕЧАНИЕ: Это применимо к монитору со стойкой. Если используете любую другую стойку, то инструкции по ее установке см. в соответствующем руководстве по установке стойки.**

#### **Наклон, поворот**

Когда стойка подсоединена к монитору, можно наклонять и разворачивать монитор для обеспечения наиболее удобного угла обзора.

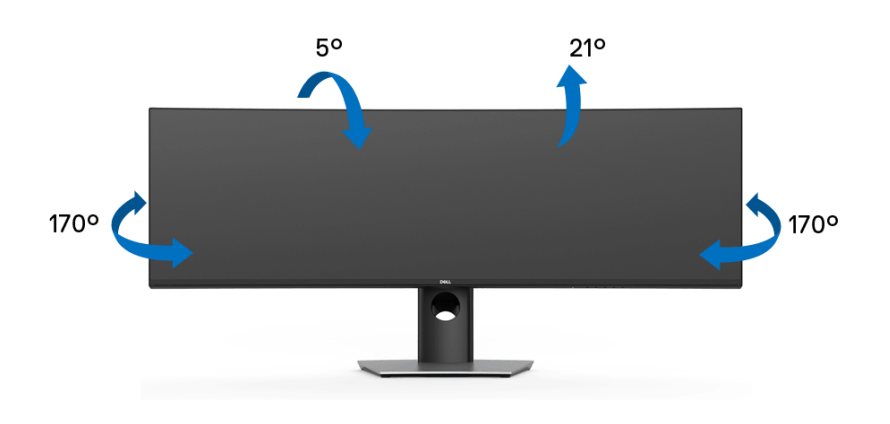

**ПРИМЕЧАНИЕ: Монитор поставляется с завода с отсоединенной стойкой.**

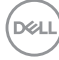

#### **Регулировка по высоте**

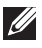

**ПРИМЕЧАНИЕ: Стойка выдвигается вверх до 90 мм. Следующий рисунок показывает, как выдвинуть стойку по вертикали.**

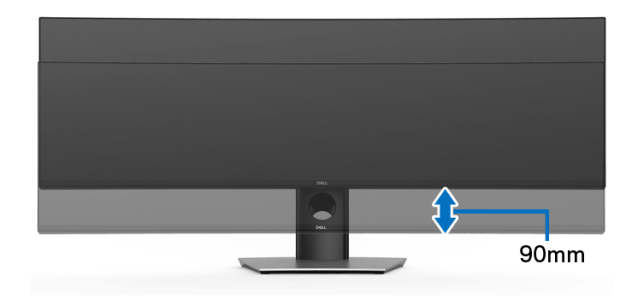

#### **Установка двух мониторов**

Рекомендуемые варианты установки двух мониторов:

#### **Альбомная (один над другим)**

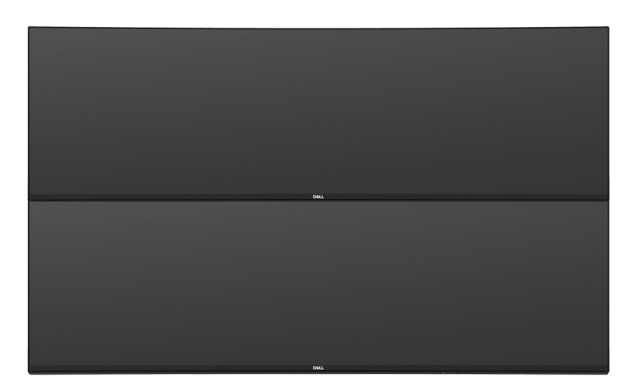

Из-за ограничений по длине (макс. 1 м), свойственных кабелю USB Type-C 2-го поколения, для подключения мониторов рекомендуется:

- Подключите верхний монитор с помощью кабеля HDMI/DP.
- Подключите нижний монитор с помощью кабеля HDMI/DP/USB Type-C 2-го поколения.

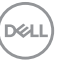

## **Поиск и устранение неполадок**

**ПРЕДУПРЕЖДЕНИЕ: Следуйте [Инструкции](#page-88-0) по технике [безопасности](#page-88-0) при выполнении любых процедур, приведенных в этом разделе.**

#### **Самопроверка**

Монитор поддерживает функцию самопроверки, с помощью которой можно проверить правильность работы монитора. Если монитор и компьютер правильно подключены, но экран монитора остается темным, запустите самопроверку, выполнив следующие действия.

- **1.** Выключите компьютер и монитор.
- **2.** Отсоедините видеокабель от разъема на задней стенке компьютера.
- **3.** Включите монитор.

Если монитор работает правильно, но на него не поступает видеосигнал, то на экране появится плавающее диалоговое окно (на черном фоне). В режиме самопроверки СД-индикатор питания продолжает гореть белым. Кроме того, в зависимости от выбранного входного сигнала, на экране будет непрерывно отображаться показанное ниже диалоговое окно.

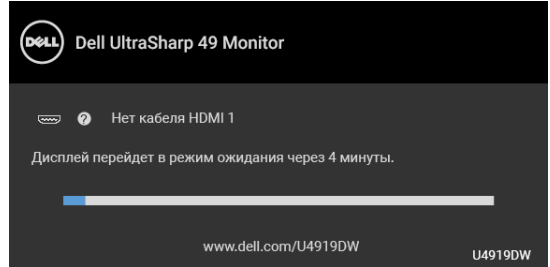

**ПРИМЕЧАНИЕ: Сообщение может незначительно отличаться в зависимости от подключенного источника входного сигнала.**

- **4.** Это окно также появляется во время нормальной работы системы в случае отсоединения или повреждения видеокабеля.
- **5.** Выключите монитор и снова подключите видеокабель; затем включите и компьютер, и монитор.

Если экран монитора остается пустым после выполнения вышеуказанной процедуры, проверьте видеоконтроллер и компьютер, т.к. в работе монитора неполадки отсутствуют.

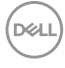

#### <span id="page-78-0"></span>**Встроенная диагностика**

Монитор поддерживает инструмент встроенной диагностики, с помощью которого можно определить, что является ли причиной неполадок – неисправность монитора, компьютера или видеокарты.

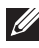

**ПРИМЕЧАНИЕ: Запустить встроенную диагностику можно только если видеокабель отключен, а монитор переключен в режим** *Самопроверки***.**

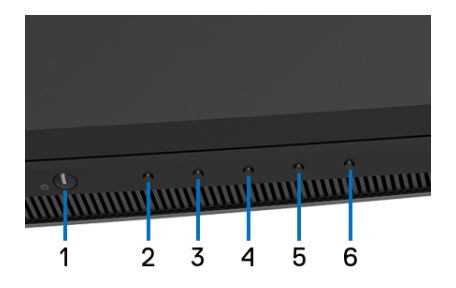

Чтобы запустить встроенную диагностику, выполните следующие действия.

- **1.** Убедитесь, что на экране отсутствует пыль.
- **2.** Нажмите и 4 секунды удерживайте **Кнопку 6**, пока не появится всплывающее меню.
- **3.** Нажатием **Кнопки 3** или **Кнопки 4** выберите инструмент диагностики , затем для подтверждения нажмите **Кнопку 5**. В начале

программы диагностики появится серая испытательная таблица.

- **4.** Внимательно осмотрите экран на предмет отсутствия дефектов.
- **5.** Снова нажмите **Кнопку 2** для изменения испытательной таблицы.
- **6.** Повторите шаги 4 и 5, чтобы проверить засветку экрана красным, зеленым, синим, черным, белым цветом и отображение текста.
- **7.** Нажмите **Кнопку 2** для завершения программы диагностики.

Если в результате использования инструмента встроенной диагностики не будут выявлены неполадки, это будет значить, что монитор работает должным образом. Проверьте видеокарту и компьютер.

DØ

## **Зарядка через USB Type-C всегда включена**

Монитор позволяет заряжать ноутбук или мобильные устройства по кабелю USB Type-C даже при выключенном питании монитора. Дополнительные сведения см. в разделе **[Зарядка](#page-61-0) через USB-C**. Эта функция доступна только для мониторов с версией встроенного ПО M2B102 или новее.

Текущую версию встроенного ПО можно проверить в разделе **[Прошивка](#page-63-0)**. Если это недоступно, то зайдите на сайт поддержки Dell и загрузите новейшую версию установщика приложений (**Monitor Firmware Update Utility.exe**), затем выполните инструкции по обновлению встроенного ПО, приведенные в Руководстве пользователя: **[www.dell.com/U4919DW](http://www.dell.com/U4919DW)**

## **Типичные неполадки**

В таблице ниже содержится общая информация о типичных проблемах с монитором, которые могут возникнуть у пользователя, и возможные решения:

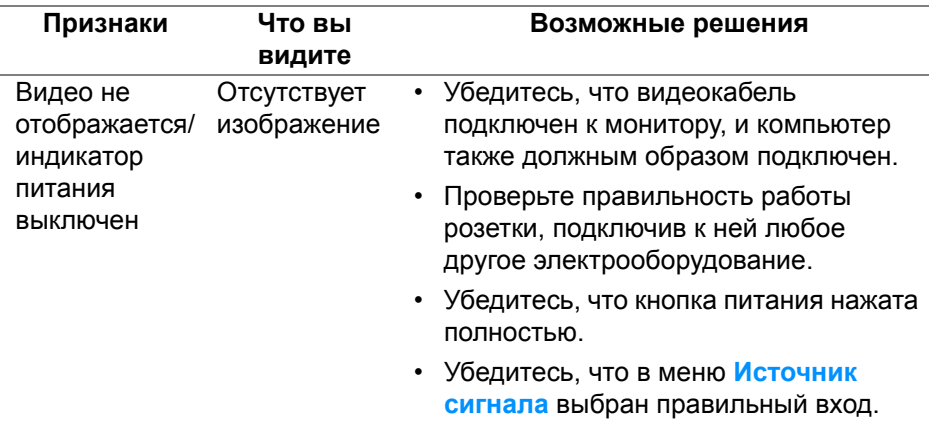

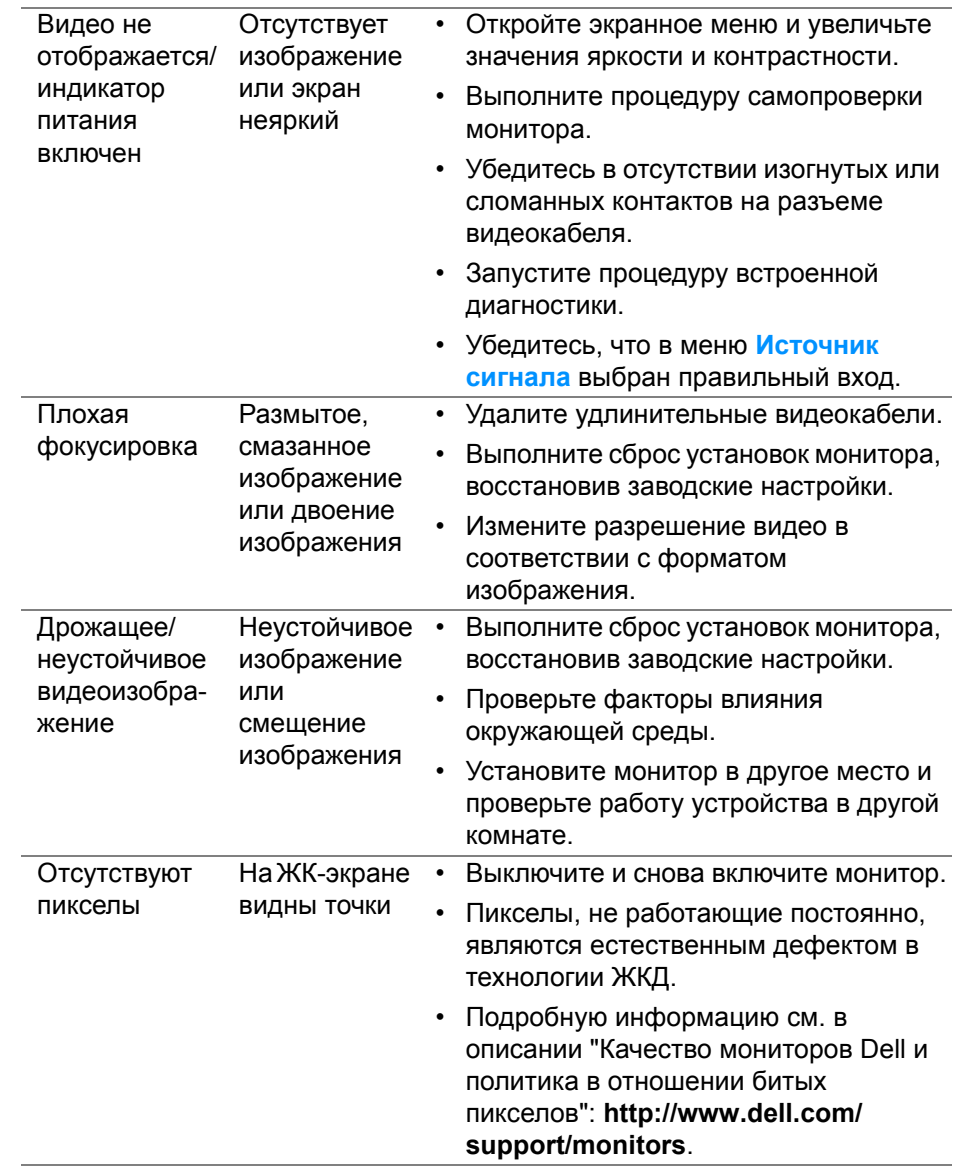

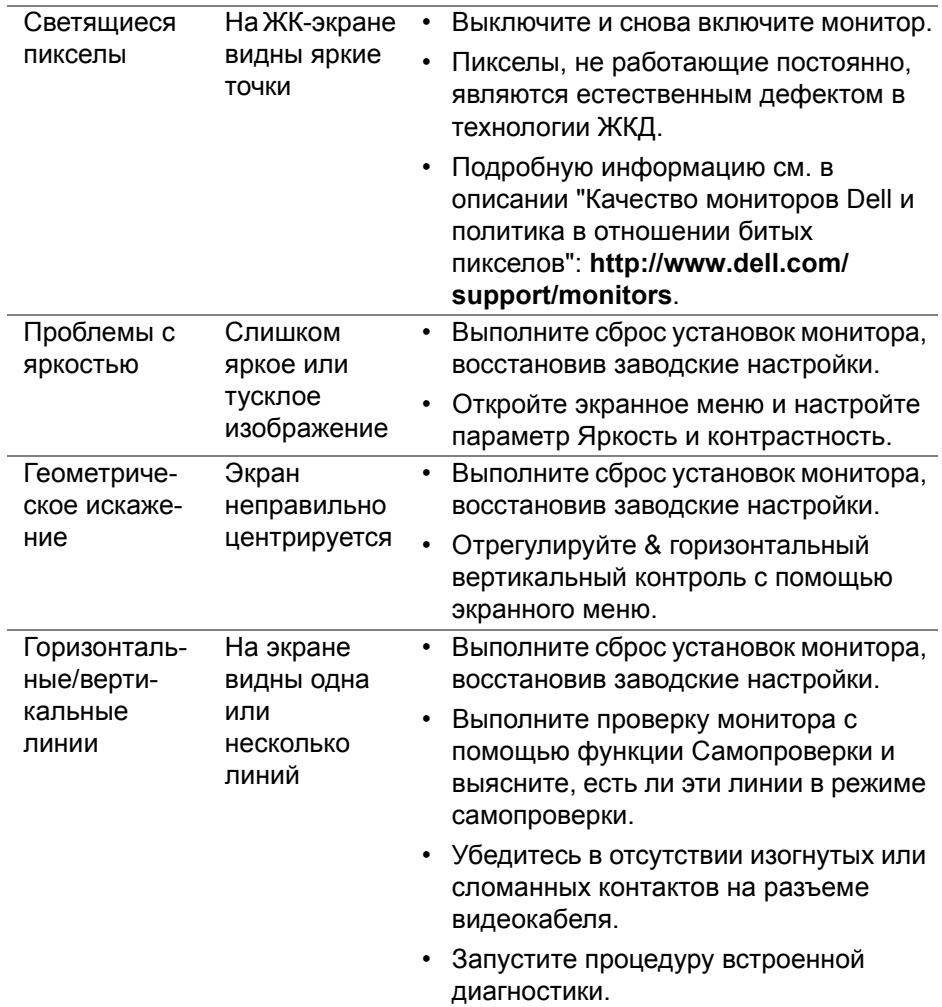

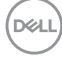

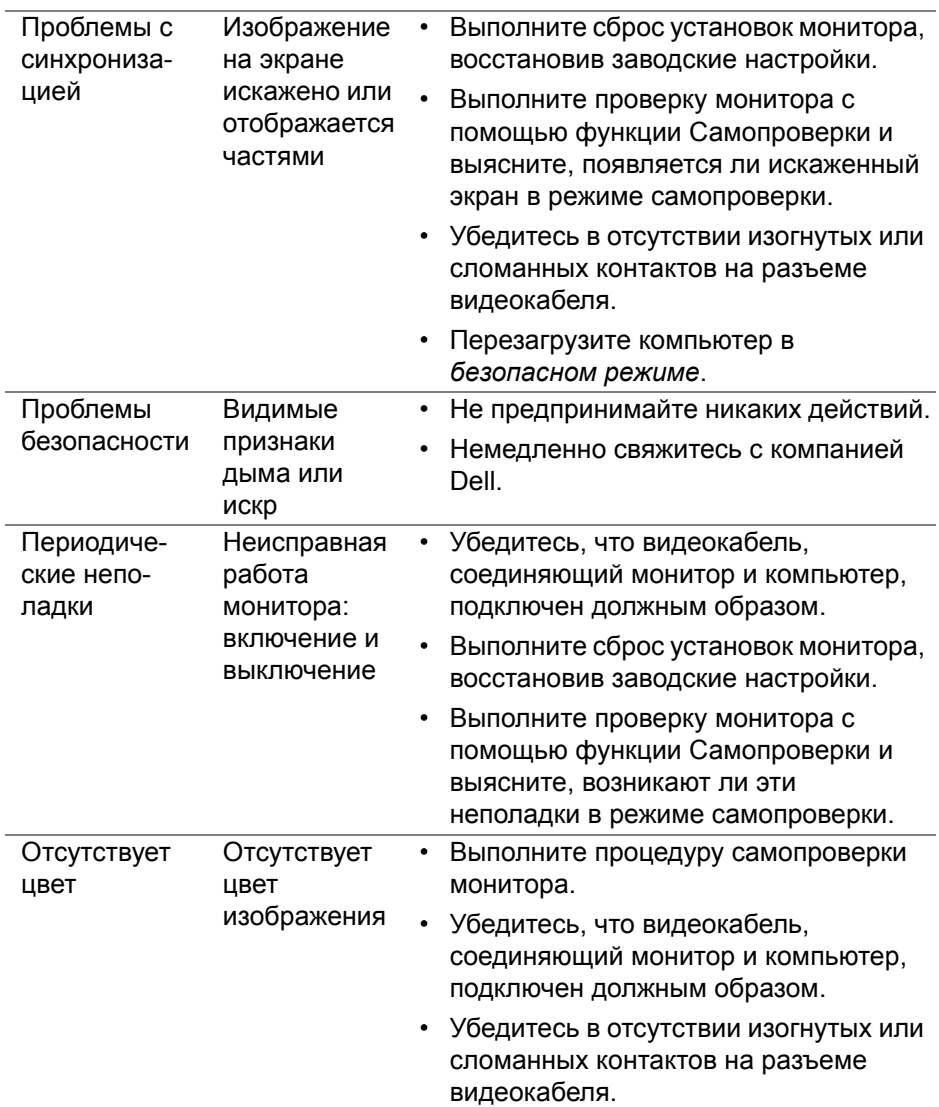

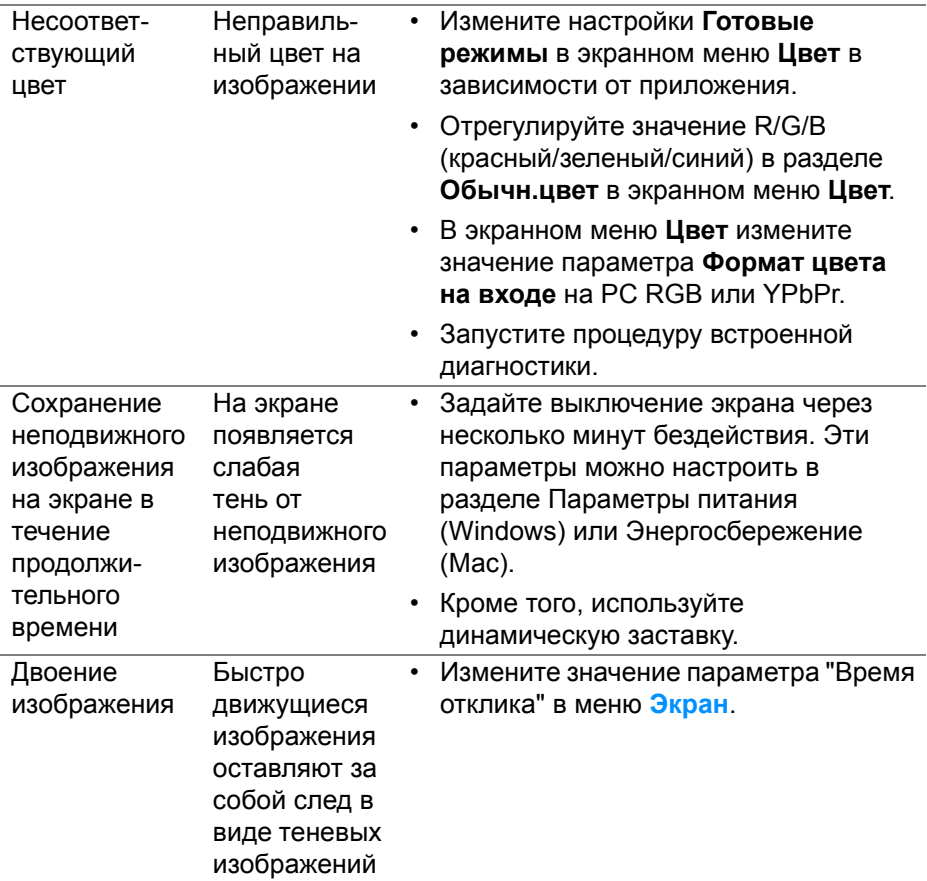

## **Неполадки, характерные для данного изделия**

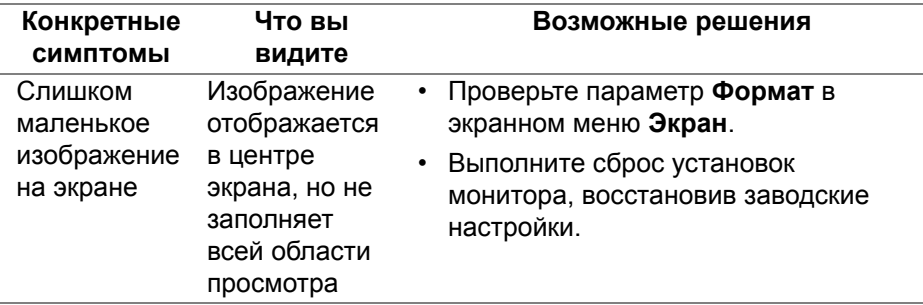

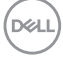

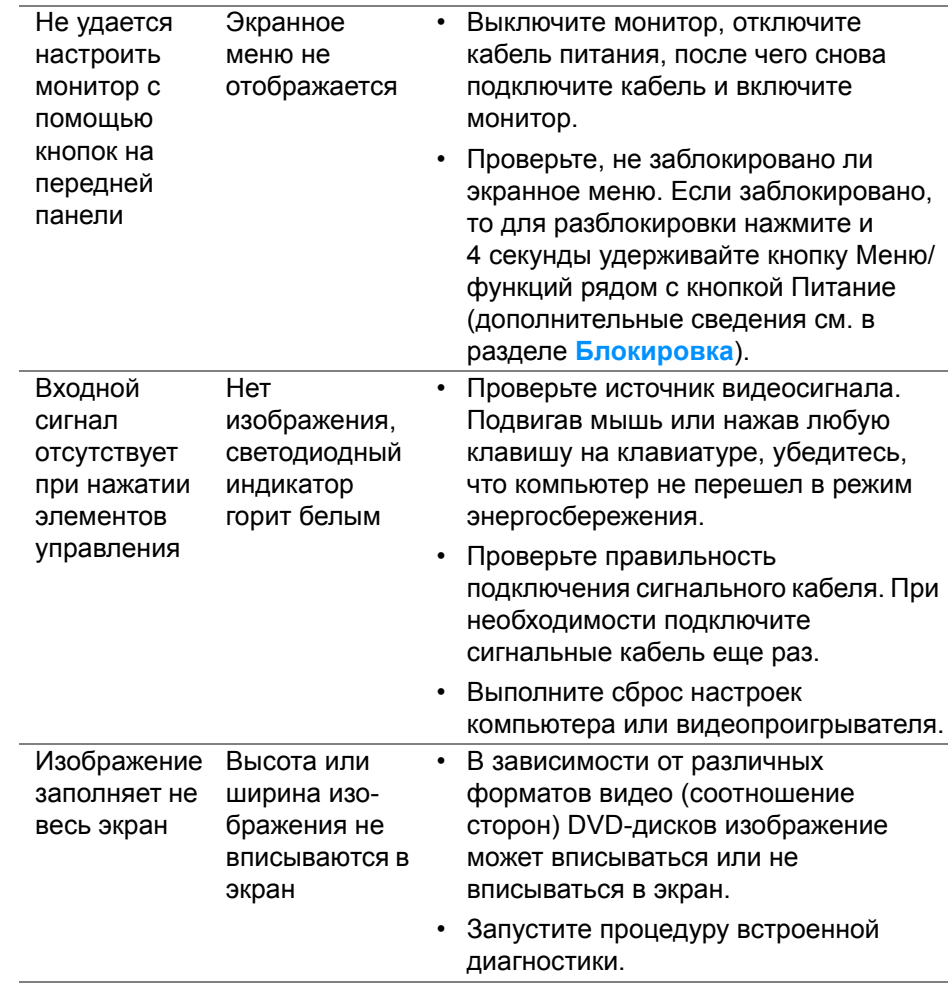

(dell

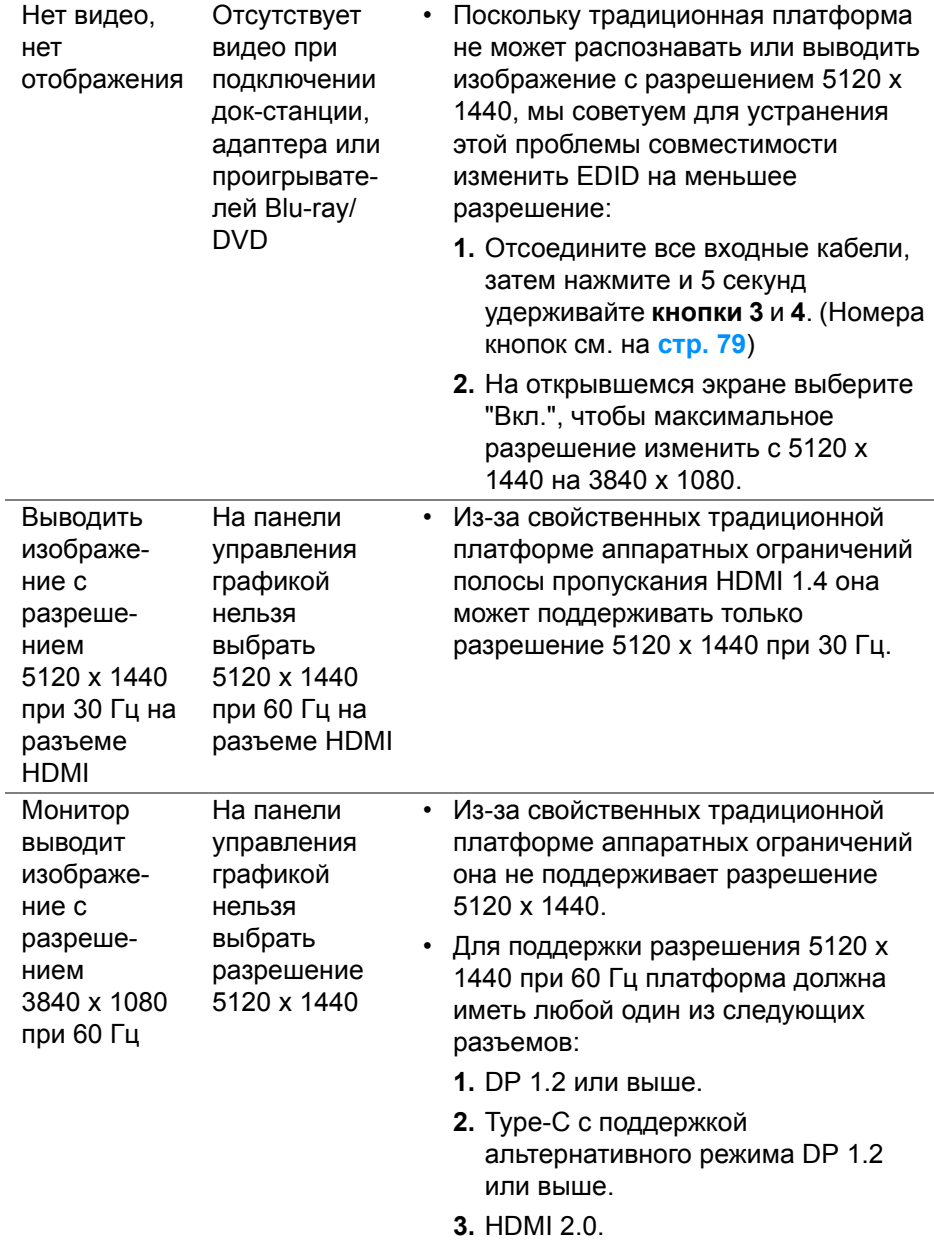

 $(2)$ 

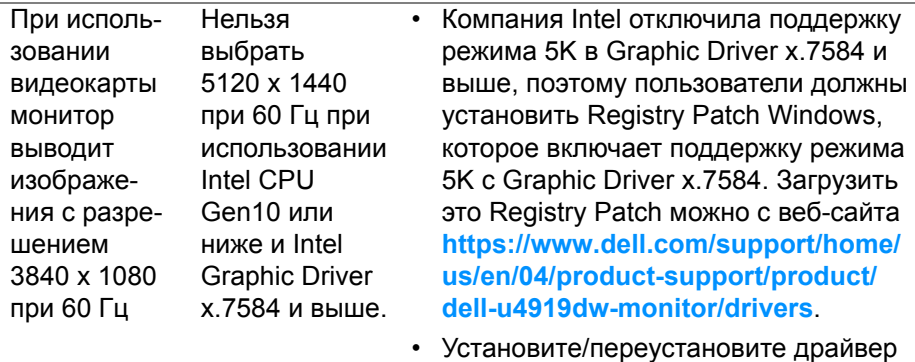

#### **Неполадки, связанные с интерфейсом универсальной последовательной шины (USB)**

графики Intel версии до x.7584.

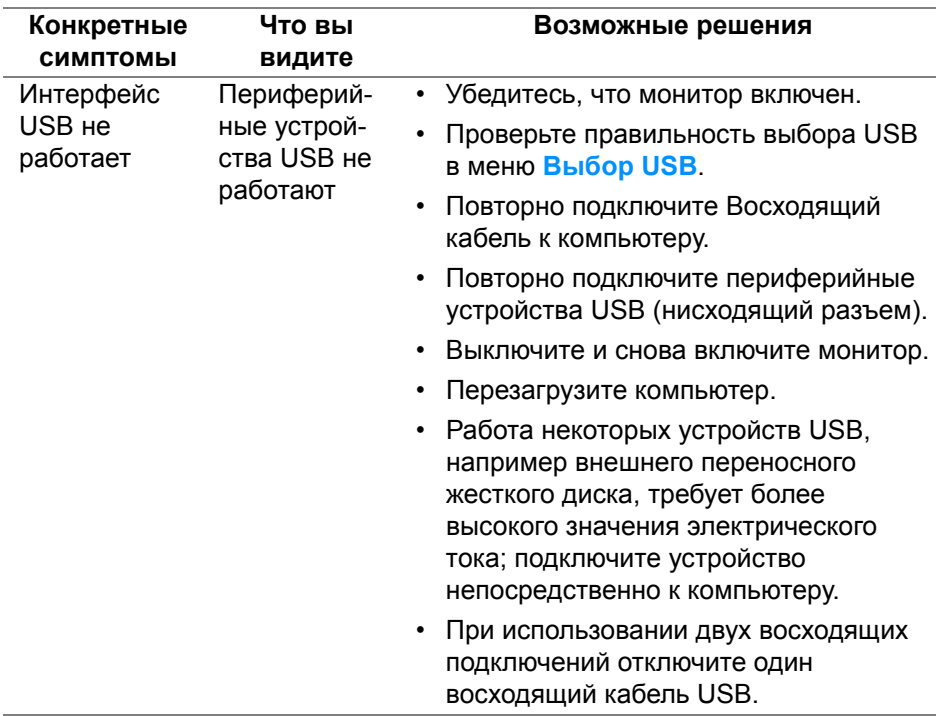

DELI

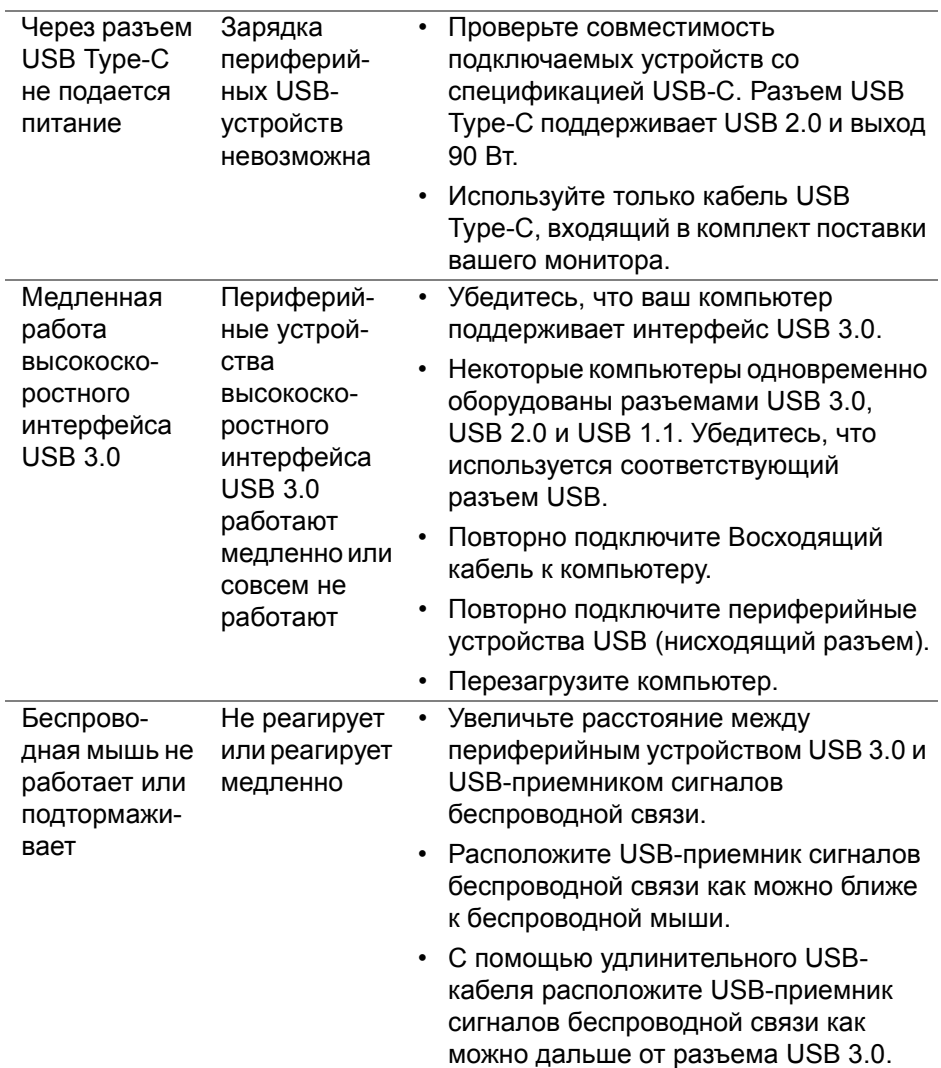

 $($ DELL

# **Приложение**

#### <span id="page-88-0"></span>**ПРЕДУПРЕЖДЕНИЕ: Инструкции по технике безопасности**

**ПРЕДУПРЕЖДЕНИЕ: Использование средств управления, выполнение настроек или процедур, отличных от приведенных в настоящей документации, может привести к поражению электрическим током, возможности несчастных случаев и/или техническим неполадкам.**

Информацию о технике безопасности см. в публикации Информация о технике безопасности, экологических и правовых нормативах (SERI).

### **Уведомление ФКС (только для США) и другая нормативная информация**

Сведения по уведомлениям ФКС и другой нормативной информации см. на веб-сайте **[www.dell.com/regulatory\\_compliance](www.dell.com/regulatory_compliance)**.

#### **Этот ярлык и информация предназначены только для Узбекистана**

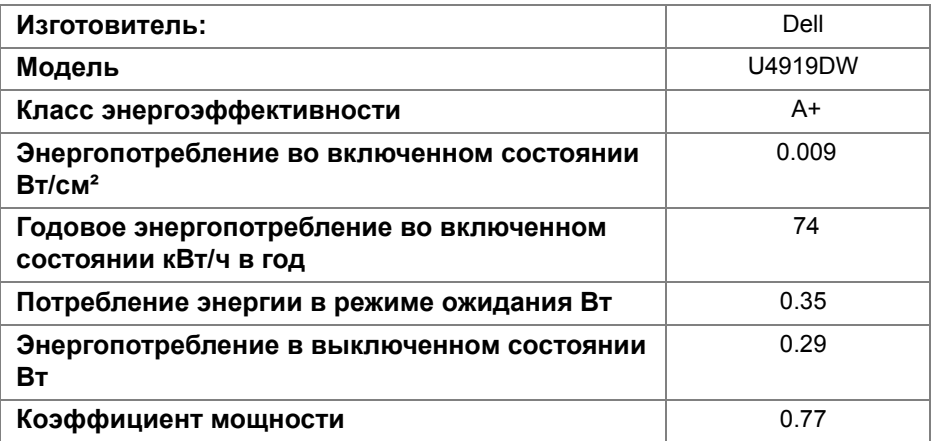

**DEL** 

### **Связаться с компанией Dell**

Для покупателей в США, тел.: 800-WWW-DELL (800-999-3355).

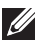

**ПРИМЕЧАНИЕ: В случае отсутствия подключения к Интернету контактную информацию можно найти на счете-фактуре покупки, упаковочной описи, квитанции или в каталоге продукции Dell.**

**Компания Dell предлагает различные услуги поддержки и технического обслуживания (по телефону и по Интернету). Услуги различаются в зависимости от страны и типа продукта, поэтому некоторые услуги могут быть недоступны в вашем регионе.** 

- Техническая помошь в режиме онлайн **<www.dell.com/support/monitors>**
- Обращение в компанию Dell <www.dell.com/contactdell>

#### **База данных Европейского Союза по продуктам для поиска данных о классе энергоэффективности и информационных листовок**

U4919DW: **https://eprel.ec.europa.eu/qr/344200**

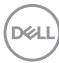